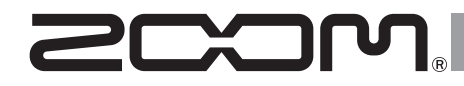

# FИ MultiTrack Field Recorder

**Operation Manual**

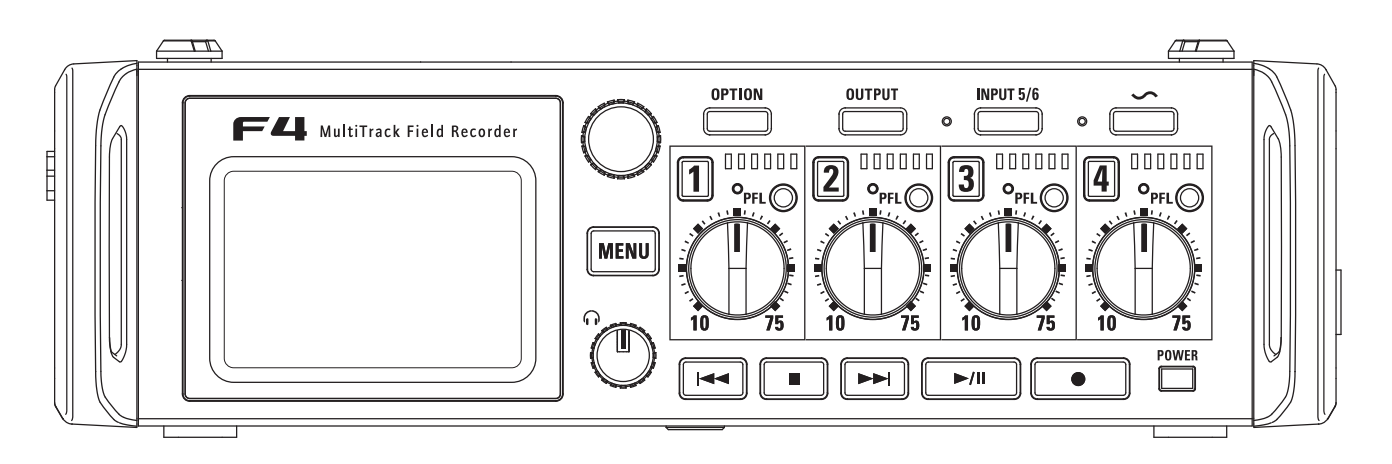

#### © 2016 ZOOM CORPORATION

Courtesy of Red Star [redstarpictures.com](https://www.redstarpictures.com/)

### <span id="page-1-0"></span>Usage and Safety Precautions

#### **Safety Precautions**

In this operation manual, symbols are used to highlight warnings and cautions that you must read to prevent accidents. The meanings of these symbols are as follows.

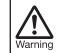

 $\Lambda$ 

Something that could cause serious injury or death

Something that could cause injury or damage to the equipment

#### Other symbols used

Usage and Safety Precautions **Usage and Safety Precautions** 71

#### $\infty$ An action that is prohibited

An action that is mandatory

#### **Warning**

- Operation with an AC adapter
- **ID** Never use any AC adapter other than a ZOOM AD-19.

Operation with an external DC power supply

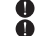

Use a 9V–16V external DC power supply. Carefully study the warning indications of

the external DC power supply before use.

#### Operation with batteries

- Use 8 commercially-available 1.5V AA batteries (alkaline dry cell batteries, nickel metal hydride batteries or lithium dry cell batteries).
- Carefully study the warning indications of the batteries before use.
- Always keep the battery cover closed during use.

#### **Alterations**

 $\circled{}$  Do not open the case or modify the product.

#### **Caution**

#### Product handling

- **O** Do not drop, bump or apply excessive force to the unit.
- **Be careful not to allow foreign objects or** liquids to enter the unit.

#### Operating environment

- $\overline{O}$  Do not use in extremely high or low temperatures.
- ∾ Do not use near heaters, stoves and other heat sources.
- $\Omega$  Do not use in very high humidity or where it could be splashed by water.
- ℕ Do not use in places with frequent vibrations.
- ↷ Do not use in places with much dust or sand.

#### AC adapter handling

- When disconnecting the power plug from an outlet, always pull on the plug itself.
- Disconnect the power plug from the outlet when the unit will not be used for a long time and whenever there is lightning.

#### Battery handling

- Install batteries with the correct +/− orientations.
- Use the specified batteries.
	- Do not use new and old batteries together. Do not use batteries of different brands or types together.
- **A** Remove the batteries when the unit will not be used for a long time.
	- If a leak occurs, thoroughly wipe the battery case and battery terminals to remove the leaked fluid.

#### Mic handling

- Always turn the power switch OFF before connecting a mic. Do not apply unnecessary force when connecting a mic.
- **Attach the protective cap when no mic is** connected for a long time.
- Connection cables and input/output jacks
- Always turn the power OFF for all equipment before connecting any cables.
- $\bullet$ Always disconnect all connection cables and the AC adapter before moving the unit.

#### Volume

 $\overline{O}$  Do not use at a loud volume for a long time.

#### **Usage Precautions**

Interference with other electrical equipment In consideration of safety, the  $\blacksquare$  has been designed to minimize its emission of electromagnetic waves and to suppress interference from external electromagnetic waves. However, equipment that is very susceptible to interference or that emits powerful electromagnetic waves could result in interference if placed nearby. If this occurs, place the  $\blacksquare$ and the other device farther apart.

With any type of electronic device that uses digital control, including the  $\blacksquare\blacksquare\blacksquare$ , electromagnetic interference could cause malfunction, corrupt or destroy data and result in other unexpected trouble. Always use caution.

#### Cleaning

Use a soft cloth to clean the exterior of the unit if it becomes dirty. If necessary, use a damp cloth that has been wrung out well to wipe it. Never use abrasive cleansers, wax or solvents such as alcohol, benzene or paint thinner.

#### Breakdown and malfunction

If the unit becomes broken or malfunctions, immediately turn the power off, disconnect the external power supply, remove the batteries and disconnect other cables. Contact the store where you bought the unit or ZOOM service with the following information: product model, serial number and specific symptoms of breakdown or malfunction, along with your name, address and telephone number.

#### **Copyrights**

◎ Windows®, Windows® 8 and Windows® 7 are trademarks or registered trademarks of Microsoft® Corporation.

◎ Macintosh and Mac OS are trademarks or registered trademarks of Apple Inc.

◎ The SD, SDHC and SDXC logos are trademarks. MPEG Layer-3 audio compression technology is licensed from Fraunhofer IIS and Sisvel S.p.A.

◎ Other product names, registered trademarks and company names in this document are the property of their respective companies.

Note: All trademarks and registered trademarks in this document are for identification purposes only and are not intended to infringe on the copyrights of their respective owners.

Recording from copyrighted sources, including CDs, records, tapes, live performances, video works and broadcasts, without permission of the copyright holder for any purpose other than personal use is prohibited by law. Zoom Corporation will not assume any responsibility related to infringements of copyrights.

#### Note about the Auto Power Off function

The power will automatically turn off if unused for 10 hours. If you want the power to stay on always, see "Disabling the Auto Power Off function" on P17 and turn the function OFF.

#### FCC regulation warning (for U.S.A.)

NOTE: This equipment has been tested and found to comply with the limits for a Class B digital device, pursuant to Part 15 of the FCC Rules. These limits are designed to provide reasonable protection against harmful interference in a residential installation. This equipment generates, uses and can radiate radio frequency energy and, if not installed and used in accordance with the instructions, may cause harmful interference to radio communications. However, there is no guarantee that interference will not occur in a particular installation. If this equipment does cause harmful interference to radio or television reception, which can be determined by turning the equipment off and on, the user is encouraged to try to correct the interference by one or more of the following measures:

- Reorient or relocate the receiving antenna.
- Increase the separation between the equipment and receiver.
- Connect the equipment into an outlet on a circuit different from that to which the receiver is connected.
- Consult the dealer or an experienced radio/TV technician for help.

#### For EU Countries

Declaration of Conformity

### **Contents**

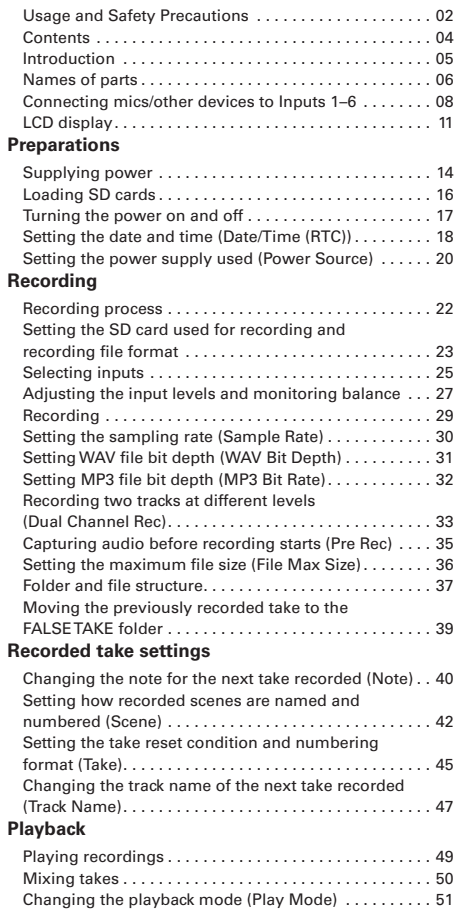

#### **[Take and folder operations](#page-51-0)**

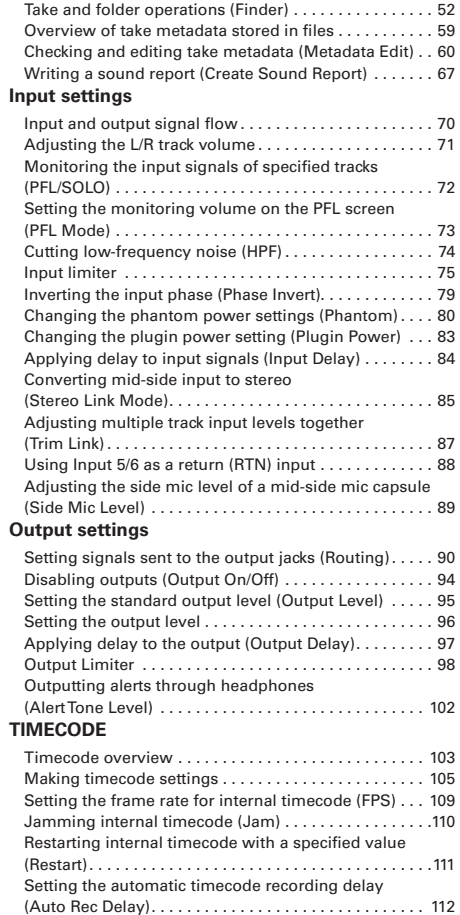

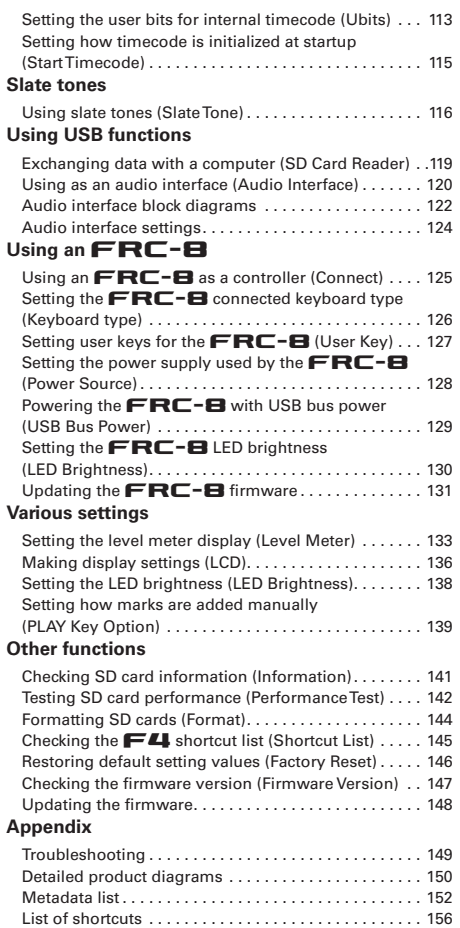

[Specifications 157](#page-156-0)

### <span id="page-4-0"></span>Introduction

Thank you very much for purchasing a ZOOM  $\Box$  Multitrack Field Recorder. The  $\blacksquare$  has the following features.

#### ● **4 analog input channels with super-high-quality preamps**

The two sets of lockable XLR/TRS combo jacks provide high-quality analog input with −127dBu or less EIN, +75dB maximum input gain and support for +4dB input.

#### ● **PCM recording at up to 192kHz/24-bit resolution**

#### ● **Record up to 8 tracks at once**

Inputs 1–6 and a stereo mix with left and right tracks can be recorded at the same time for a maximum of 8 total simultaneous recording tracks (even at 192kHz sampling rate).

#### ● **Dual channel recording allows a second file to be recorded simultaneously at a lower level (inputs 1–2)**

By lowering the input level of dual channel recording, you can create backup recordings to use if unexpected loud noise should cause the regular recordings to distort, for example.

#### ● **Limiter with a new design suppresses distortion**

10 dB of headroom prevents distortion even more than an ordinary limiter.A threshold can be set to keep the signal below that level.

#### ● **Supports SMPTE timecode input and output**

The  $\blacktriangleright$  uses a high-precision oscillator that enables the generation of accurate timecode with a discrepancy of less than 0.5 frames per 24 hours.

#### ● **Outputs include a powerful 100mW+100mW headphone jack and MAIN OUT 1/2 and SUB OUT 1/2 jacks**

MAIN OUT 1/2 are XLR connectors. These outputs allow you to send audio signals to a video camera and other devices while monitoring with headphones.

#### ● **Support for return (RTN) input**

Monitor the output of a DSLR camera without recording it with the  $F_{\mathbf{u}}$ 

#### ● **With flexible signal routing, mixer use is also possible**

Prefader and postfader signals from inputs 1–6 can be routed to outputs freely.

#### ● **Phantom power (+24V/+48V) can be supplied**

This can be turned on/off for each input separately.

#### ● **Two types of DC power supplies can be used**

Both AA batteries and 9–16V DC power supplies can be used.

#### ● **Two SDXC card slots**

Simultaneous recording to 2 SD cards is possible. In addition, SDXC card support enables recording for even longer times than before. Moreover, it can be used as a card reader by connecting to a computer using USB.

#### ● **Usable as a USB audio interface with up to 6 ins and 4 outs** The  $\blacksquare$  can be used not only as a 2-in/2-out audio interface, but also as an 6-in/4-out audio interface (driver required for Windows).

#### ● **Useful operation features**

Other convenient functions include a slate tone that can be used to confirm a specific level, a delay that can be set for each input separately and pre-recording up to 6 seconds.

#### ● **ZOOM mic capsules can be connected**

A ZOOM mic capsule can be used for Input 5/6.

Please read this manual carefully to fully understand the functions of the  $\blacktriangleright$  so that you can make the most of it for many years. After reading this manual, please keep it with the warranty in a safe place.

### <span id="page-5-0"></span>Names of parts

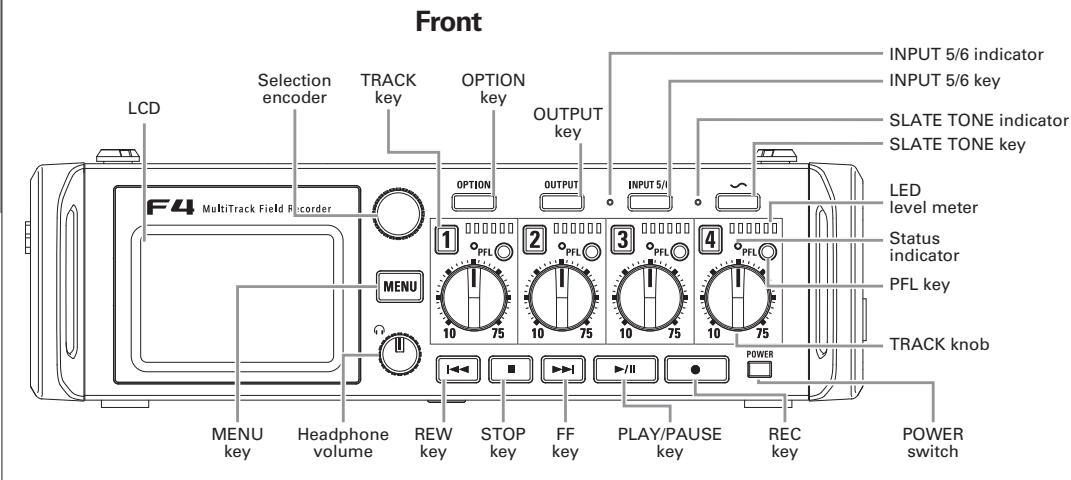

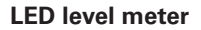

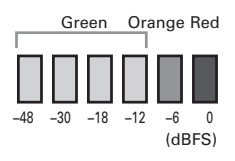

**Back**

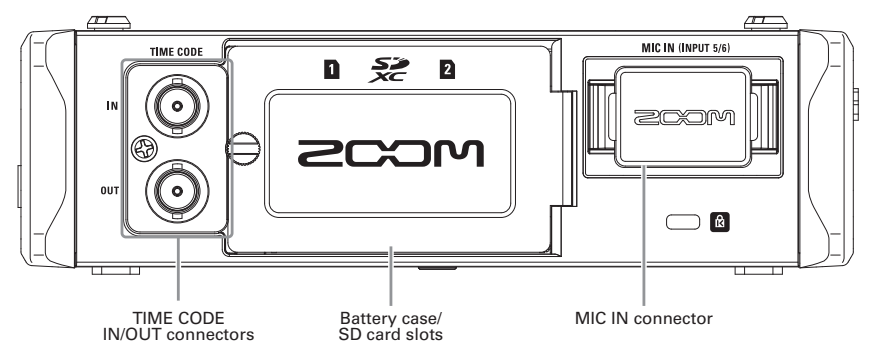

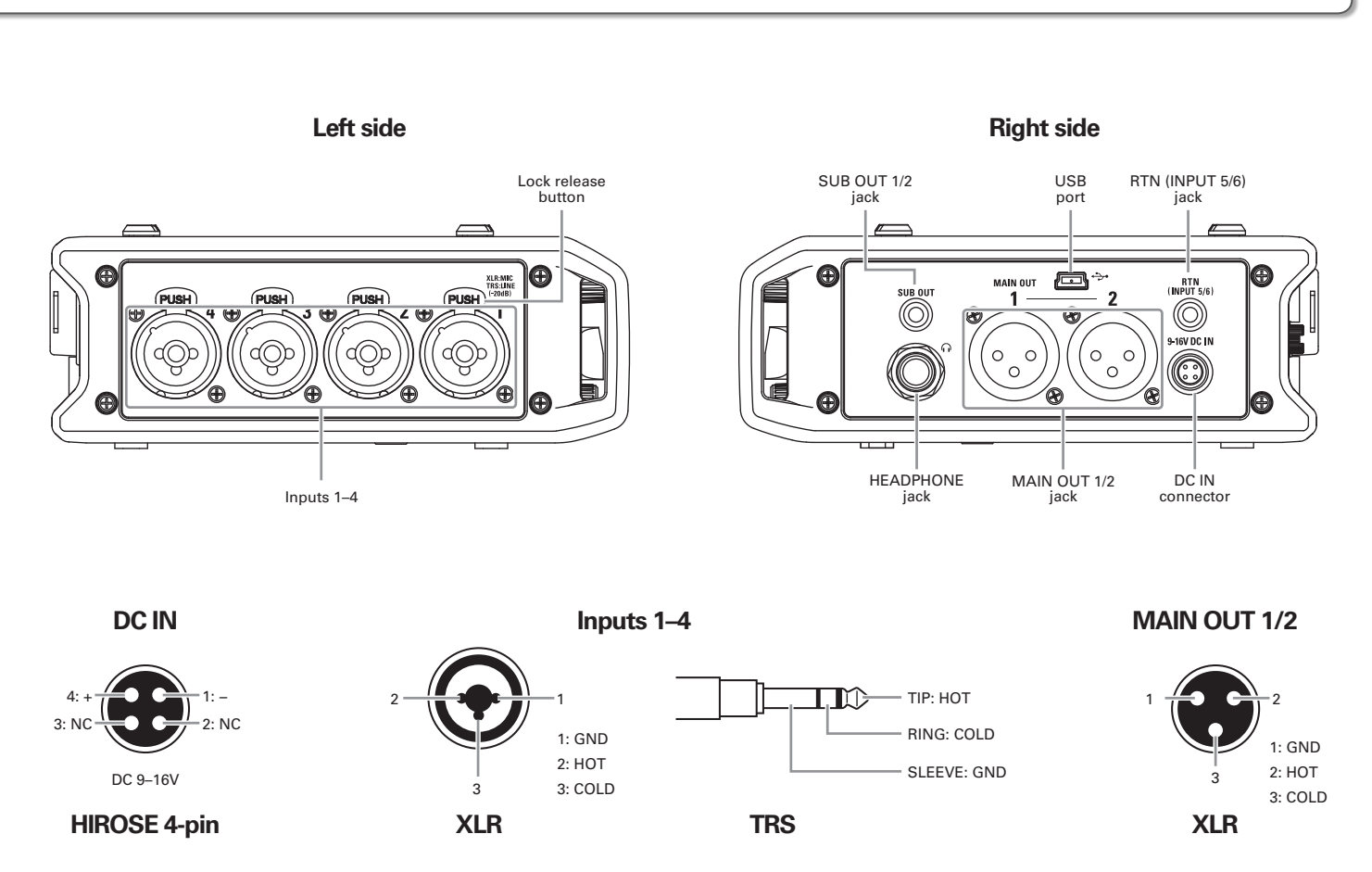

Names of parts **Names of parts**

### <span id="page-7-0"></span>Connecting mics/other devices to Inputs 1–6

The  $F_{\bullet}$  can record 6 individual tracks that correspond to Inputs 1–6 and a stereo mix of these inputs with left and right tracks for a total of 8 tracks.

You can connect mics, and the outputs of audiovisual equipment, for example, to Inputs 1–6 and record them to tracks 1–6. In addition, Input 5/6 also supports input from a mic capsule connected to the MIC IN connector.

#### **Connecting mics**

Connect dynamic and condenser mics with XLR plugs to Inputs 1–4.

Phantom power (+24V/+48V) can be supplied to condenser mics.  $(\rightarrow P.80)$ 

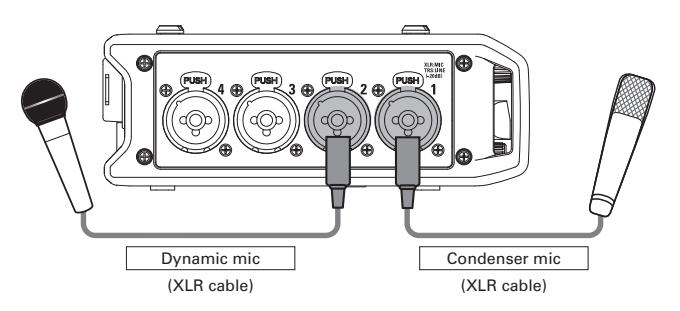

#### **NOTE**

When disconnecting a mic, pull the XLR plug while pushing the connector lock release button.

#### **Connecting line level equipment**

Connect the TRS plugs of keyboards and mixers directly to Inputs 1–4.

Direct input of passive guitars and basses is not supported. Connect these instruments through a mixer or effects device.

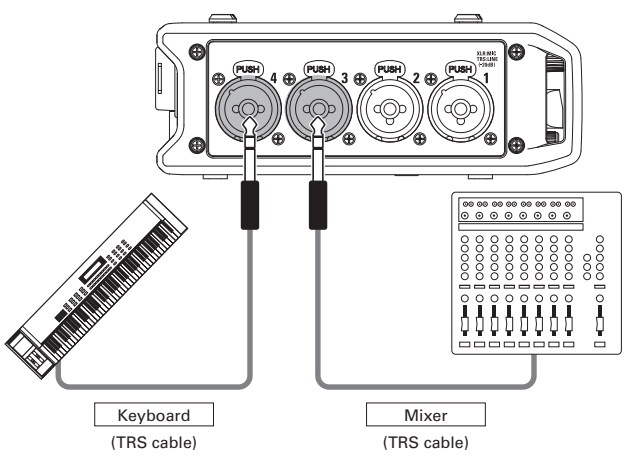

#### **Connecting output from a camera**

Use Input 5/6 when connecting output from a camera. Input 5/6 can be used as a return (RTN), enabling camera output to be monitored through the  $\blacktriangleright$  **L** without recording ( $\rightarrow$  P.88).

#### **Connecting mic capsules**

A mic capsule can be connected to the MIC IN connector on the back of the  $\blacktriangleright$  4.

#### **NOTE**

- The mic capsule input is assigned to tracks 5/6.
- When a mic capsule is connected, the RTN (INPUT 5/6) jack cannot be used.

#### **Connecting and disconnecting mic capsules**

Remove the protective caps from the **F4** and the

**mic capsule or extension cable.**

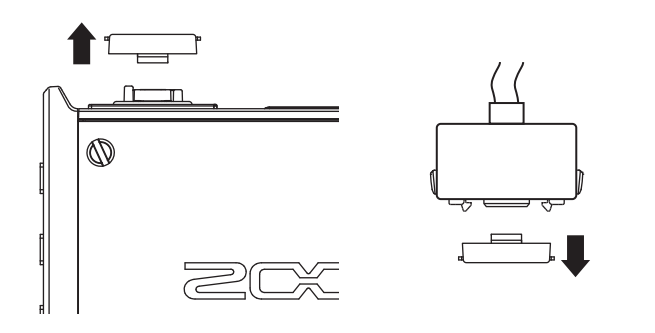

2. **While pressing the buttons on the sides of the mic** 

**capsule or extension cable, connect it to the main** 

**unit, inserting it completely.**

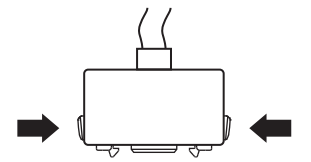

3. **To disconnect the mic capsule or extension cable, pull** 

**it away from the main unit while pressing the buttons** 

**on its sides.**

#### **NOTE**

- Do not use too much force when disconnecting. Doing so could damage the mic capsule or extension cable and the main unit.
- Attach the protective cap when no mic capsule will be connected for a long time.

#### **Stereo input**

By enabling the stereo link for tracks 1/2 or 3/4, the corresponding Inputs (1/2 or 3/4) can be handled as a stereo pair.  $(\rightarrow P.26)$ 

When linked, Input 1 or 3 will be the left channel and Input 2 or 4 will be the right channel.

### Connecting mics/other devices to Inputs 1–6 (continued)

#### **Connection examples**

Recording is possible in a variety of situations like these.

#### **While filming**

- Input 1: gun mic for main subject sound (XLR connection)
- Inputs 2–3: lapel mics for performers (TRS connections)
- Input 4: mic for ambient sound (XLR connection)
- RTN (Input 5/6): line input for camera output (stereo mini connection)

#### **Concert recording**

- Inputs 1–2: mics for stage performance (XLR connections)
- Inputs 3–4: Line inputs for outputs from mixer (TRS connections)
- Inputs 5–6: ZOOM mic capsule for audience voices (connected to MIC IN)

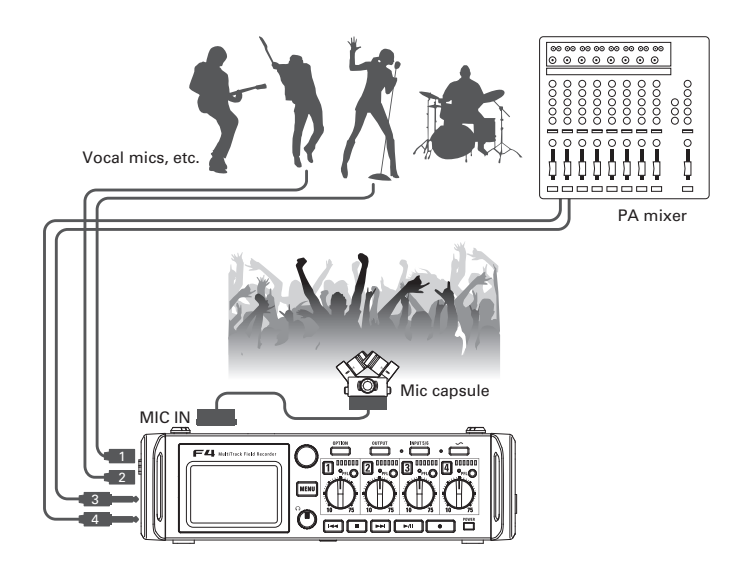

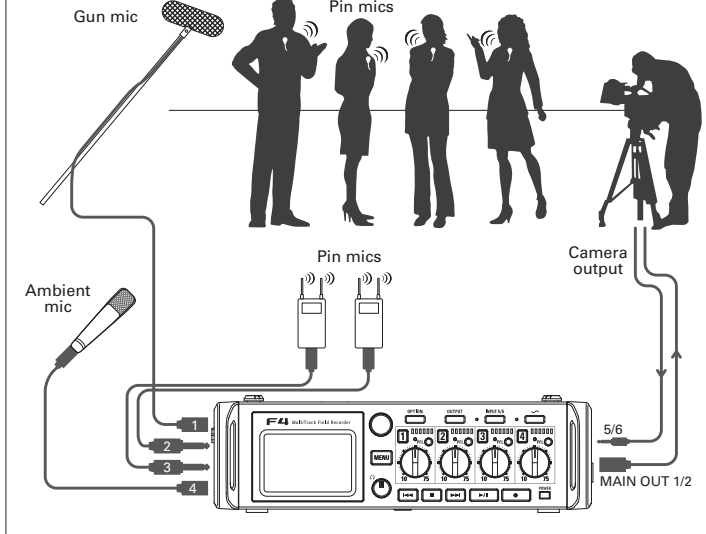

# <span id="page-10-0"></span>LCD display

#### **Home Screen**

■ **Mixer**

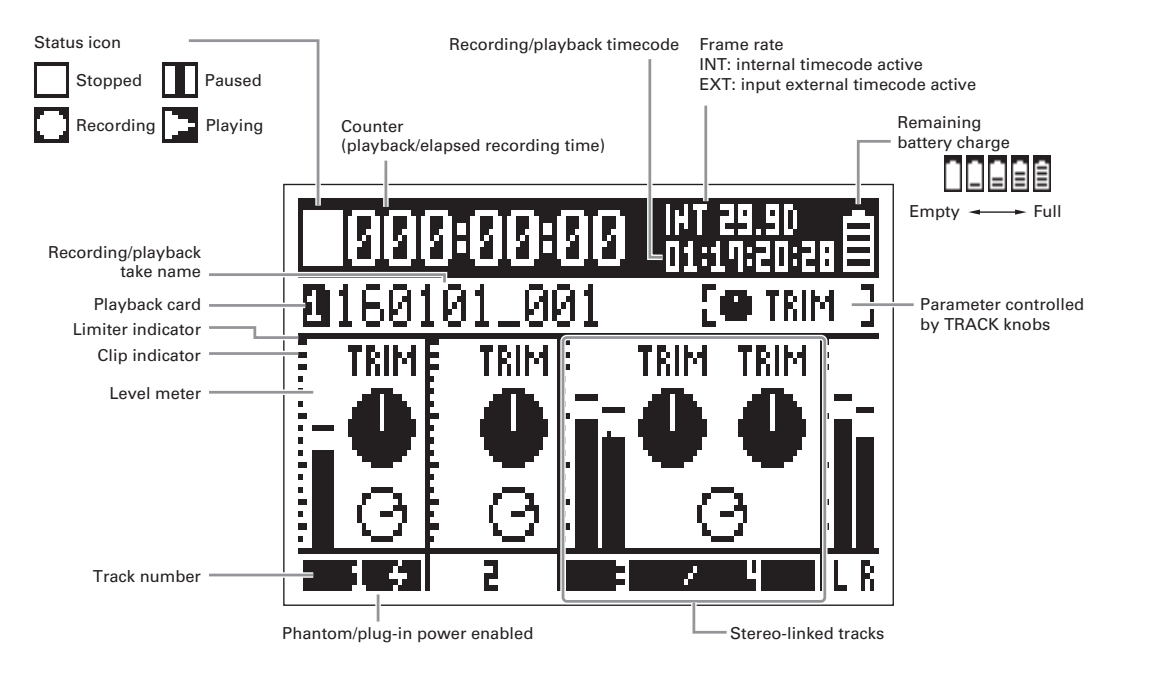

#### **HINT**

- Stereo-linked tracks are shown together like "3/4".
- When the Home Screen is not open, press and hold MENU to return to the Home Screen.

### LCD display (continued)

#### ■ **Level meters**

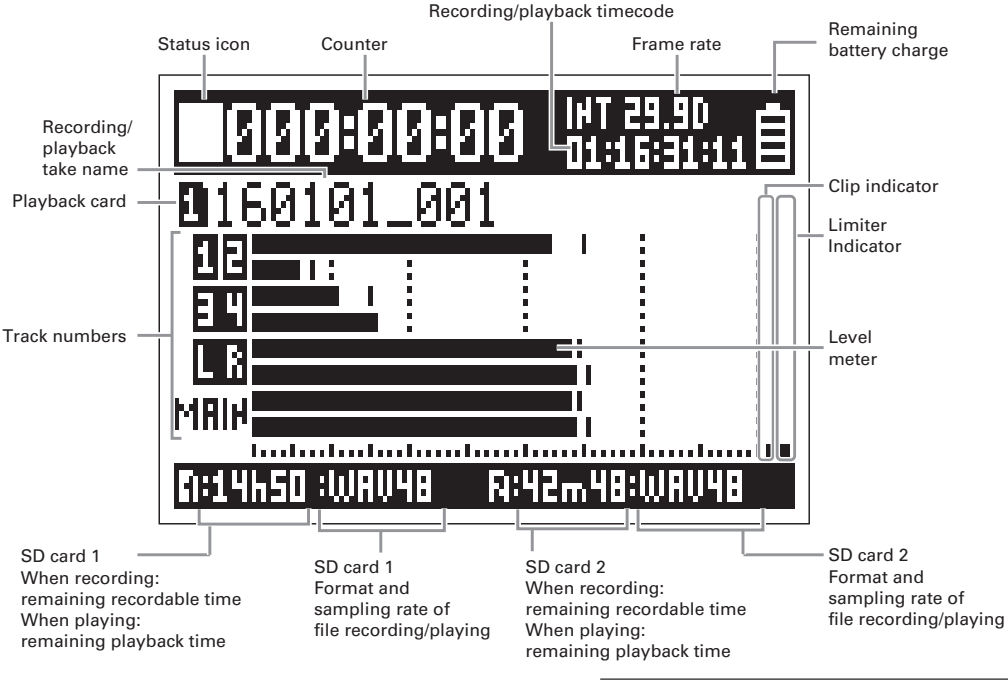

#### **NOTE**

Turn  $\bigcirc$  to switch between showing the mixer (Tracks 1–4) and a set level meter View 1–4 ( $\rightarrow$  P.135) on the display..

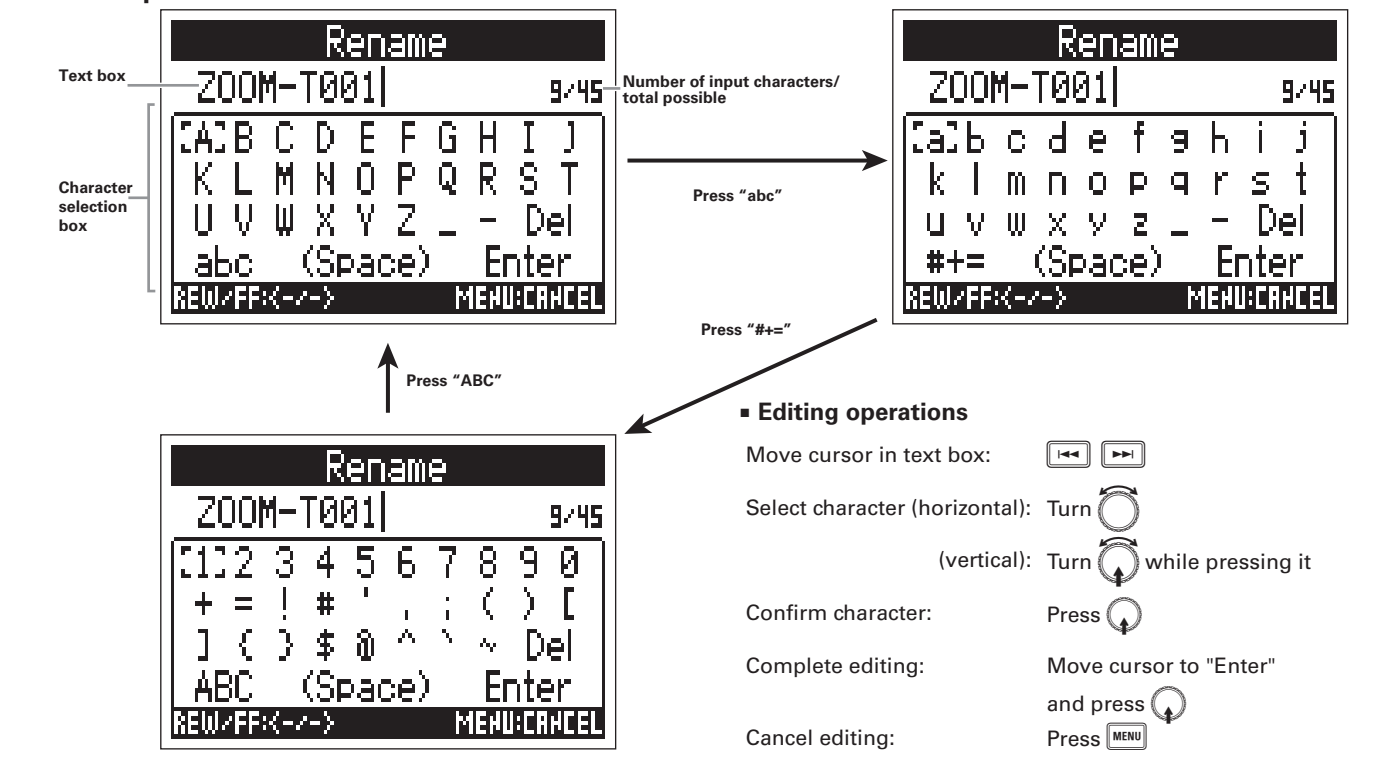

#### **Character input screen**

#### **NOTE**

• The following characters can be used in project names.

• (space) !  $#$  \$ ' ( ) + , - 0 1 2 3 4 5 6 7 8 9 ; = @ A B C D E F G H I J K L M N O P Q R S T

 $UVW XYZ[]^{\wedge}$  a b c d e f g h i j k l m n o p q r s t u v w x y z { } ~

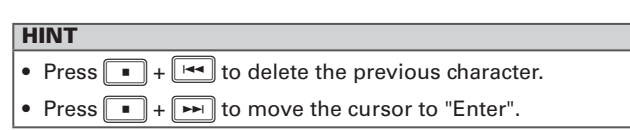

### <span id="page-13-0"></span>Supplying power

### **Using AA batteries**

1. **Turn the power off and then loosen the screw to open** 

**the battery compartment cover.**

2. **Remove the battery case from the battery slot.**

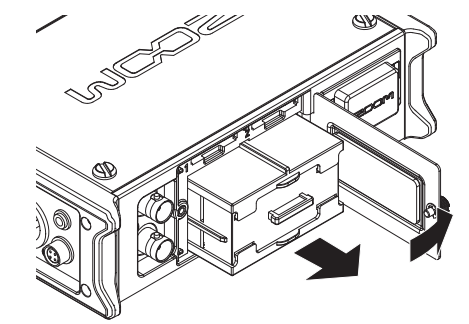

3. **Open the battery case cover.**

4. **Install the batteries.**

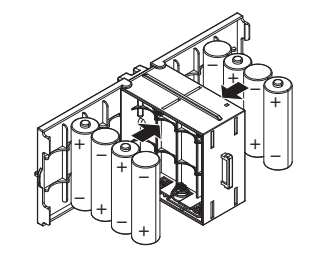

5. **Close the battery case cover.**

### 6. **Load the battery case.**

#### **NOTE**

Load the case so that the side with the protruding rail is up.

### 7. **Close the battery compartment cover and tighten the**

#### **screw.**

#### **NOTE**

- Be careful because the battery case could become loose unexpectedly if the battery compartment cover screw is not tightened firmly.
- Use only one type of batteries (alkaline, NiMH or lithium) at a time.
- After loading batteries, set "Power Source" to the correct type of battery.  $(\rightarrow P.20)$
- If the remaining battery power indicator becomes empty, turn the power off immediately and install new batteries.

#### **Using a DC power supply**

1. **Connect the DC power supply device to the [DC IN]** 

#### **connector.**

Connect a 9–16V direct-current power supply.

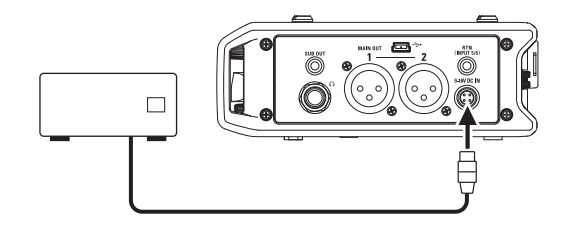

### 2. **If using an adapter, plug it into an outlet.**

#### **NOTE**

• When connecting a DC power supply, be sure to make the power supply settings. (→ P.20)

### <span id="page-15-0"></span>Loading SD cards

Turn the power off and then open the SD card slot

**cover.**

### 2. **Insert the SD card into SD CARD slot 1 or 2.**

To eject an SD card:

Push the card further into the slot and then pull it out.

#### **NOTE**

• Always turn the power off before inserting or removing an SD card.

Inserting or removing a card while the power is on could result in data loss.

- When inserting an SD card, be sure to insert the correct end with the top side up as shown.
- If an SD card is not loaded, recording and playback are not possible.
- To format an SD card, see P.144.

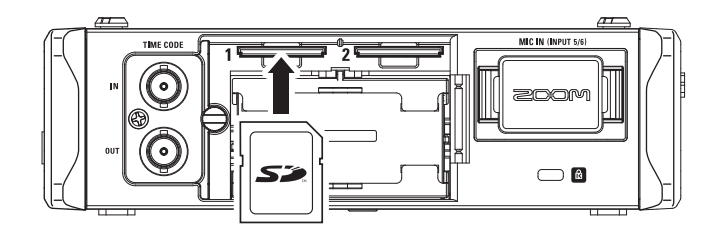

## <span id="page-16-0"></span>Turning the power on and off

#### **Turning the power on**

**1.** Press and hold  $\sum_{i=1}^{power}$  briefly.

The  $\Box$  LED will light.

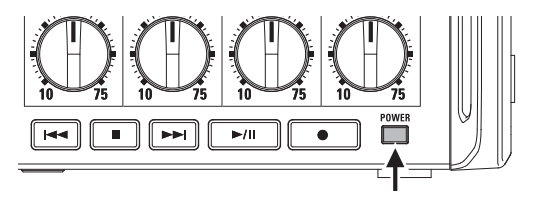

#### **NOTE**

- The first time you turn the power on after purchase, you must set the date/time ( $\rightarrow$  P.18). You can also change this setting later.
- If "No Card!" appears on the display, confirm that an SD card is inserted properly.
- If "Protected!" appears on the display, the SD card write-protection is enabled. Slide the lock switch on the SD card to disable write-protection.
- If "Invalid Card!" appears on the display, the card is not formatted correctly . Format the card or use a different card.To format an SD card, see P.144

#### **Turning the power off**

**1.** Press and hold  $\sum_{i=1}^{power}$  briefly.

**NOTE** 

Keep pressing it until the ZOOM logo appears on the LCD.

#### **Disabling the Auto Power Off function**

The power will automatically turn off if the  $\blacktriangleright$  **4** is unused for 10 hours. If you want the power to stay on always, disable the automatic power saving function.

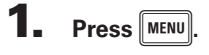

2. Use **into select SYSTEM**, and press **f** 

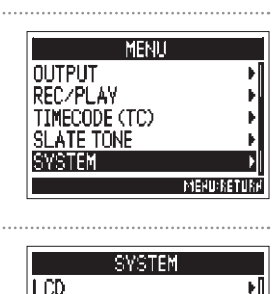

**LED Brishtness** 

PLAY Key Option Date/Time (RTC) Auto Power Off

3. Use **in** to select Auto Power

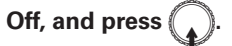

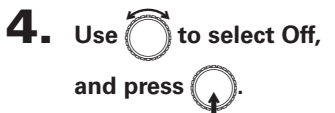

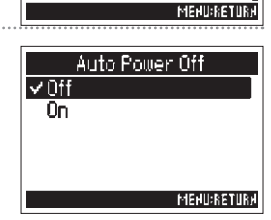

**Turning the power on and off**

and off

601

**Turning the power on** 

### <span id="page-17-0"></span>Setting the date and time (Date/Time (RTC))

The date and time set on the  $\blacktriangleright$  are used when recording files, for example. You can set the date format (order of year, month and day).

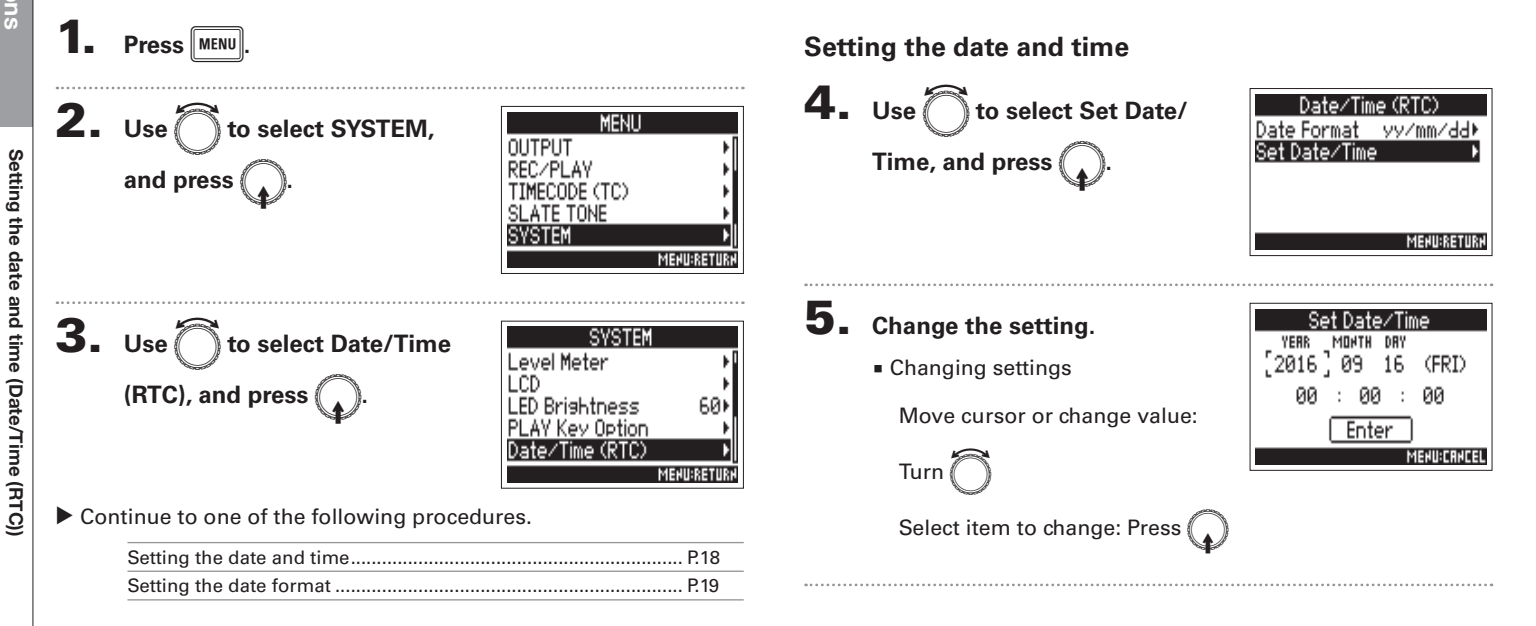

Note: The first time you turn the power on after purchase, you must set the date/time.

**Setting the date and time (Date/Time (RTC))**

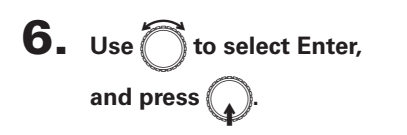

This completes setting the date and time .

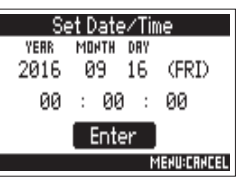

#### **Setting the date format**

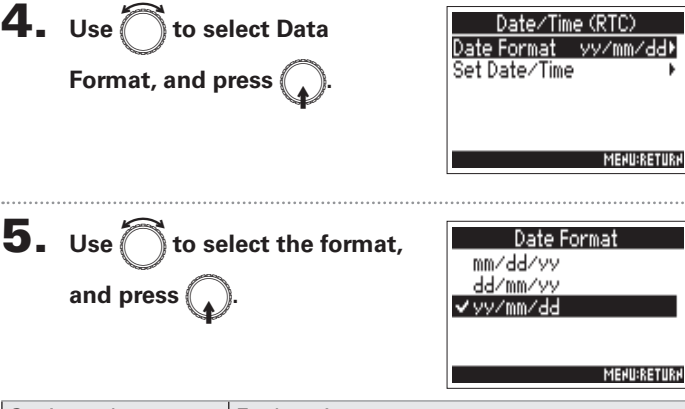

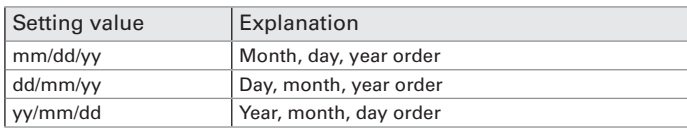

### <span id="page-19-0"></span>Setting the power supply used (Power Source)

**QUITPLIT** RECZPLAV TIMECODE (TC) SLATE TONE

**SVSTEM** 

**Power Source** 

**LED Brishtness** 

PLAY Key Option

**Level Meter** LCD

Set the DC power supply shutdown voltage, nominal voltage and type of batteries so that the remaining power supply charge can be shown accurately.

On this menu page, you can check the voltage of each power supply and the remaining battery capacity.

**MENI** 

**SYSTEM** 

**MENU:RETUR** 

60)

**MENURETURN** 

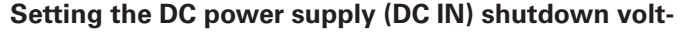

#### **age**

If the voltage becomes less than the value set here when using a DC power supply, the  $\blacktriangleright$   $\blacktriangleleft$  will automatically stop recording and turn off.

If AA batteries (Int AA) are installed, however, the power supply will switch to them and operation will continue.

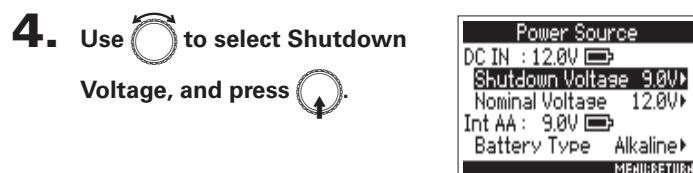

#### **HINT**

- The shutdown voltage is the voltage level that the external DC power supply runs out and can no longer supply power.
- See the DC power supply manual for the shutdown voltage value.

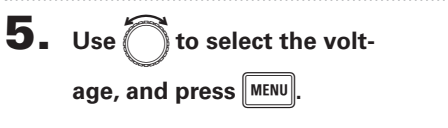

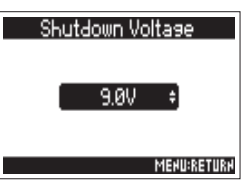

▶ Continue to one of the following procedures.

2. Use *C* to select SYSTEM,

**3.** Use **exercy** to select Power **Source, and press** 

and press

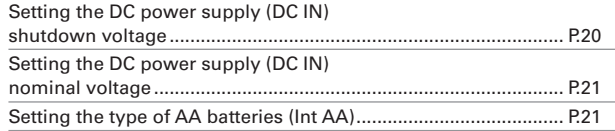

**Setting the power supply used (Power Source)**

Setting the power supply used (Power Source)

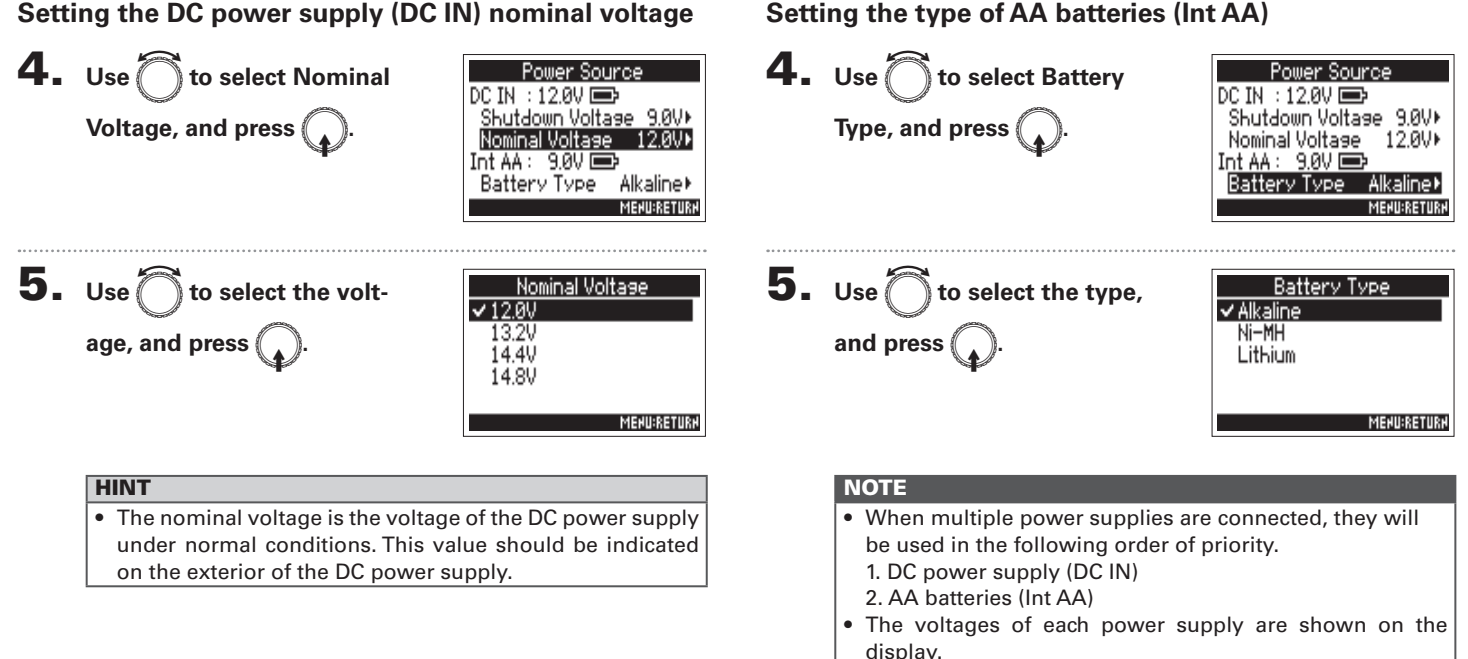

#### **Setting the DC power supply (DC IN) nominal voltage**

#### 21

### <span id="page-21-0"></span>Recording process

Follow the process below to record with the  $\blacksquare$ . The data created for each recording occurrence is called a "take".

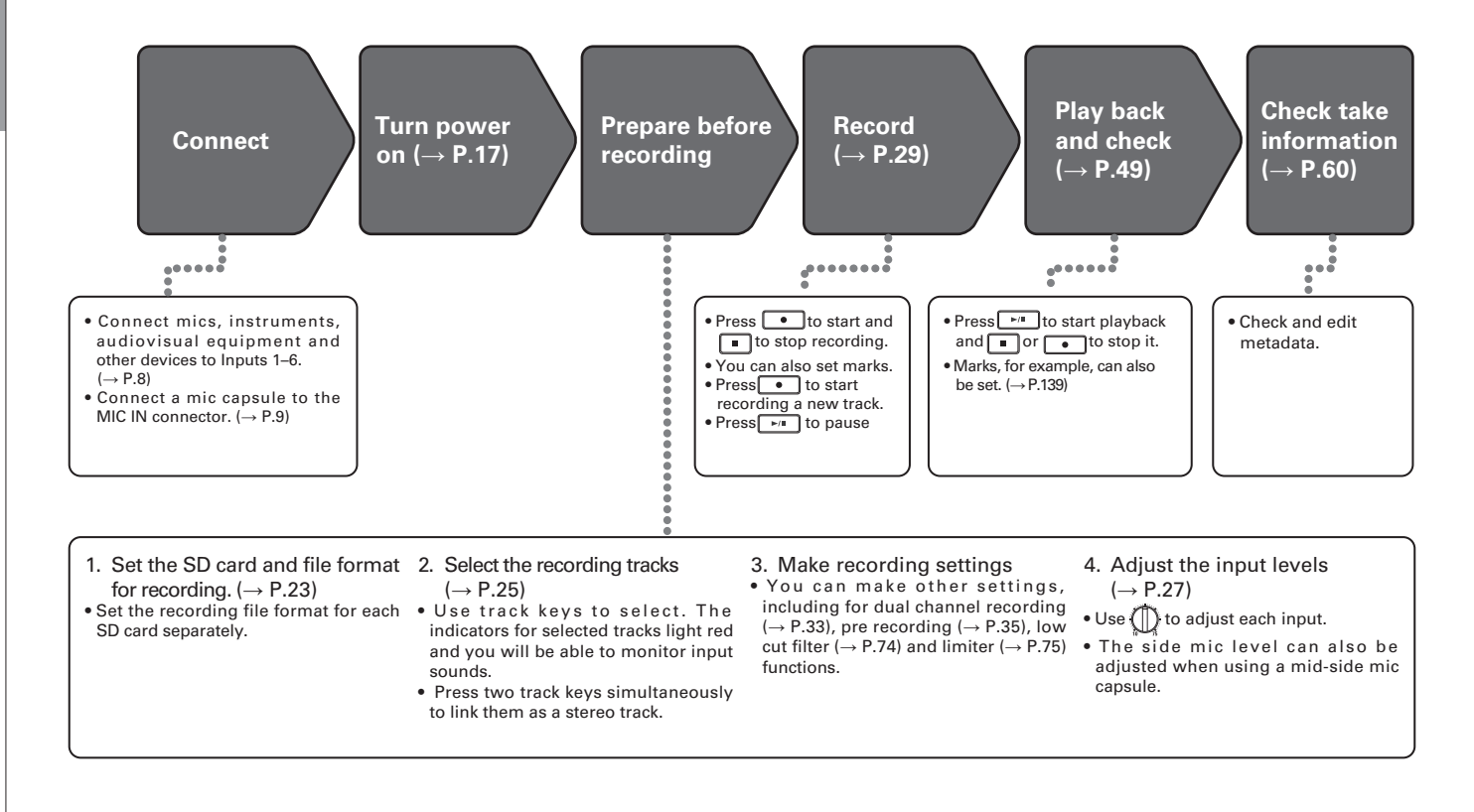

## <span id="page-22-0"></span>Setting the SD card used for recording and recording file format

The recording file format can be set independently for SD card slots 1 and 2.

#### **HINT**

- By using the same settings for both card slots, recording the same contents to two cards is possible.This function can be used to create a backup in case the sound skips on one card, for example.
- You can also record tracks 1–6 unmixed on one SD card, while recording all tracks mixed together as MP3 data with left and right tracks on the other SD card.

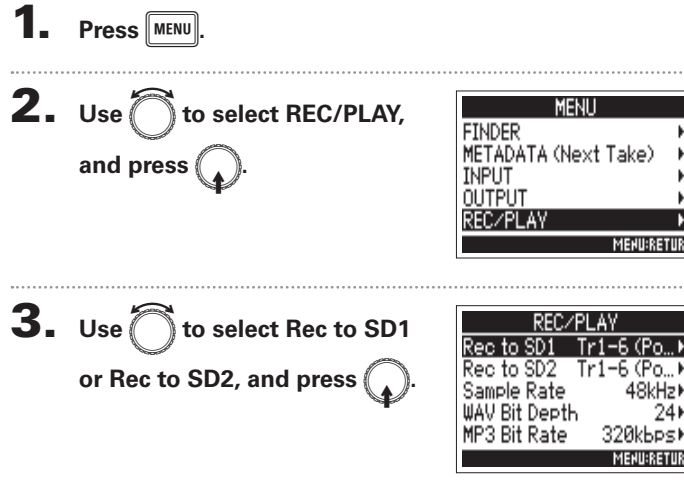

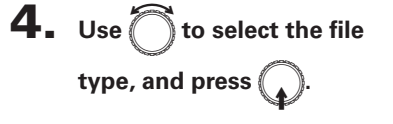

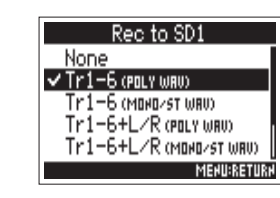

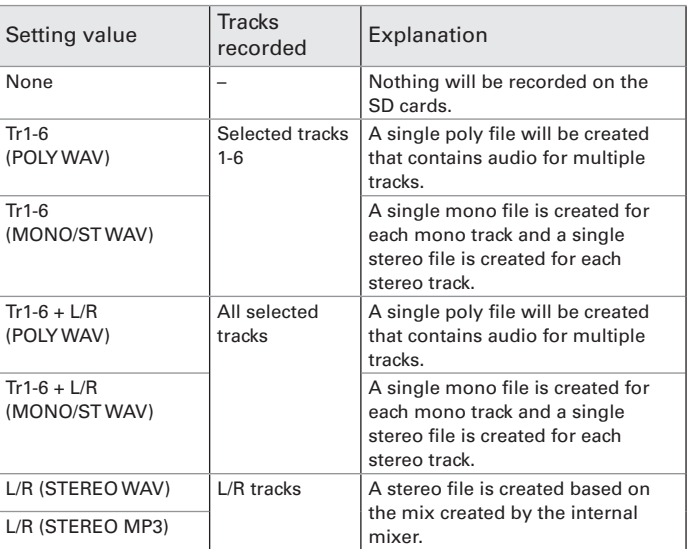

### Setting the SD card used for recording and recording file format (continued)

#### **NOTE**

- When recording with a MONO/ST WAV setting, the audio files are saved in a folder that is created. ( $\rightarrow$  P.37)
- When recording to 2 cards simultaneously, files will be saved in the same folder as the card set for recording and playback. Folders will be created automatically if they do not already exist.
- If recording should stop on one SD card because it runs out of space, for example, recording will continue on the other SD card. At such times, do not remove the card that has stopped recording from the slot. Doing so could damage the card or data.

# Selecting inputs **Selecting inputs**

### <span id="page-24-0"></span>Selecting inputs

You can select which among Inputs 1–6 to use.

Inputs will be recorded on tracks with the same numbers.For example, Input 1 will be recorded on track 1 and Input 2 will be recorded on track 2.

### **Selecting inputs**

1. **Press the track key with the same number as the input you want to record, making the track indicator light.**

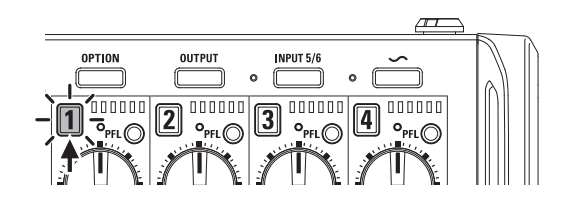

#### **NOTE**

The signals from the inputs selected this way will also be sent to the L/R tracks.

### **Selecting Input 5/6**

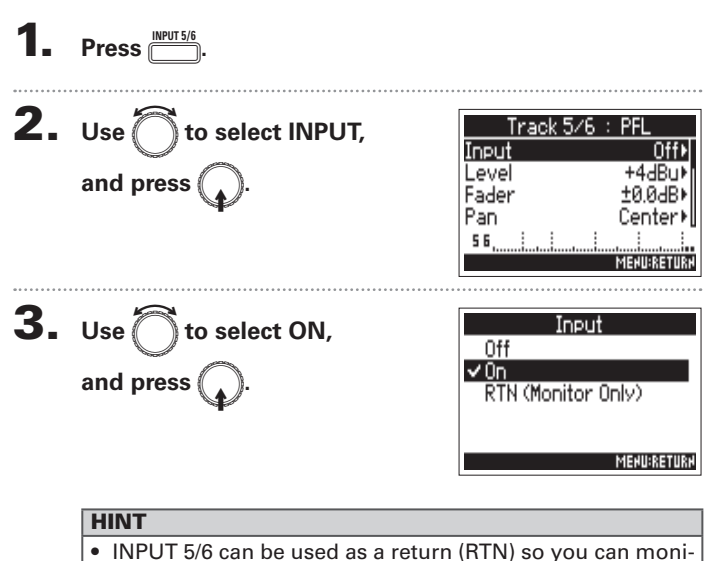

tor the input by headphones. ( $\rightarrow$  P.88)

• You can also press and hold [INPUT 5/6] to turn it On/Off.

#### **Linking inputs as a stereo pair**

**1.** While pressing track key  $\boxed{1}$ , press track key  $\boxed{2}$ .

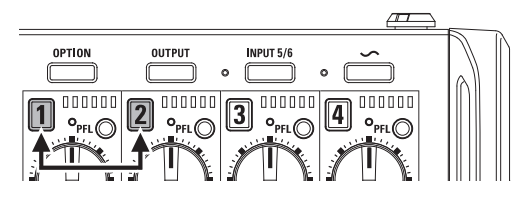

Tracks 1 and 2 will be joined as a stereo track (stereo link). Repeat the same procedure to disable the stereo link.

#### **HINT**

- The 3/4 track pair can also be stereo linked in the same way.
- When a mic capsule that allows independent L and R input selection is connected, stereo-linking can also be enabled and disabled for their tracks.
- Tracks 5 and 6 are always stereo linked.

## <span id="page-26-0"></span>Adjusting the input levels and monitoring balance

You can adjust the input levels (TRIM) and monitoring levels (FADER) of each track.

1. **Open the mixer on the Home** 

**Screen. (**→ **P.11)**

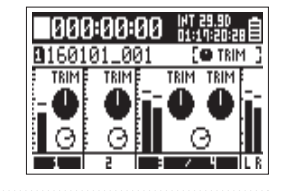

2. **Press** E**. 3.** Use **c** to select the param-

 $pres$ 

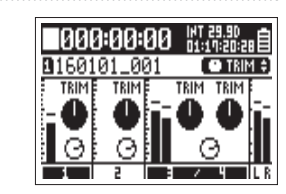

**HINT** You can select TRIM or FADER.

**eter you want to adjust, and** 

**4.** Use  $\left(\frac{1}{2}\right)$  for the track you

**want to adjust to change the** 

#### **parameter value.**

The selected parameter value changes in response to the operation of

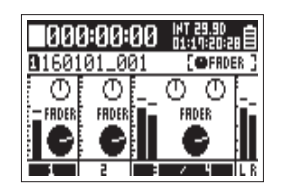

#### **HINT**

The position of the knob on the display always shows the current setting.

#### **NOTE**

After changing the parameter be adjusted, for example, if the positions of  $\left(\begin{array}{c} 0 \\ 1 \end{array}\right)$  and the knob on the display are different, moving  $\left(\frac{1}{2}\right)$  will not affect that setting.

In this case, if you adjust  $\binom{n}{k}$  to match the position of the knob on the display, the display knob and  $(\frac{1}{2})$  will be relinked, and you will be able to use it to adjust the setting value again.

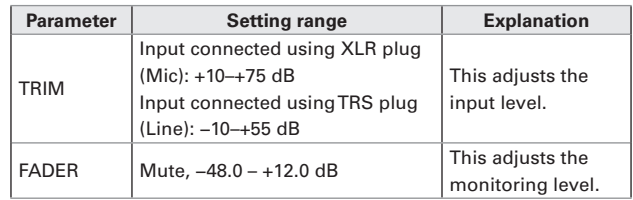

#### **NOTE**

- These monitoring level settings only affect the output signals. They have no effect on recorded data.
- Monitoring level settings are saved separately for each take.They can be changed during playback.  $(\rightarrow P.50)$
- Mix settings are not saved with the take when the recorded file format is MP3.

### Adjusting the input levels and monitoring balance (continued)

# Recording **Recording**

**HINT** 

- If the sound distorts even when you lower the input level, try changing mic positions and adjusting the output levels of connected devices.
- You can set the standard input level for INPUT (5/6) in advance.
- Press  $\mathbb{C}$  + PFL $\mathbb{O}$  (Track 1) to disable adjustment of input levels by turning  $\bigoplus$  for all tracks.
- Press  $\overline{\mathbb{C}}$  + PFL $\overline{\mathbb{O}}$  (Track 1) again to cancel this.
- Set PAN values on the PFL screen.

### <span id="page-28-0"></span>Recording

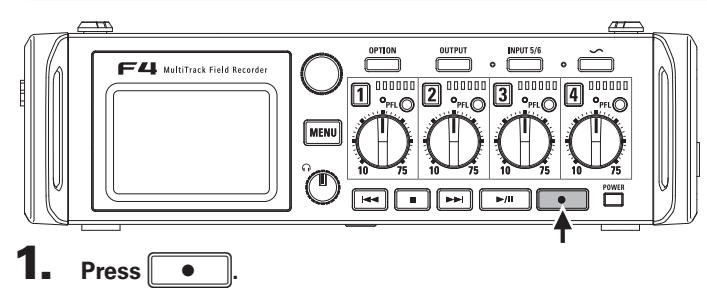

### This starts recording.

#### **HINT**

If the timecode function is enabled, recording will start from frame 00 (00 or 02 when using drop frame) and the file length will always be a full second value.This makes synchronization easy when editing later.

### **2.** Press **c c** to start a new take while recording.

This will end the current take and start a new take while continuing to record without interruption.

### **NOTE** Pressing  $\begin{array}{|c|c|} \hline \bullet & \end{array}$  during recording only functions after recording for at least a second.

### 3. Press **P**

#### **NOTE**

- Pausing will actually occur at a whole second increment.
- When recording is paused, a mark is added at that point. Press  $\sqrt{\frac{m}{m}}$  to resume recording.
- A maximum of 99 marks can be added to a take.

#### **HINT**

- During playback, you can use  $\overline{f}$  and  $\overline{f}$  to jump to places where marks have been added.
- You can also add marks without pausing. ( $\rightarrow$  P.139)

### $\mathbf{4.}$  **Press i** to stop.

#### **NOTE**

- If the maximum file size is exceeded during recording  $(\rightarrow$  P.36), recording will continue in a new take with a number that is one higher. No gap in sound will occur between the two takes when this happens.
- When recording on two SD cards simultaneously, if recording should stop on one because it runs out of space, recording will continue on the other SD card without interruption.

#### **HINT**

- Press and hold  $\lceil \cdot \rceil$  when the Home Screen is open to check the name and track of the next take recorded.
- Files are automatically saved at regular intervals during recording. Even if the power is interrupted or another problem occurs during recording, an affected file can be restored to normal by playing it with the  $\blacktriangleright$  4.

### <span id="page-29-0"></span>Setting the sampling rate (Sample Rate)

You can set the sampling rate used to record files.

**Press** MENU **2.** Use  $\bigcap$  to select REC/PLAY,

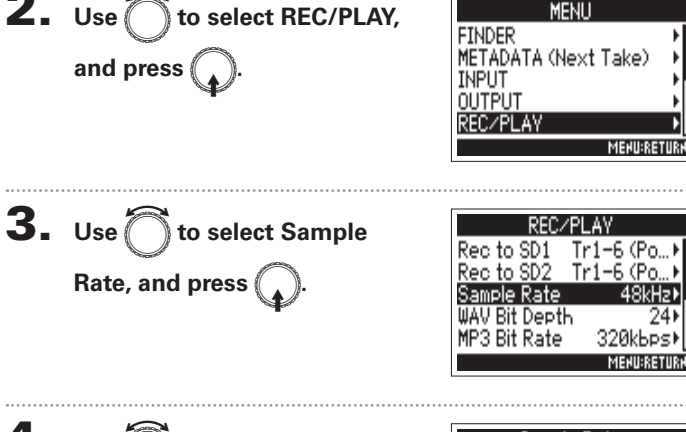

4. Use ito select the sam**pling rate, and press** (

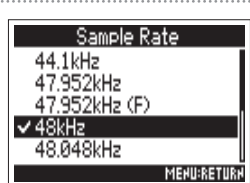

24

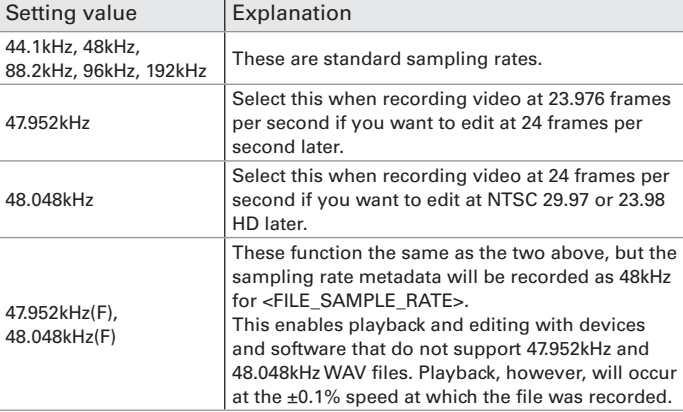

#### **NOTE**

- When the recording file format is MP3, only 44.1kHz and 48kHz can be selected.
- When 192kHz is selected, Input Delay and Output Delay are disabled.

## <span id="page-30-0"></span>Setting WAV file bit depth (WAV Bit Depth)

You can set the bit depth of WAV files.

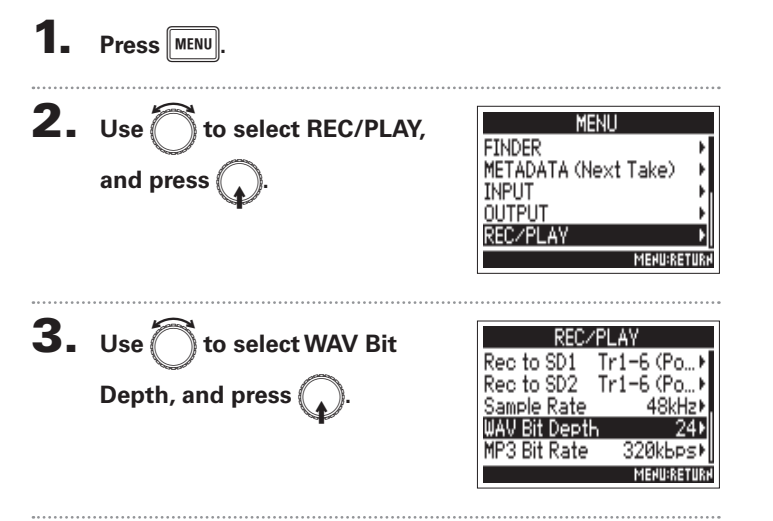

4. Use of to select the bit **depth, and press** E**.**

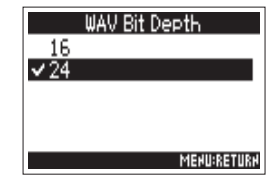

#### **HINT**

This can be set to 16-bit or 24-bit.

### <span id="page-31-0"></span>Setting MP3 file bit depth (MP3 Bit Rate)

You can set the bit rate of recorded MP3 files.

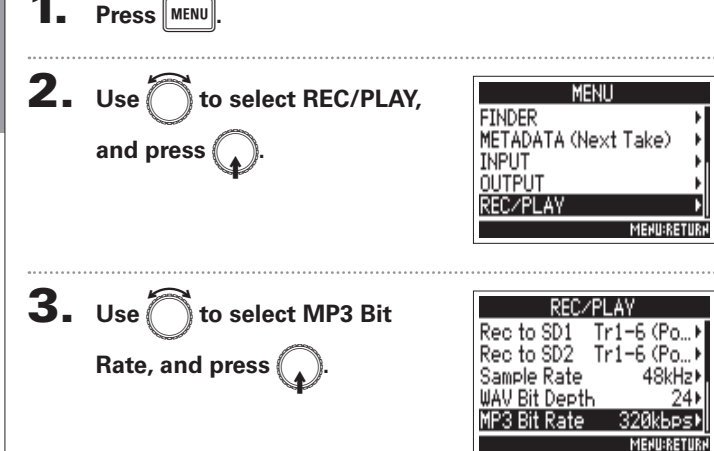

4. Use **b** to select the bit rate, **and press** E**.**

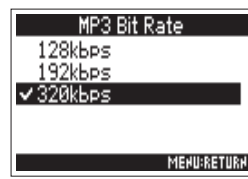

#### **HINT**

This can be set to 128 kbps, 192 kbps or 320 kbps.

## <span id="page-32-0"></span>Recording two tracks at different levels (Dual Channel Rec)

In addition to the regular recording, the  $\blacksquare$  can record another recording adjusted to a different input level (dual channel recording).

For example, by using dual channel recording to record at an input level 12 dB below the regular recording, you can prepare a replacement if the regular recording distorts because the track level is too high.

Dual channel recording can be used with tracks 1–2.

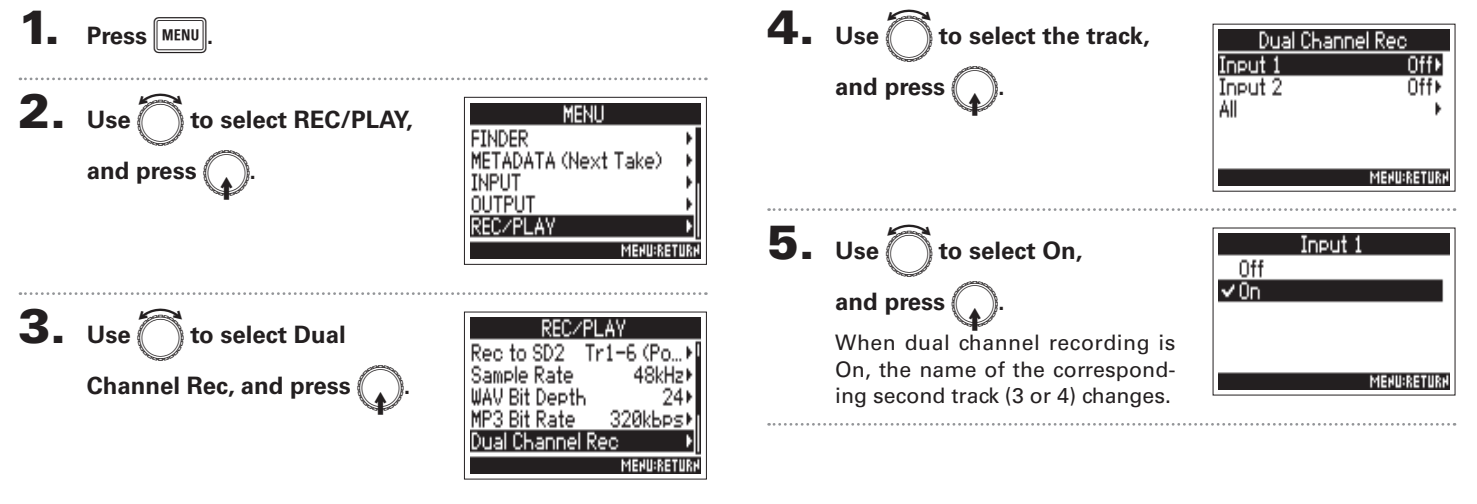

**Recording**

ecording

### Recording two tracks at different levels (Dual Channel Rec) (continued)

### **6.** Turn  $\langle \uparrow \rangle$  for the dual channel recording track to

#### **adjust the input level.**

See "Adjusting the input levels and monitoring balance"  $(\rightarrow$  P.27) for how to adjust input levels.

When Track 1 is selected, use  $\left(\begin{array}{c} 1 \end{array}\right)$  for Track 3 to adjust.

#### **HINT**

Dual channel recording increases the amount of space used on SD cards.

#### **NOTE**

- When using dual channel recording, the track that is numbered 2 higher than the original track is used for the second recording. For example, track 3 is used for the dual channel recording of track 1 and track 4 is used for track 2. Dual channel recording tracks cannot be used independently.
- When dual channel recording is enabled, if stereo-linking is enabled or disabled for tracks 1/2, the same setting will be applied to tracks 3/4.
- The limiter, high pass filter and other functions can be set independently for the regular and dual recording tracks.

### <span id="page-34-0"></span>Capturing audio before recording starts (Pre Rec)

The input signal is always buffered for a set amount of time, so it can be captured for up to 6 seconds before  $\lceil \bullet \rfloor$  is pushed (pre-recording). This is useful when  $\lceil \cdot \cdot \rceil$  is pressed late, for example.

**2.** Use  $\bigcap$  to select REC/PLAY, **MFNII FINDER** METADATA (Next Take) and press **INPUT OUTPUT** REC/PLAY **MENURET 3.** Use **exercy** to select Pre Rec, REC/PLAY Sample Rate 48kHz) WAV Bit Depth 24 and press MP3 Bit Rate 320kbps) Dual Channel Rec Pre Rec 0ff) **MENU:RETURN** 4. Use in to select On,

The maximum pre-recording time depends on the file format and sampling rate used.

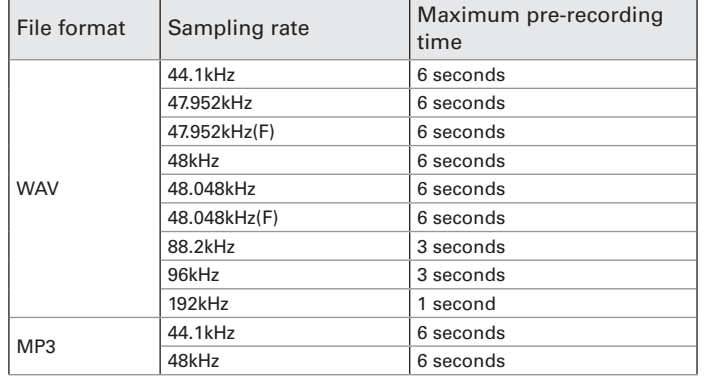

Capturing audio before recording starts (Pre Rec **Capturing audio before recording starts (Pre Rec)**

and press

**Press** MENU

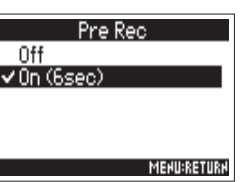

### <span id="page-35-0"></span>Setting the maximum file size (File Max Size)

The maximum size of recording files can be set. If a recording file exceeds the maximum file size, recording will continue in a new take with a number that is one higher. No gap in sound will occur between the two takes when this happens.

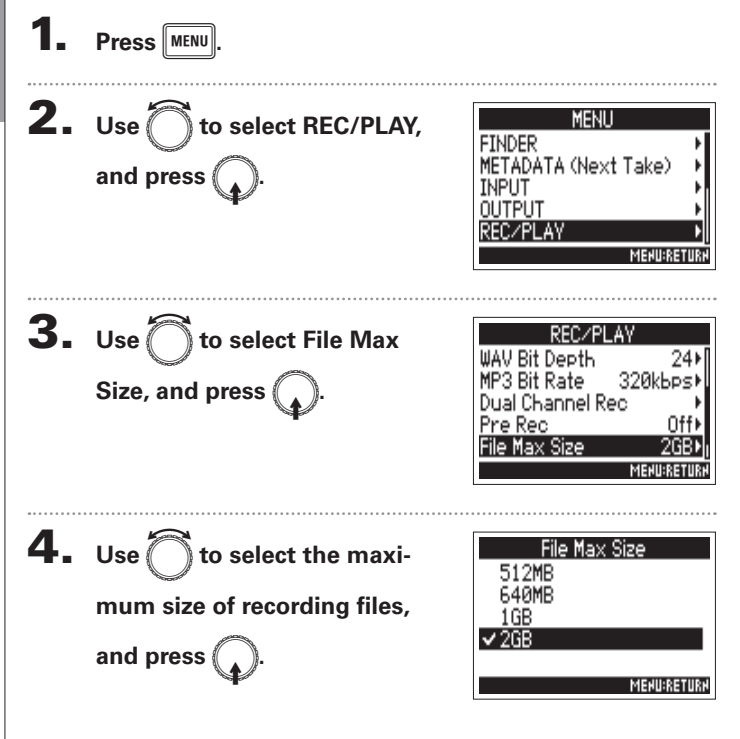

#### **HINT**

Setting the maximum size to 640MB or 512MB is convenient for backing up to CDs.
# Folder and file structure

When recording with the  $\blacksquare$ , folders and files are created on SD cards in the following manner.

Folders and files on the  $\blacktriangleright$  are used to manage scenes and takes as a rule.

The folder and file structure differs according to the recording file format. In addition, the names of folders and files depend on how scenes are named.

### **HINT**

Take: This is a unit of data created for a single recording. Scene: This is a unit containing multiple files and takes that comprise a single scene.

- Setting the SD card used for recording and recording file format  $(\rightarrow$  P.23)
- Setting how scenes are named (mode) ( $\rightarrow$  P.42)

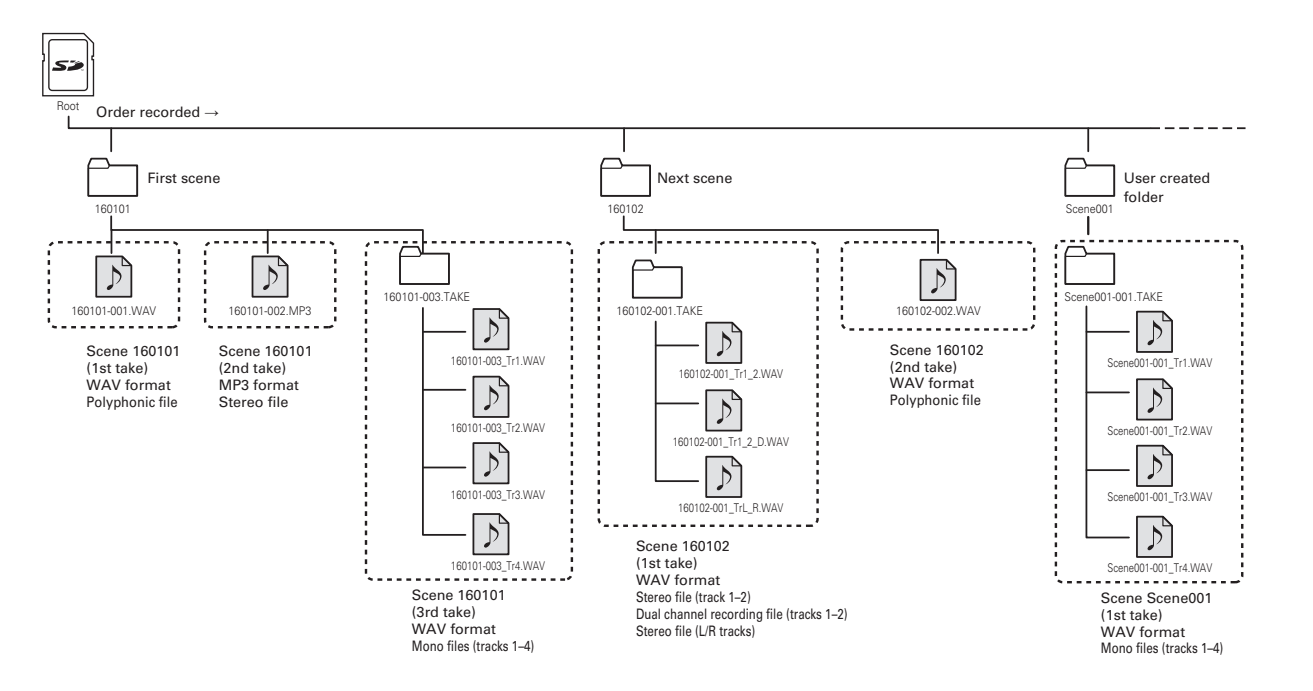

## Folder and file structure (continued)

### **Take names**

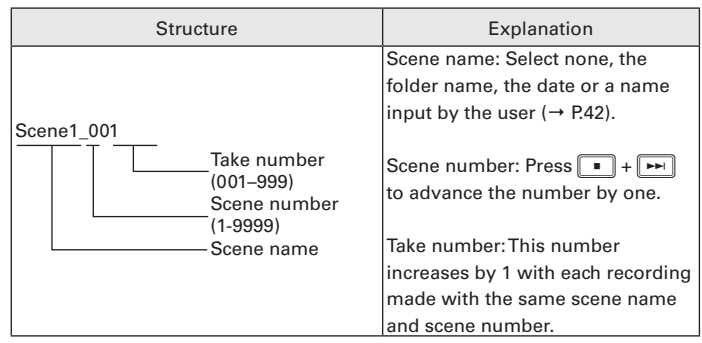

### **Audio file name**

File names given by the  $\blacktriangleright$  differ according to polyphonic, mono and stereo file formats.Track numbers and other data are added to file names.

### **File names**

File names are given according in the following formats.

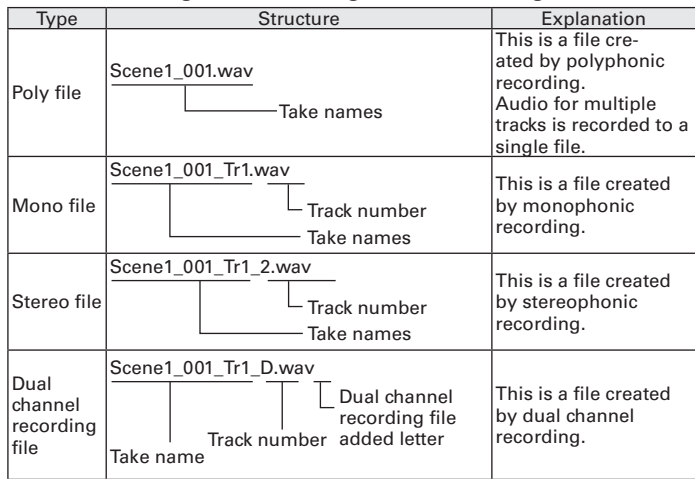

### **HINT**

When recording with a MONO/ST WAV setting, the audio files are saved in a take folder that is created.

# Moving the previously recorded take to the FALSE TAKE folder

If the just recorded take was a failure, you can use a shortcut to move the recording to the FALSE TAKE folder.

1. **Open the Home Screen.**

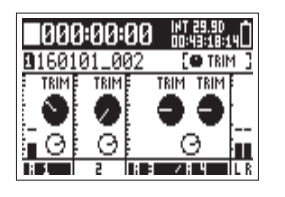

## **2.** Press and hold  $\boxed{14}$

### **HINT**

- Moving a take to the FALSE TAKE folder reduces the take number by one.
- You can move the previously recorded take to the FALSE TAKE folder even during recording.

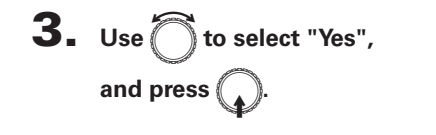

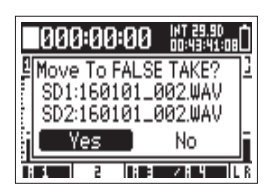

# **Recorded take settings Recorded take settings**

# Changing the note for the next take recorded (Note)

You can input characters for a note to use as metadata in the file.

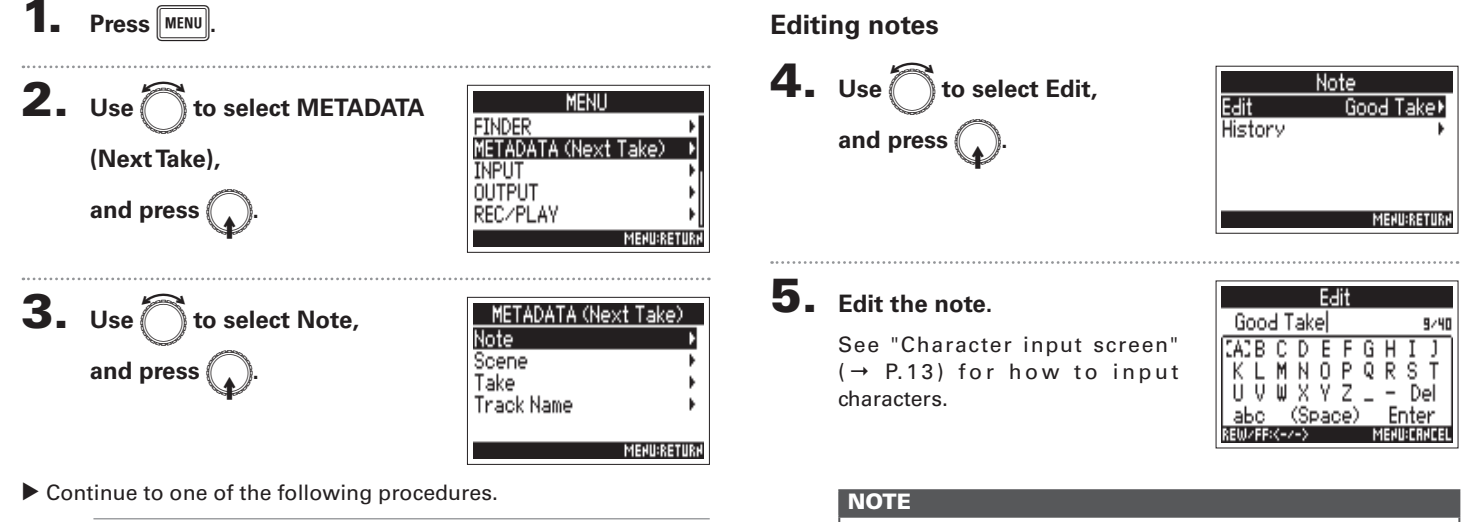

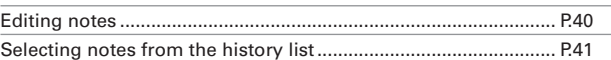

This note is written to the <NOTE> metadata.

### **Selecting notes from the history list**

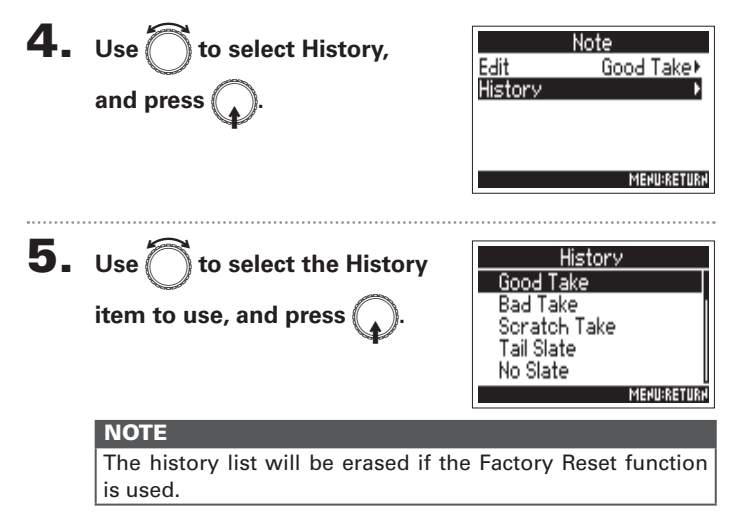

# **Recorded take settings Recorded take settings**

# Setting how recorded scenes are named and numbered (Scene)

You can set how scenes are named (name mode), the base scene name and how scene numbers advance.

Setting how scene numbers advance.............................................P.44

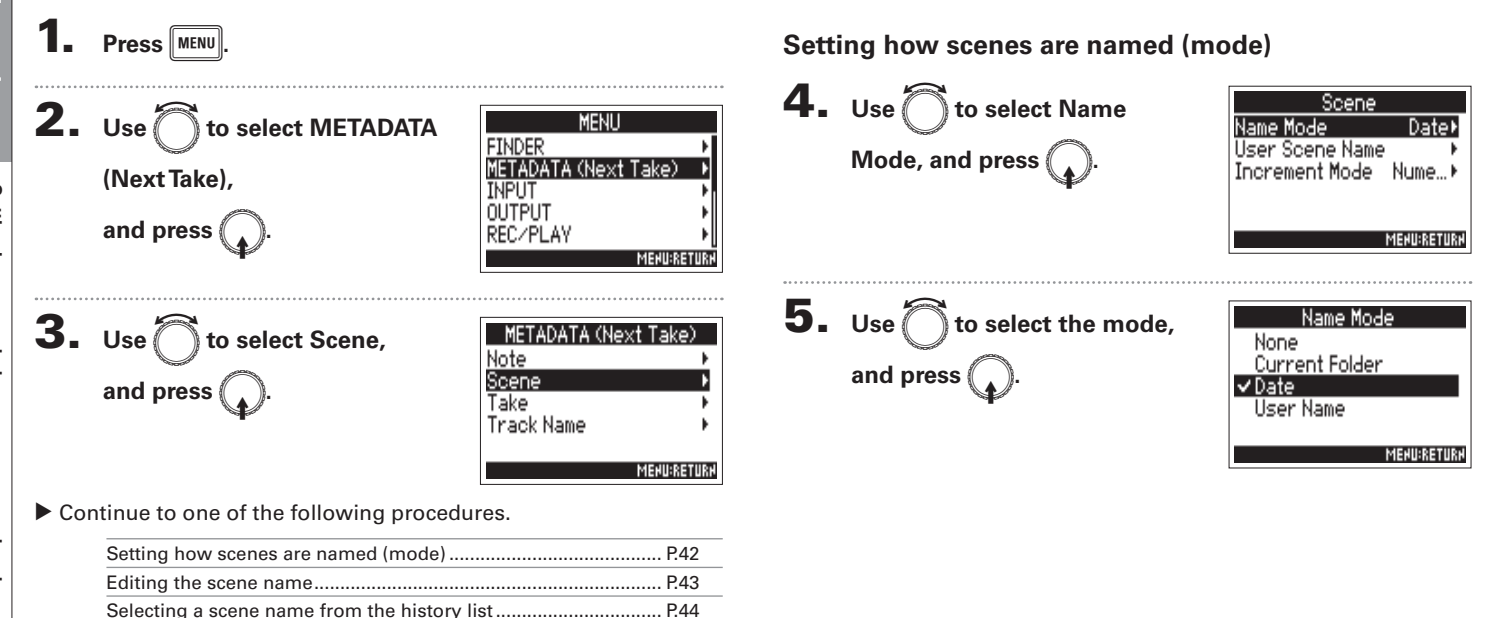

| ဖွ

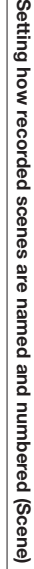

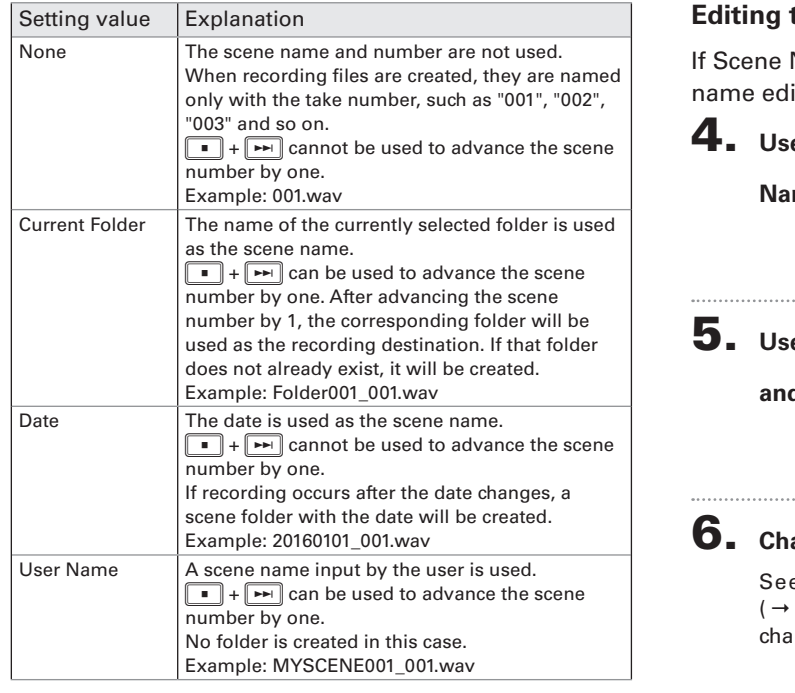

### **Editing the scene name**

Name Mode is set to User Name ( $\rightarrow$  P.42), the scene ited here is used.

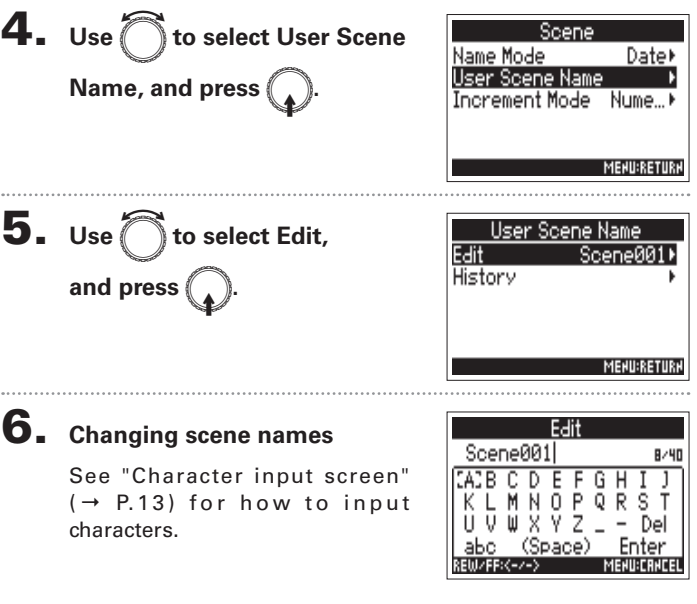

### **NOTE**

The scene name is written to the <SCENE> metadata. You cannot put a space or an @ mark at the beginning of the name.

### Setting how recorded scenes are named and numbered (Scene) (continued)

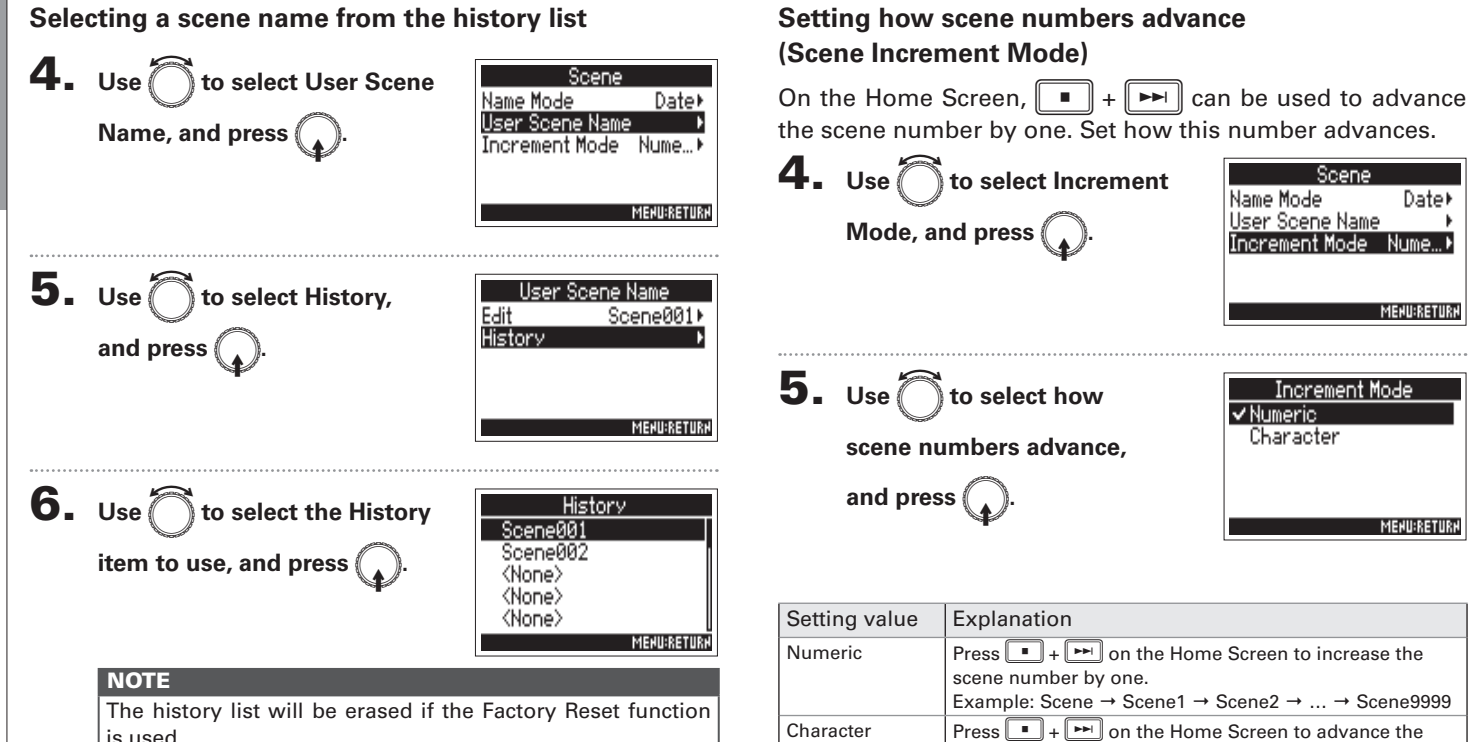

capital letter at the end of the scene name by one. If the scene name does not have a capital letter at its end,

Example: Scene1 → Scene1A → Scene1B → …  $\rightarrow$  Scene17  $\rightarrow$  Scene1AA  $\rightarrow$  Scene1AB  $\rightarrow$  ...

one will be added.

highest take number in that folder.

# Setting the take reset condition and numbering format (Take)

You can set the take number reset condition and take number format used when recording.

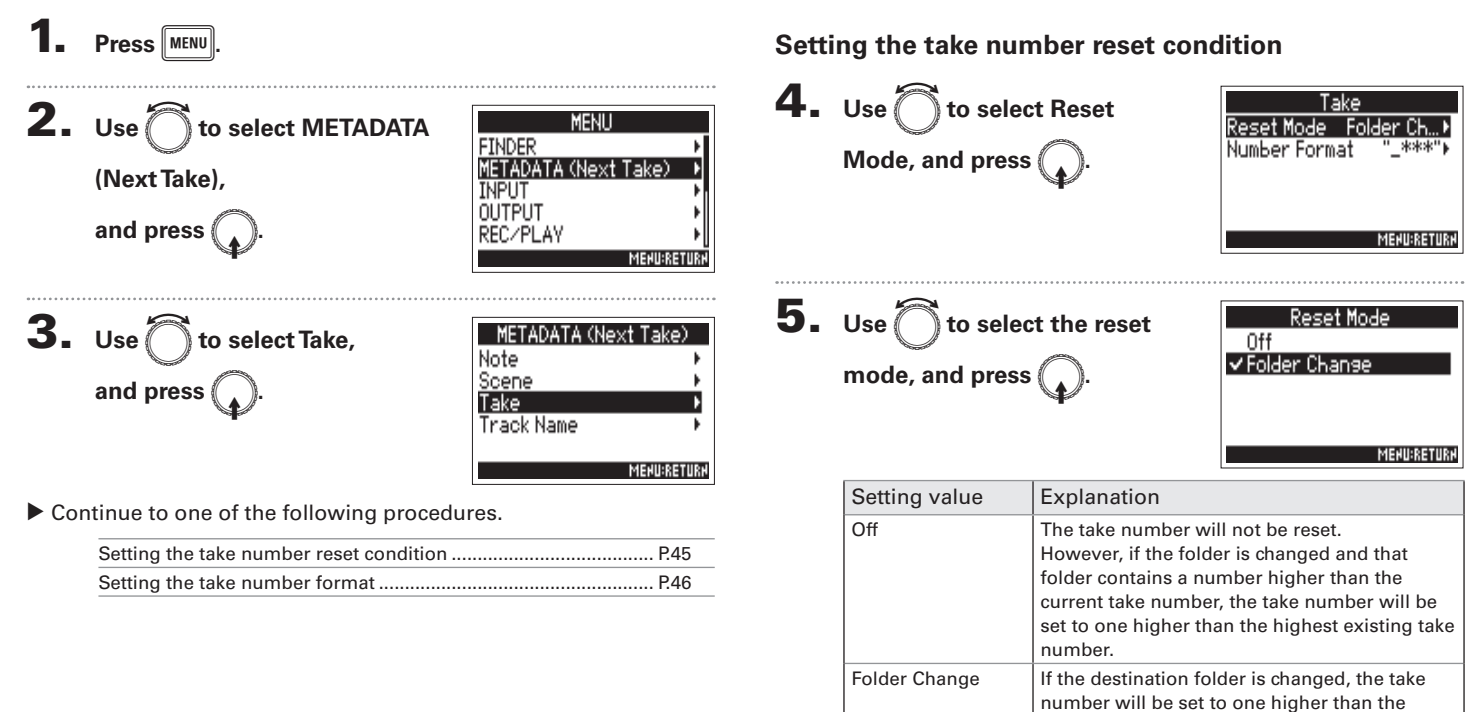

# Setting the take reset condition and numbering format (Take) (continued)

### **Setting the take number format**

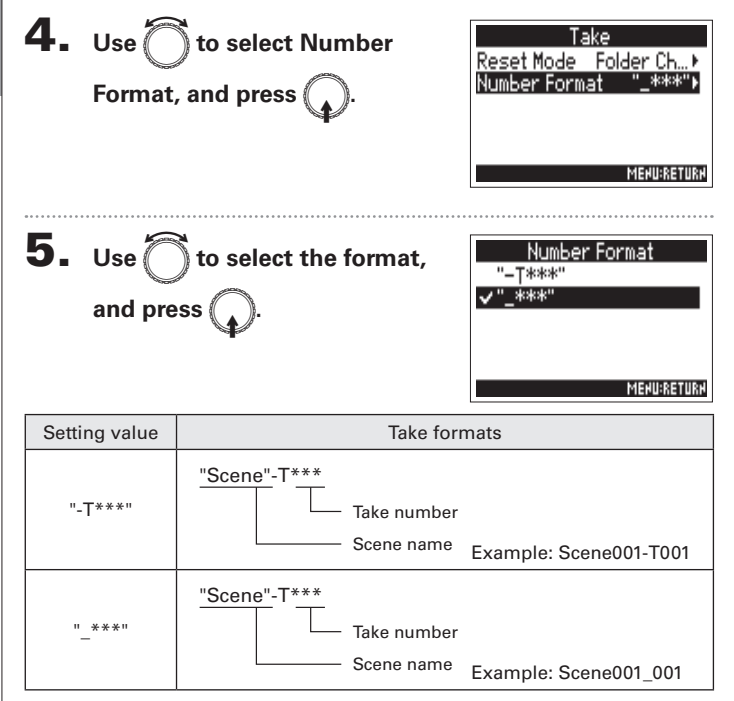

# Changing the track name of the next take recorded (Track Name)

The track name set with the following procedure will be given to the next recorded track.

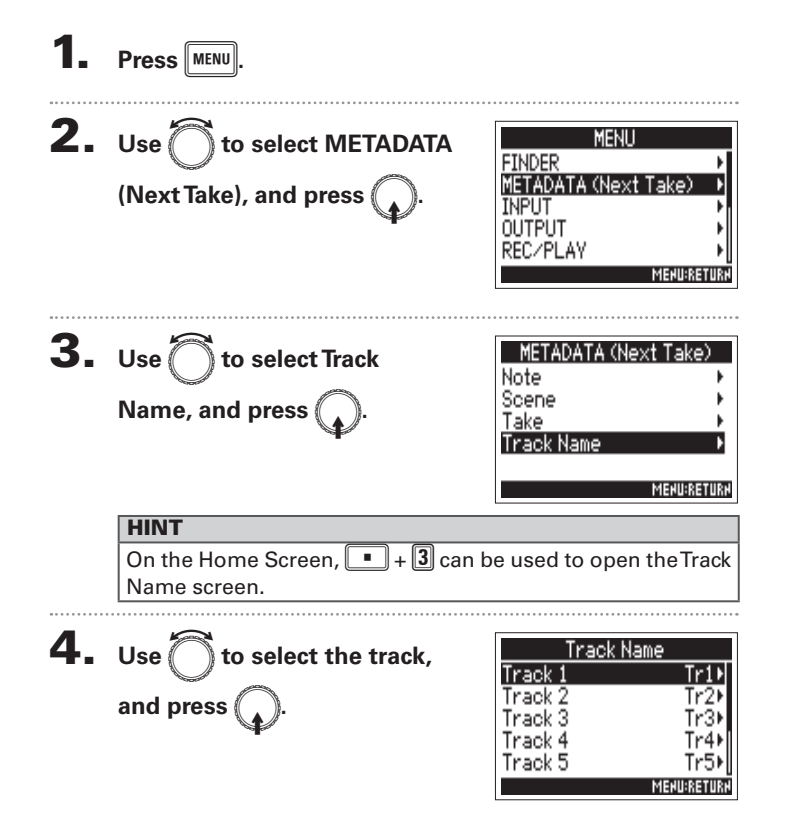

▶ Continue to one of the following procedures.

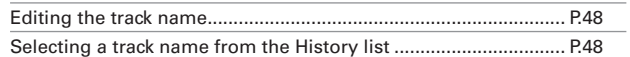

**Recorded take settings**

Recorded take settings

# Changing the track name of the next take recorded (Track Name) (continued)

#### **Editing the track name Selecting a track name from the history list** 5. Use **o** to select Edit, **5.** Use **exterps** to select History, Track 1 Track 1 Edit  $Tr1$ Edit  $Tr1+$ History History **and press** E**. and press** E**. MENU:RETURN MENU:RETURK 6.** Use **o** to select the History 6. **Edit the track name.** Edit History  $Tr1$ Boom  $3/15$ **item to use, and press** See "Character input screen" Mic Line  $(\rightarrow$  P.13) for how to input Wireless characters. Mix **MENU:RETURN** MENU:CA **NOTE NOTE** The history list will be erased if the Factory Reset function

is used.

The track name is written to the <TRACK> <NAME> metadata.

# **Playback**

# Playing recordings

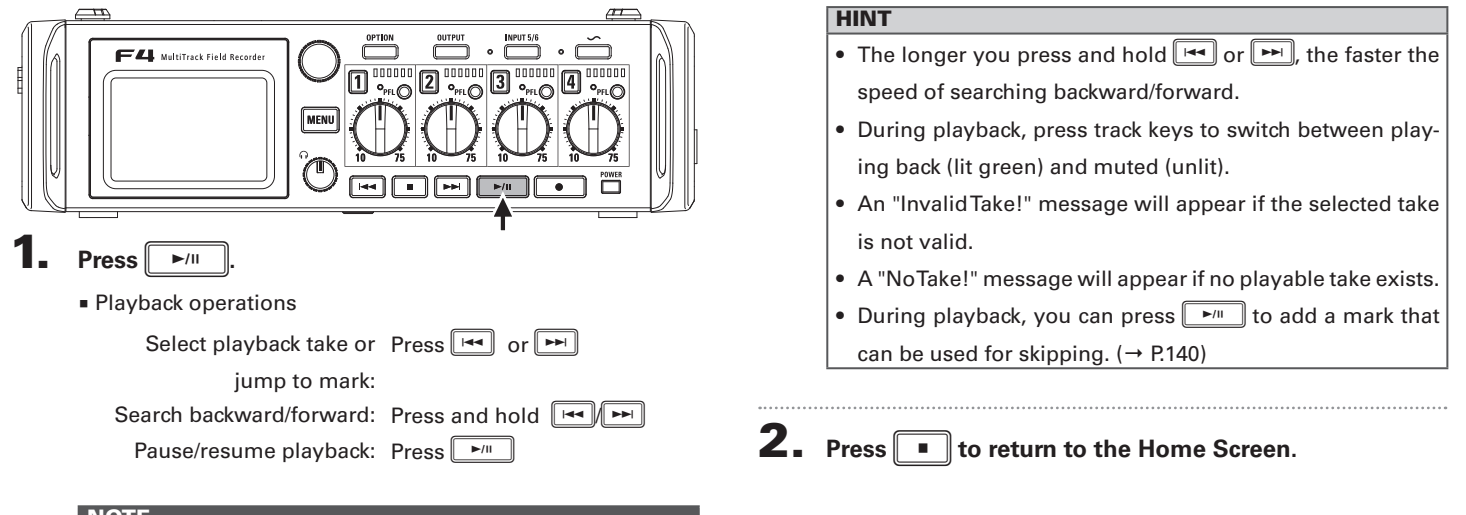

- If a track has no playback file, no track number is shown for it.
- If 1-6 and L/R have playback tracks, the L/R tracks will not be played.

# Mixing takes

**Mixing takes**

**Mixing takes** 

- You can change the volume and panning of each track during playback.
- 1. **Open the mixer on the Home**

### **Screen. (**→ **P.11)**

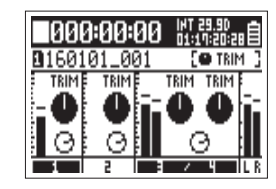

**2.** Press **pair** to start

**playback.**

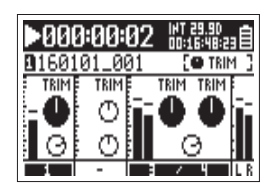

# 3. **Adjust the parameter settings.**

See "Adjusting the input levels and monitoring balance"  $(\rightarrow$  P.27) for how to change settings.

- Settings are saved separately for each take and are used during playback.
- Mix settings are not saved with the take when the format is MP3.

# Changing the playback mode (Play Mode)

You can change the playback mode.

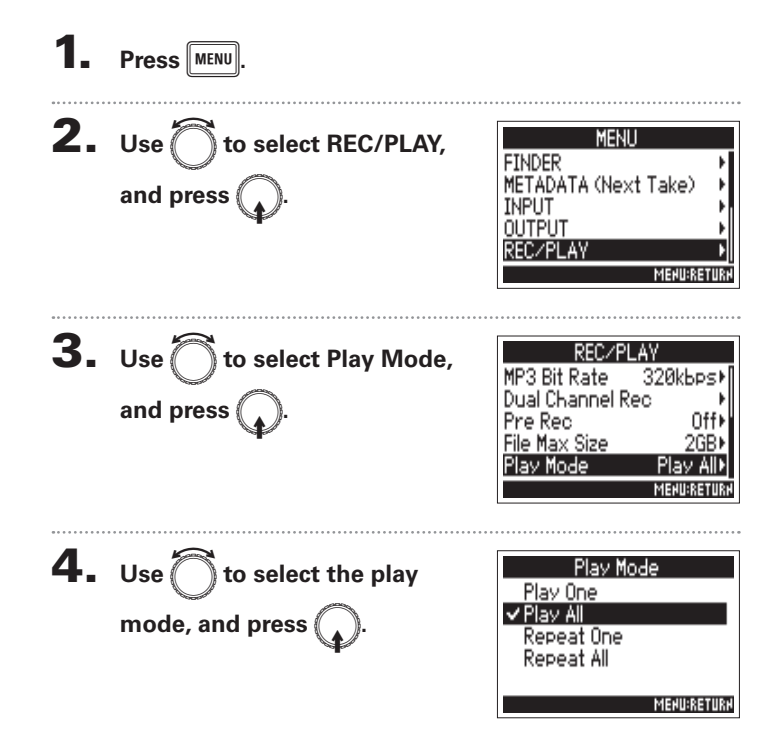

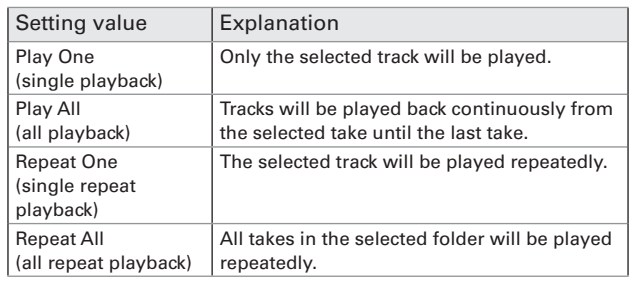

# Take and folder operations (Finder)

The Finder allows you to view the contents of SD cards, takes and folders and create folders. It also allows you to set and delete recording/playback folders and view their information, for example.

■ SD card selected

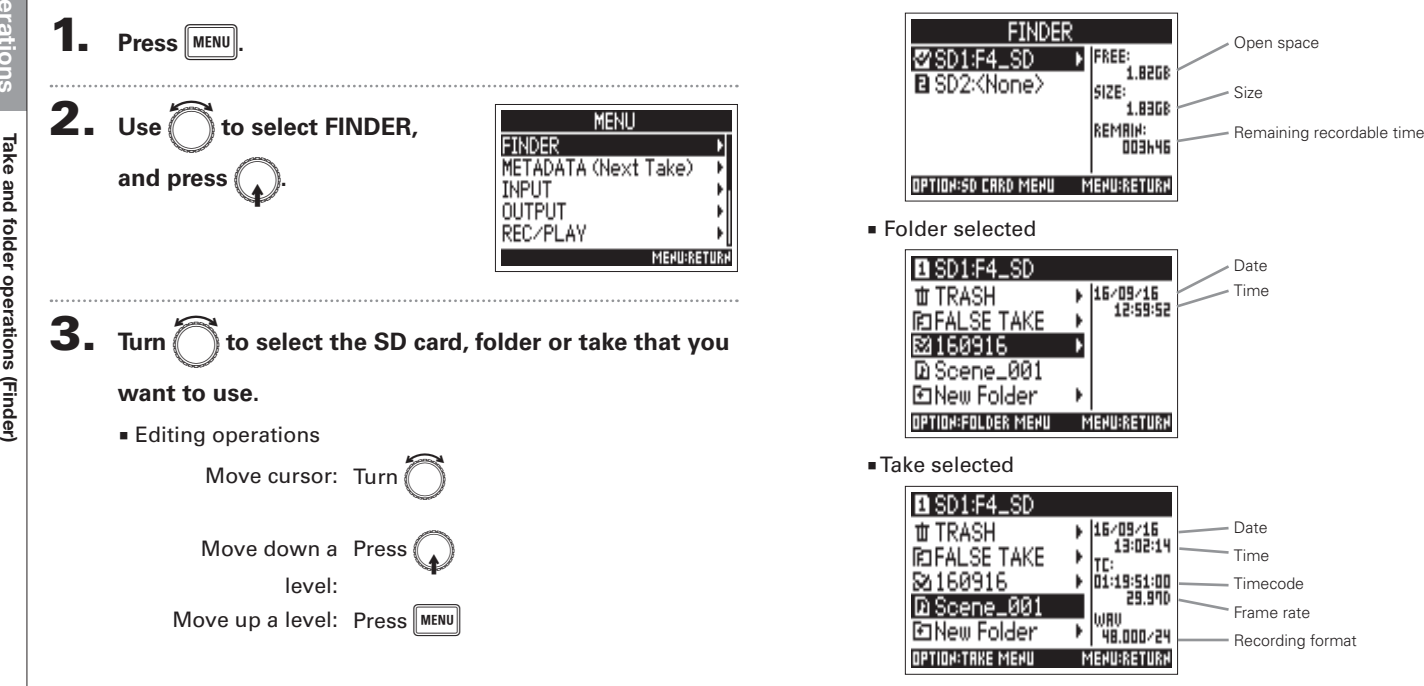

# Take and folder operations (Finder) **Take and folder operations (Finder)**

### **Creating folders**

Folders can be created inside the currently selected SD card/ folder.

1. Use **the select New Folder, and press** 

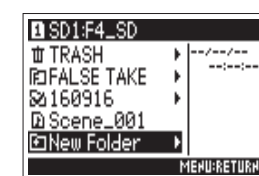

### 2. **Edit the folder name.**

See "Character input screen"  $(\rightarrow$  P.13) for how to input characters.

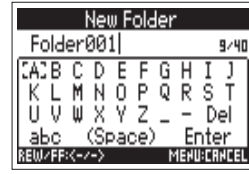

### **NOTE**

- The folder created will be set as the recording folder.
- The name of the folder created is written to the <PROJ-ECT> or <SCENE> metadata of the recorded take.
- You cannot put a space or an @ mark at the beginning of the name.

# **NOTE** • When the cursor is on a take, you can press  $\sqrt{\frac{1}{n}}$  to play the selected take. You can also use  $\left[\begin{matrix} 1 & \cdots \\ 1 & \cdots \end{matrix}\right]$  and  $\left[\begin{matrix} 1 & \cdots \\ 1 & \cdots \end{matrix}\right]$

• A check mark appears on the playback take and recording/ playback folder.

### ▶ Continue to one of the following procedures.

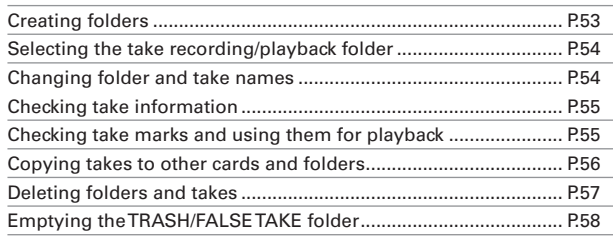

# **Take and folder operations** Take and folder operations

# Take and folder operations (Finder) (continued)

### **Selecting the take recording/playback folder**

Use this procedure to select the folder that contains the take to be played back or the folder to use for recording takes and return to the Home Screen.

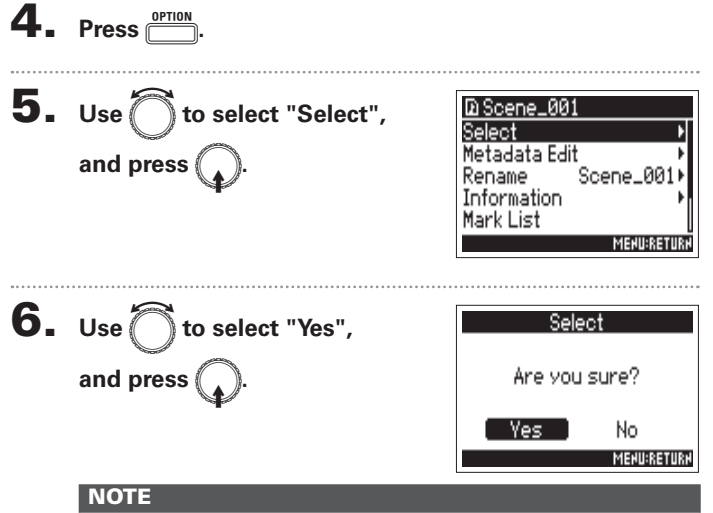

The first take inside the selected SD card or folder will be set as the playback take.

### **Changing folder and take names**

**5.** Use of to select Rename, and press **(** 

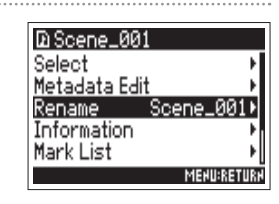

## 6. **Change the folder or take**

### **name.**

4. **Press** o**.**

See "Character input screen"  $(\rightarrow P.13)$  for how to input characters.

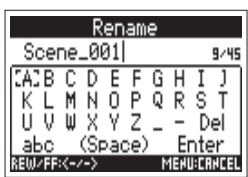

- The edited name of the folder/take is written to the <PROJ-ECT> or <SCENE> metadata.
- You cannot put a space or an @ mark at the beginning of the name.

# **Take and folder operations Fake and folder opera** ē

### **Checking take information**

**4.** Press **in the Press**.

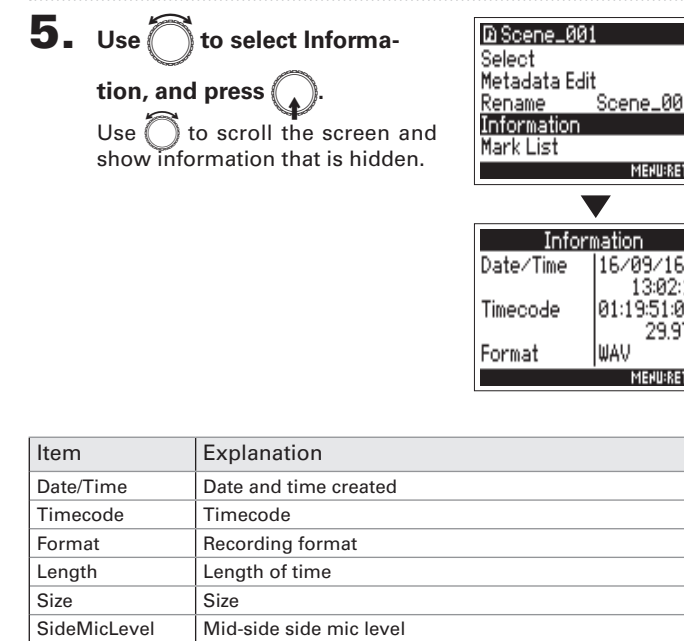

### **Checking take marks and using them for playback**

You can view a list of the marks in a recorded take .

**4.** Press **in the Press**. **5.** Use **o** to select Mark List, D Scene\_001 Select Metadata Edit **and press**  E **.** Scene\_001 Rename Information Mark List **MENURETURE 6.** Use  $\bigcap$  to select a mark, and press  $\bigcap$  $:14$ **.** jigi<br>7D Mark List TURH 000:00:05 Added Mark ⊾∣и  $F$  02 000:00:10 03 000:00:13 Mark added when  $E84$ 000:00:16 skipping occurred during recording and F -05 000:00:20 its time **MENU:RETURI 7.** Use **exert** "Yes", Mark Select Are you sure? **and press**  E **.** The Home Screen will reopen, No. Yes and playback will start from the **MENU:RETURN** mark .

# Take and folder operations (Finder) (continued)

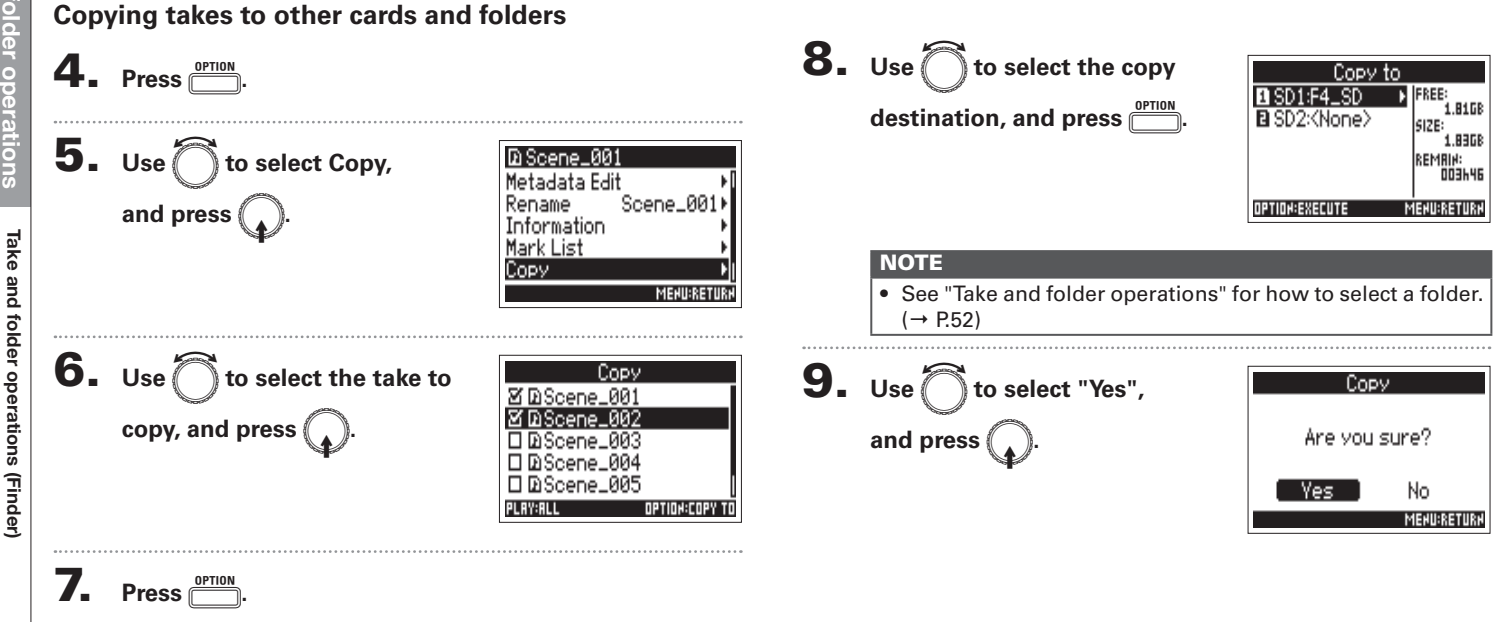

# Take and folder operations (Finder) **Take and folder operations (Finder)**

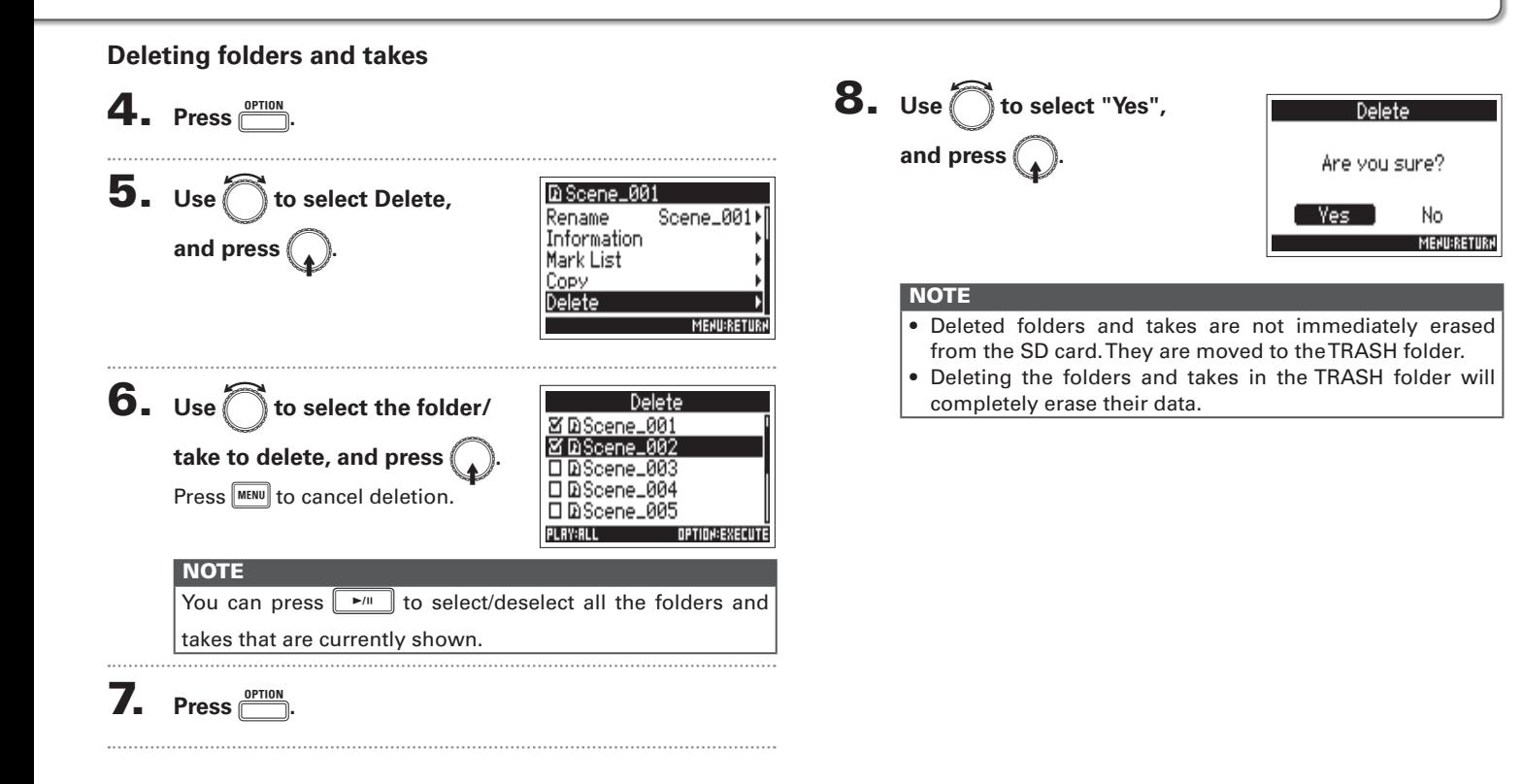

# **Take and folder operations** <sup>r</sup>ake and folder operations

**Take and folder operations (Finder)**

Take and folder operations (Finder)

# Take and folder operations (Finder) (continued)

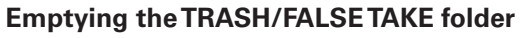

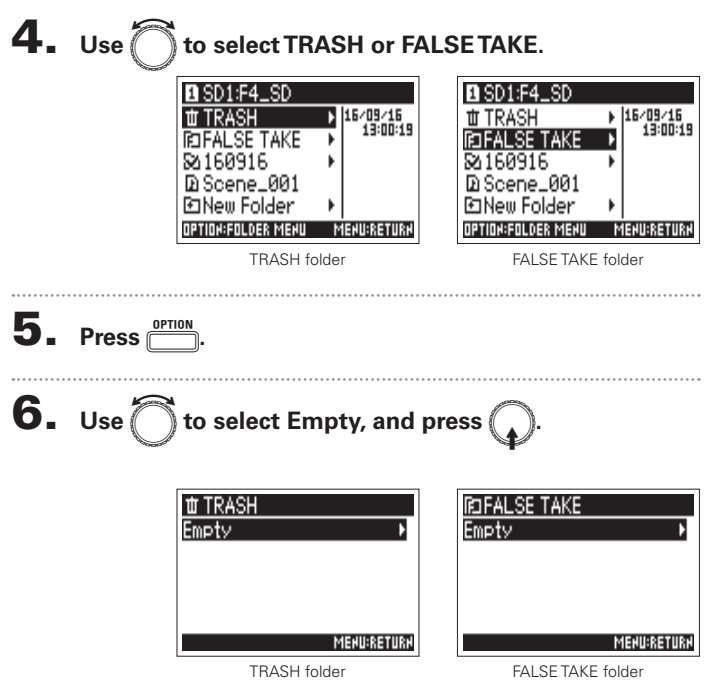

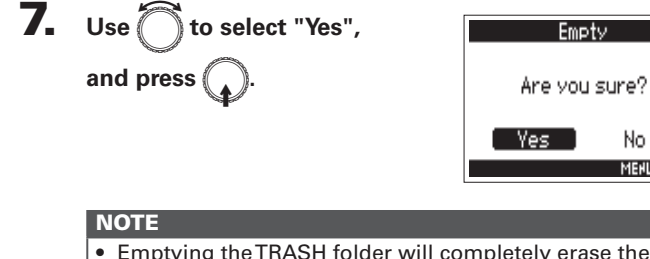

• Emptying the TRASH folder will completely erase the data in it.

Empty

No.

**MENU:RETURN** 

• Emptying the FALSE TAKE folder does not immediately erase its data from the SD card.The data is moved to the TRASH folder.

# Overview of take metadata stored in files

The  $\blacktriangleright$   $\blacktriangleleft$  writes a variety of information (metadata) to files during recording.

When these files are read by an application that supports metadata, you should be able to check and use the saved information.

### **HINT**

- Metadata is data that contains information related to other data. The  $\blacktriangleright$  saves scene names and take numbers, for example, as metadata in audio files.
- A chunk is a unit that contains multiple data in a single block.
- To use BEXT and iXML chunk metadata, an application that supports both data formats is necessary.

### **WAV file metadata**

The metadata saved in files recorded by the  $\blacktriangleright$  In WAV format is collected in BEXT (Broadcast Audio Extension) and iXML chunks.

For details about the metadata saved in these chunks, see "Metadata contained in BEXT chunks in WAV files" ( $\rightarrow$  P.152), "Metadata contained in  $i$ XML chunks in WAV files" ( $\rightarrow$  P.153).

### **MP3 file metadata**

The metadata saved in files recorded by the  $\blacksquare$  in MP3 format is written as ID3v1 tags.

For information about the ID3 fields and formats saved as metadata, see "Metadata and ID3 fields contained in MP3 files" ( $\rightarrow$  P.155).

### **HINT**

- **FL** MP3 files conform to the MPEG-1 Laver III standard.
- MP3 metadata cannot be edited.

# Checking and editing take metadata (Metadata Edit)

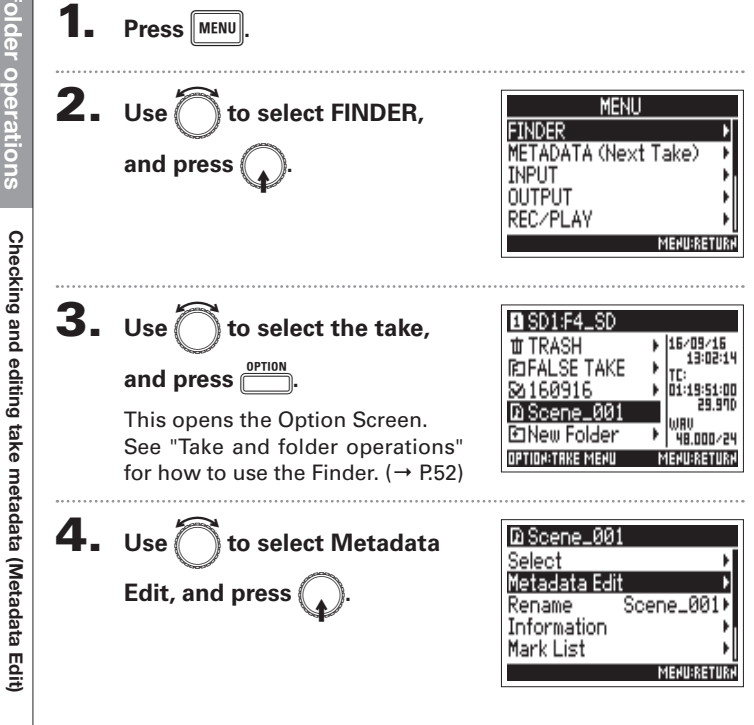

▶ Continue to one of the following procedures.

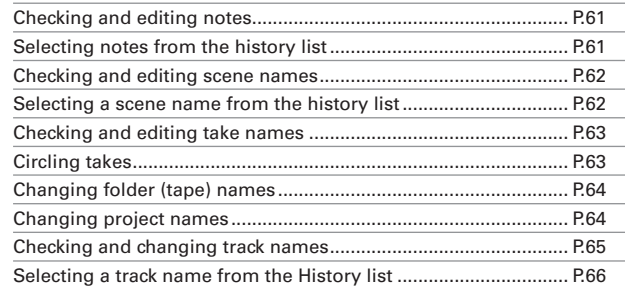

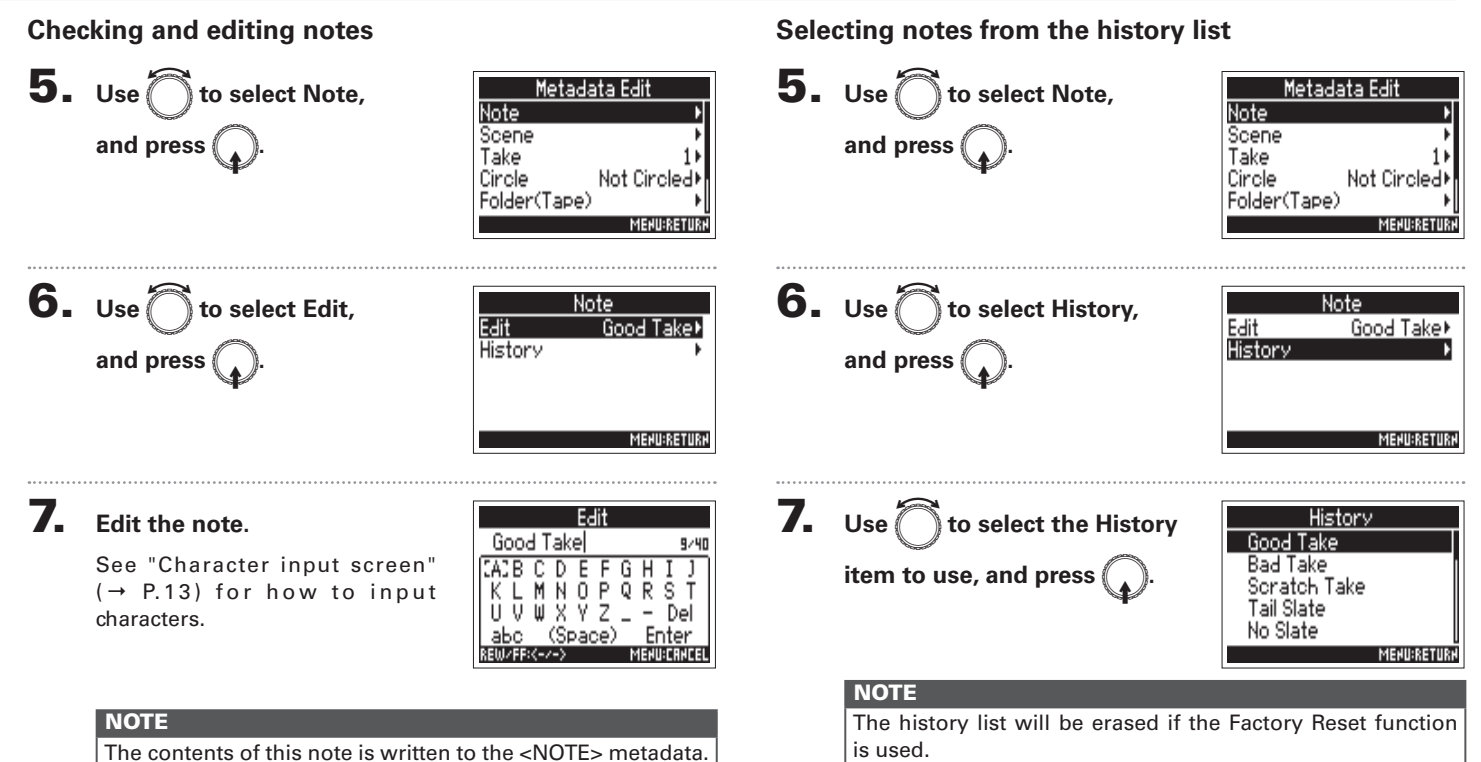

# Checking and editing take metadata (Metadata Edit) (continued)

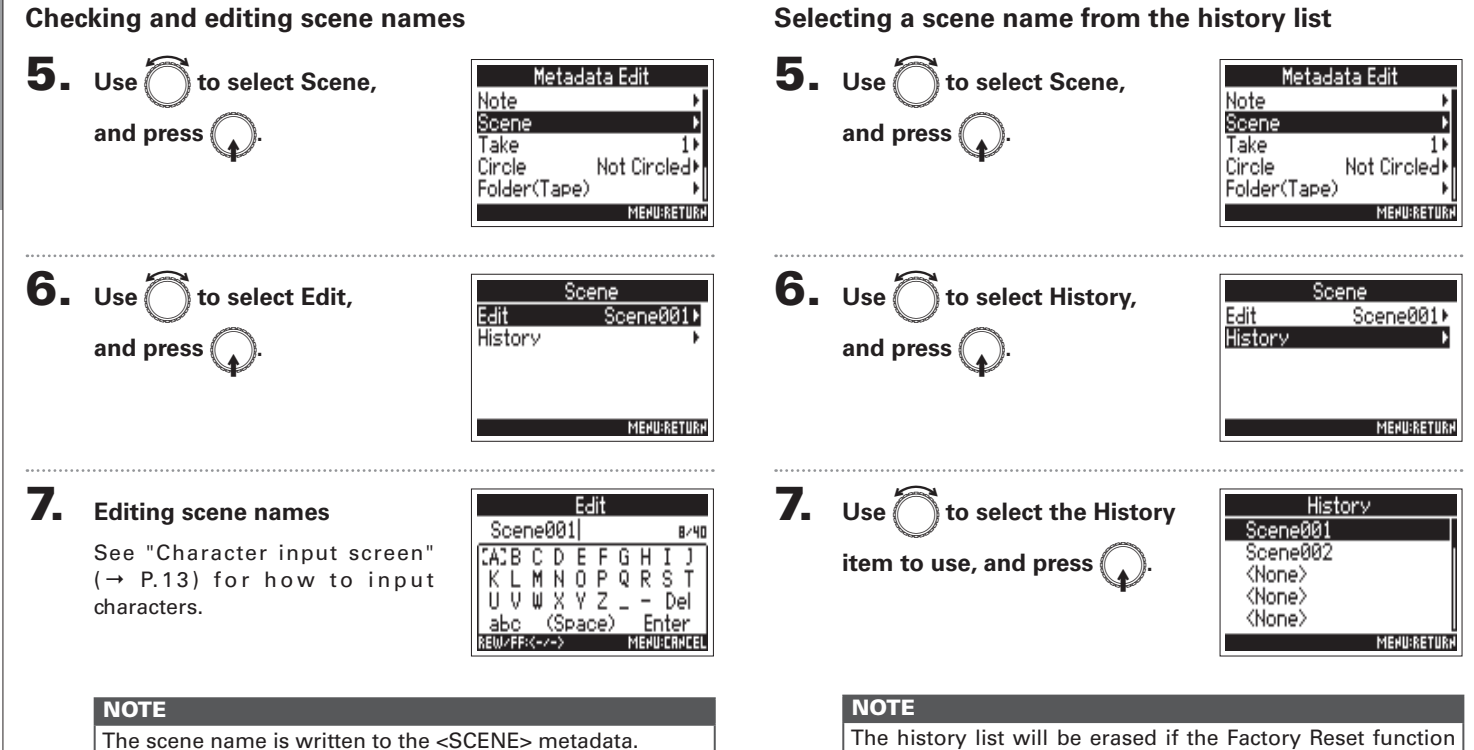

is used.

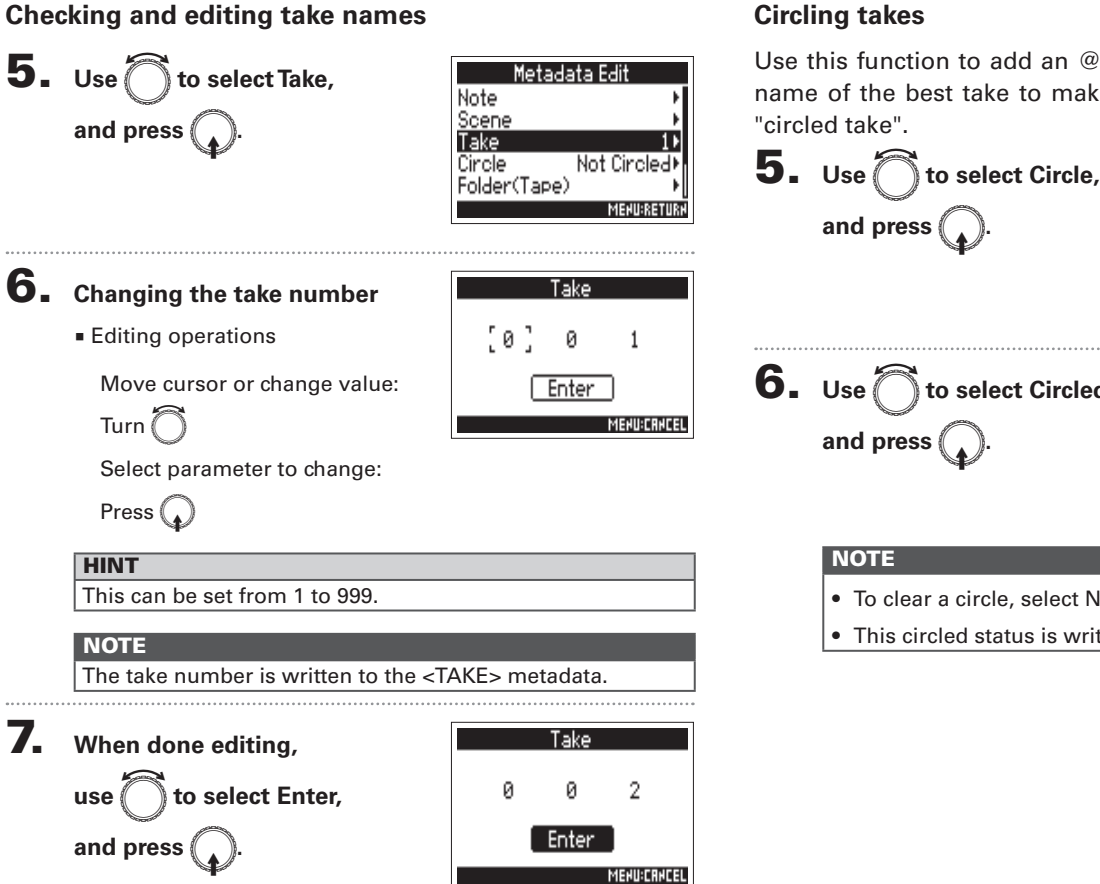

### **Circling takes**

Use this function to add an @ mark to the beginning of the name of the best take to make it stand out.This is called a "circled take".

**6.** Use **c** to select Circled, **and press** 

# Circle Not Circled  $\checkmark$  Circled **MENU:RETURK**

Metadata Edit

Not Circle<sub>r</sub>

**MENU:RETURN** 

Note

Scene Take

Circle

Folder(Tape)

- To clear a circle, select Not Circled and press  $\bigcap$ .
- This circled status is written to the <CIRCLE> metadata.

## Checking and editing take metadata (Metadata Edit) (continued)

### **Changing folder (tape) names**

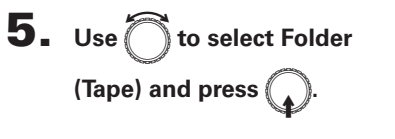

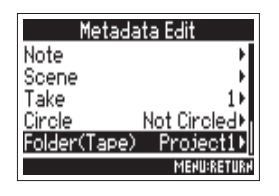

### 6. **Edit the folder (tape) name.**

See "Character input screen"  $(\rightarrow P.13)$  for how to input characters.

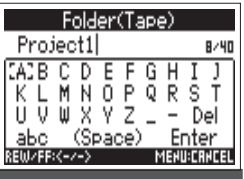

### **NOTE**

- The folder (tape) name is written to the <TAPE> metadata.
- The folder (tape) name used immediately after recording
	- is the name of the folder in which the take was recorded.

### **Changing project names**

5. Use **interproject**, **and press** E**.**

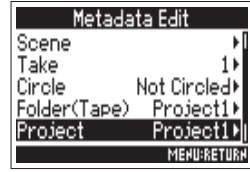

### 6. **Change the project name.**

See "Character input screen"  $(\rightarrow P.13)$  for how to input characters.

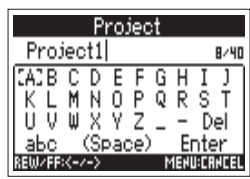

- The project name is written to the <PROJECT> metadata.
- The project name used immediately after recording is the name of the highest level folder (inside the SD card root directory) that contains the folder in which the take was recorded.

### **Checking and changing track names**

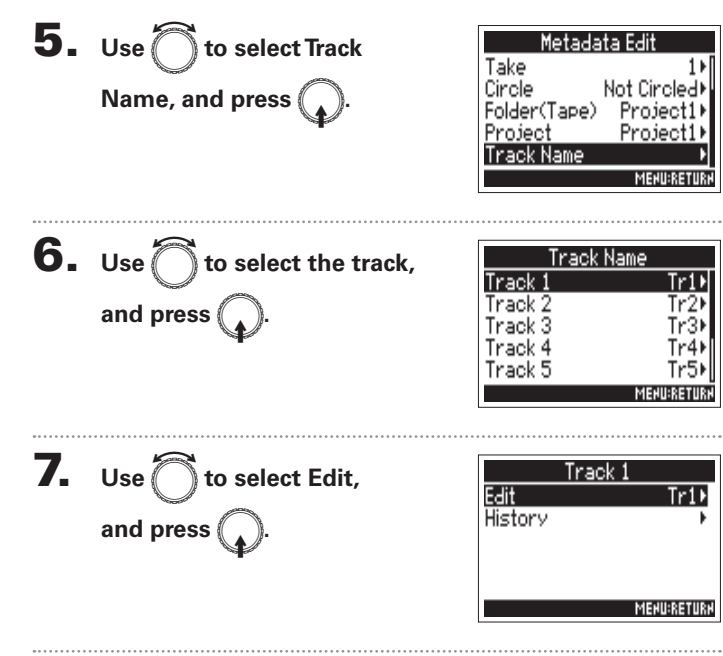

# 8. **Editing the track name**

See "Character input screen"  $(\rightarrow$  P.13) for how to input characters.

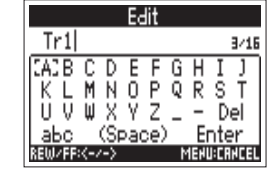

### **NOTE**

The track name is written to the <TRACK> <NAME> metadata.

## Checking and editing take metadata (Metadata Edit) (continued)

History

**MENU:RETURN** 

### **Selecting a track name from the history list**

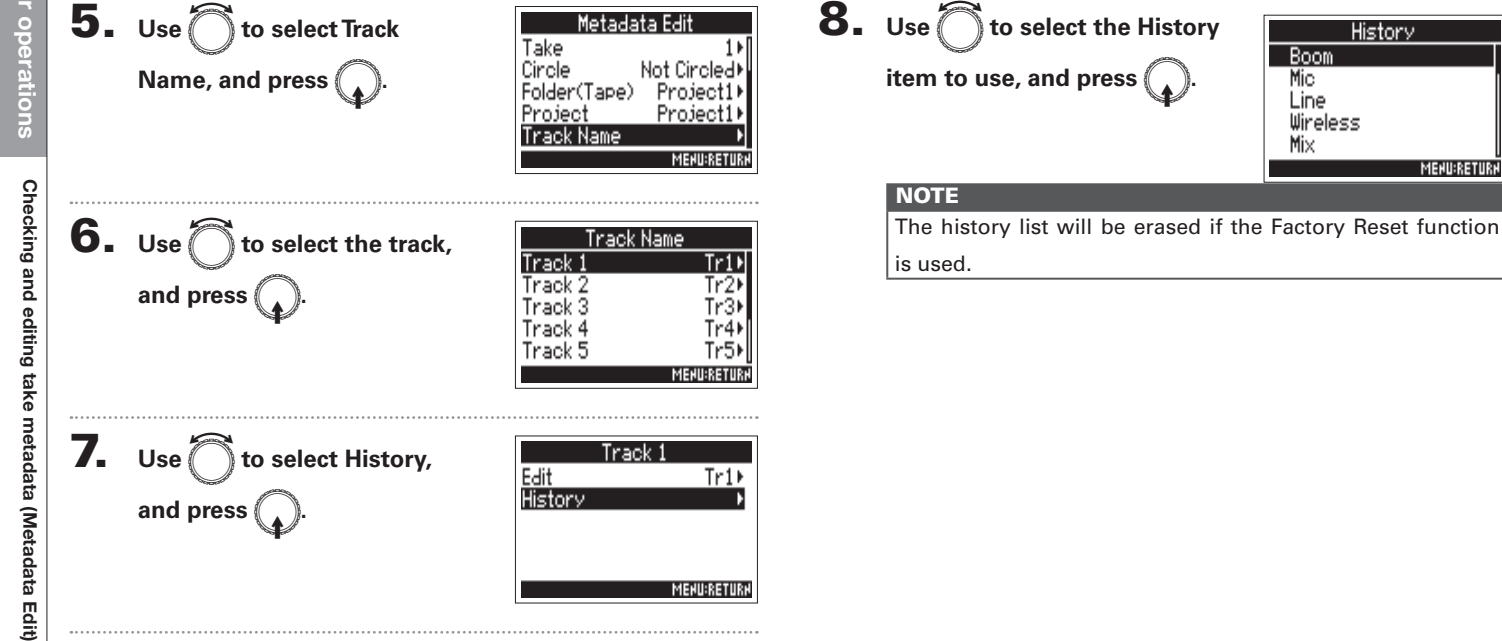

# Writing a sound report (Create Sound Report)

A sound report includes information about recording times and takes. Reports can be written as CSV format files (F4\_[folder name].CSV). You can edit comments written in sound reports.

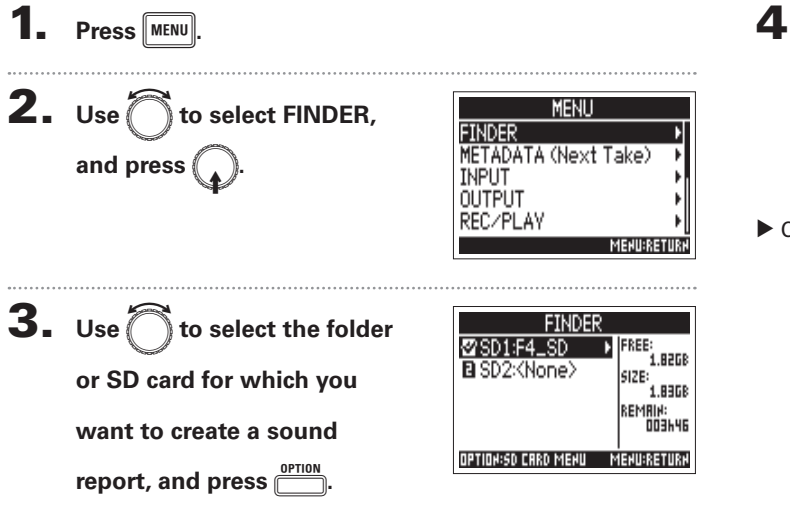

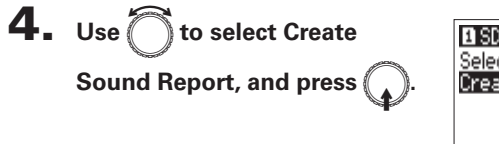

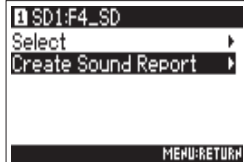

▶ Continue to one of the following procedures.

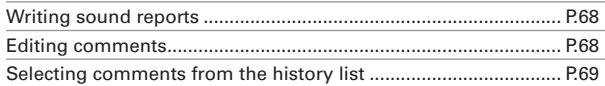

# **Take and folder operations** <sup>r</sup>ake and folder operations

# Writing a sound report (Create Sound Report) (continued)

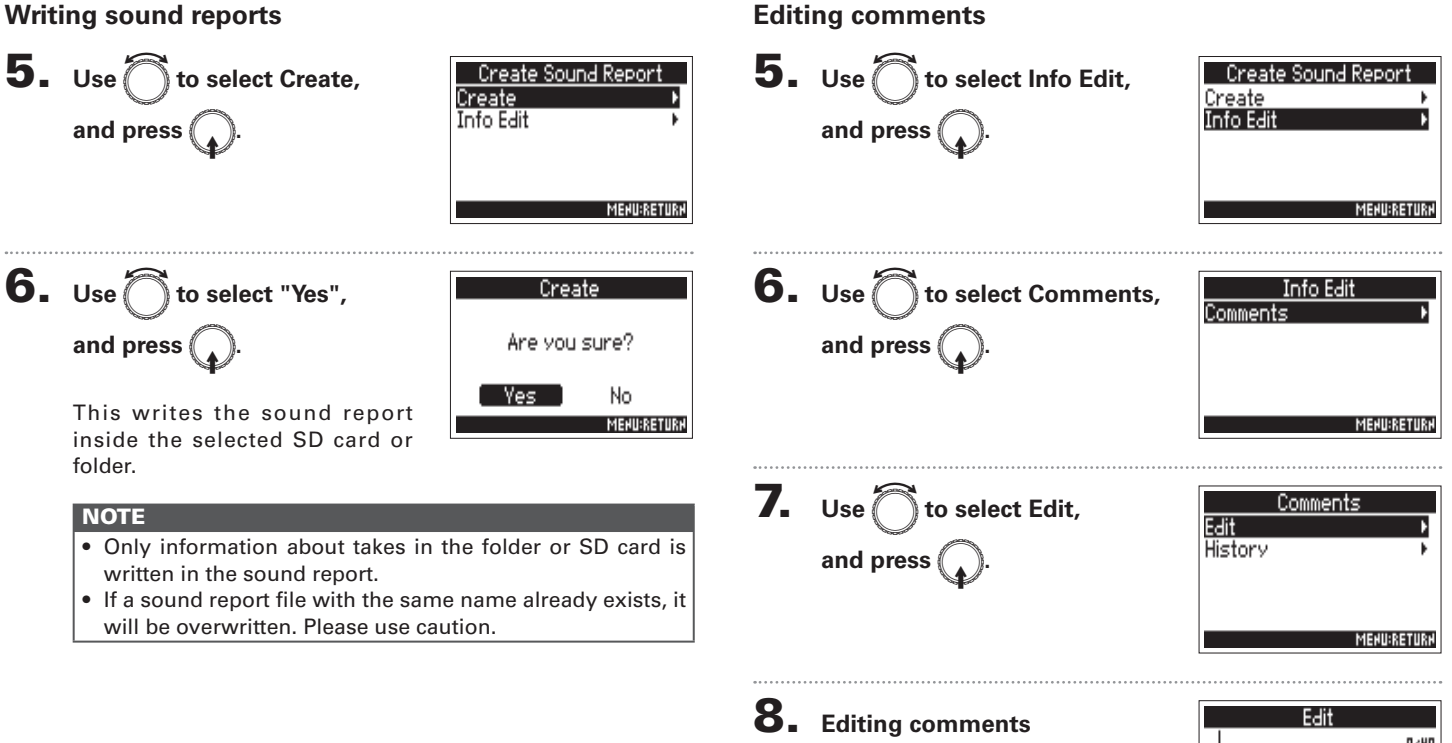

See "Character input screen"  $(\rightarrow P.13)$  for how to input characters.

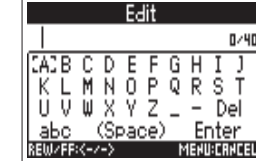

# Writing a sound report (Create Sound Report) **Writing a sound report (Create Sound Report)**

**MENU:RETURN** 

**Selecting comments from the history list**

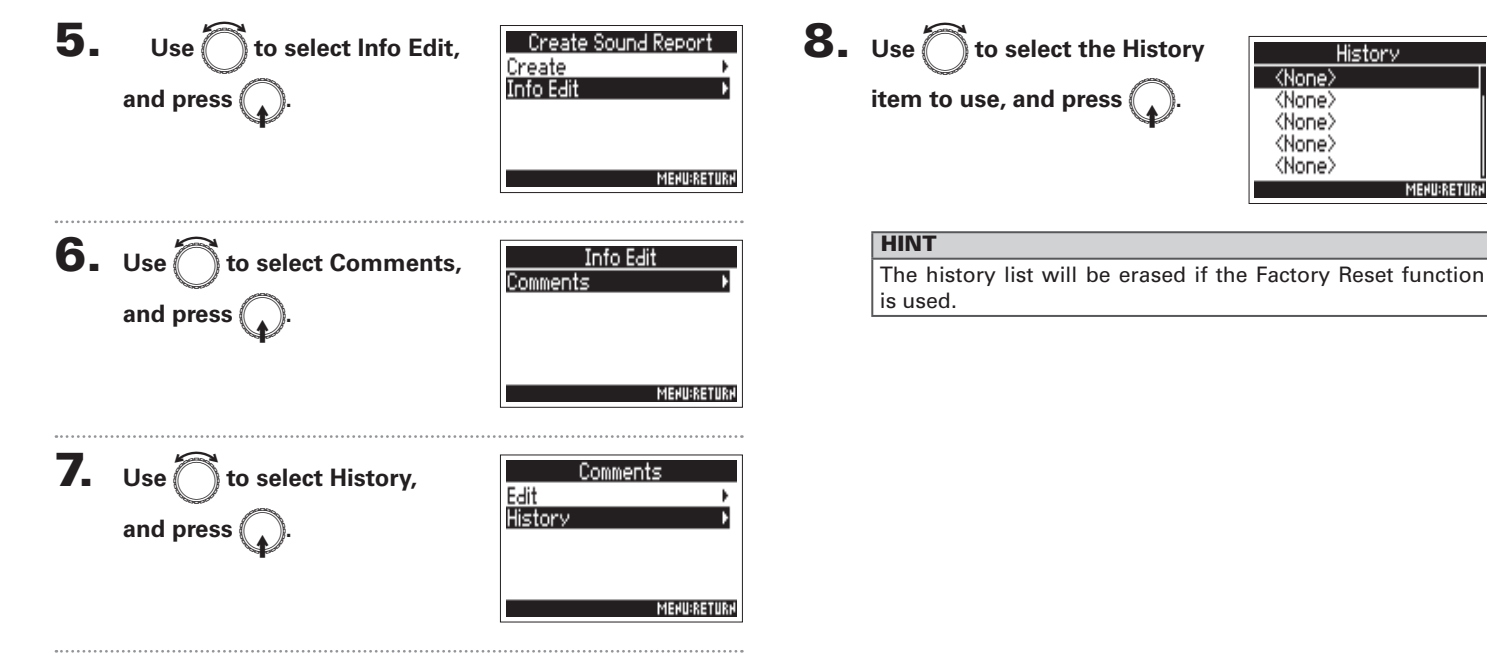

# Input and output signal flow

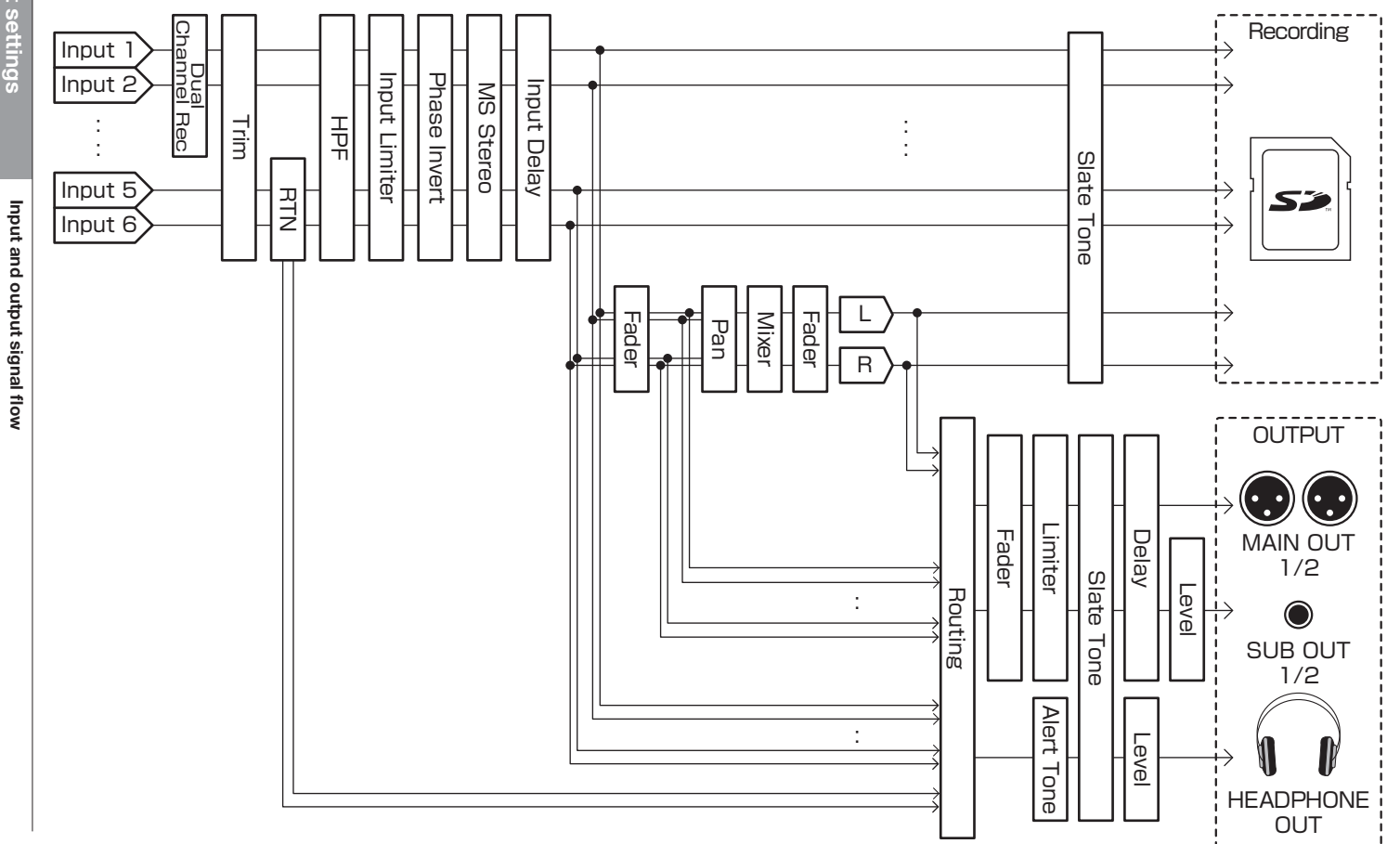

**Input and output signal flow**

# Adjusting the L/R track volume

**Open the Home Screen.** 

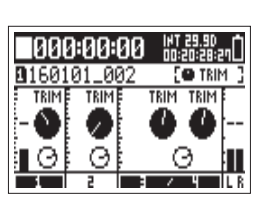

**2.** Press  $\frac{OPTION}{T}$  + PFL $\bigcirc$  (Track 3).

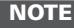

Shortcuts are disabled during playback.

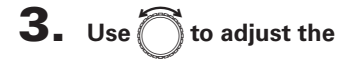

**volume.**

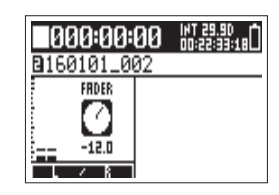

- Volume settings affect the results of recording.
- If only the L/R track is recorded, the L/R track fader setting for the take will be saved as 0 dB.

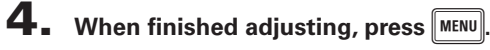

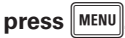

# Monitoring the input signals of specified tracks (PFL/SOLO)

You can monitor the input signals of specified tracks.You can also make various settings for selected tracks.

**1.** Press PFL or  $\overline{\mathbb{R}}$  for the tracks that you want to

### **monitor.**

The selected track keys will light orange, and the PFL screen will open.

"PFL" or "SOLO" appears at the top of the display, and you will be able to monitor the input signal with headphones.

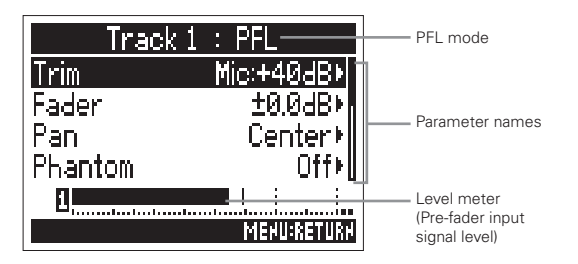

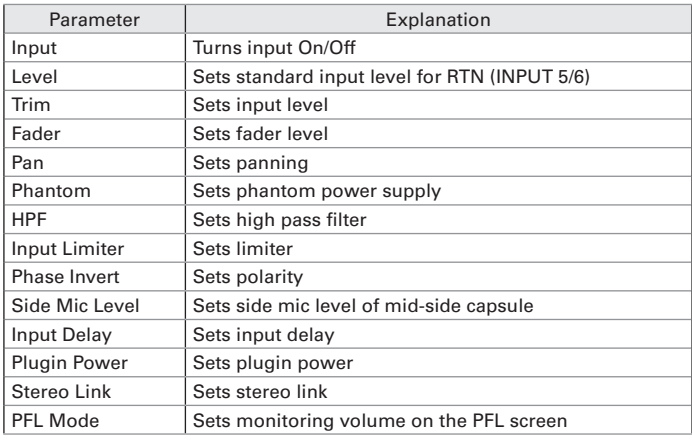

### **HINT**

- Use  $\bigcirc$  to select parameters and change setting values.
- During playback, you can monitor the playback signals of selected tracks.
- **2.** Press PFL of the selected track, **INPUTE 516** or **MENU**
## Setting the monitoring volume on the PFL screen (PFL Mode)

On the PFL screen, you can set the monitoring sound to be either pre-fader listening (PFL) or post-fader solo (SOLO).

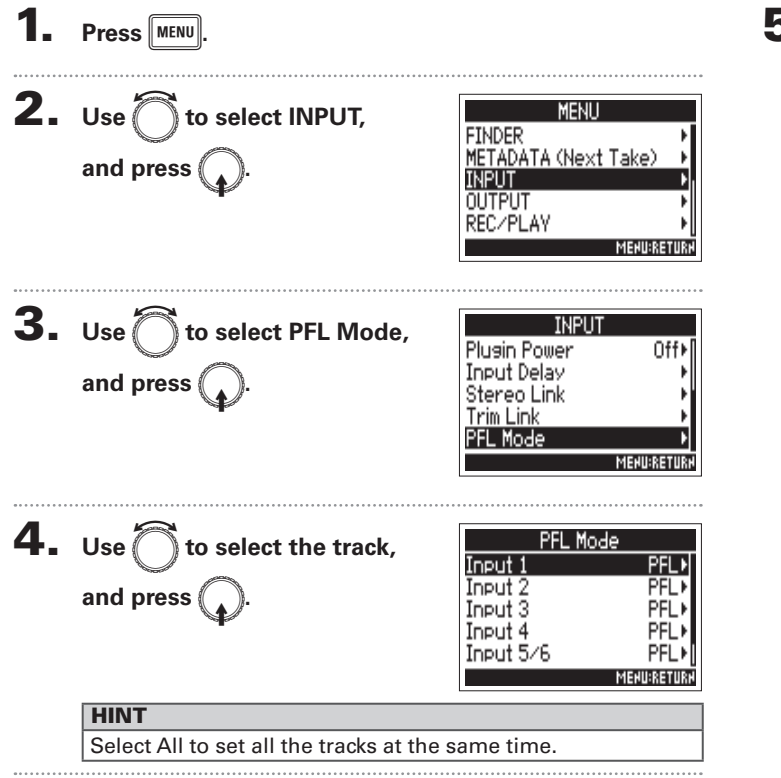

**5.** Use **e** to select the setting, **and press** E**.**

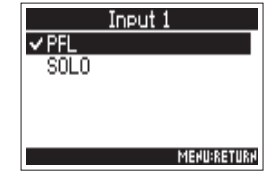

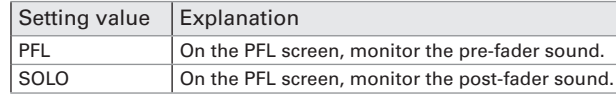

#### **NOTE**

When the PFL screen is open during playback, the monitoring sound will be post-fader (SOLO) regardless of the setting. **Input settings**

Input settings

## Cutting low-frequency noise (HPF)

The high pass filter can cut low frequencies to reduce the sound of wind, vocal pops and other noise.

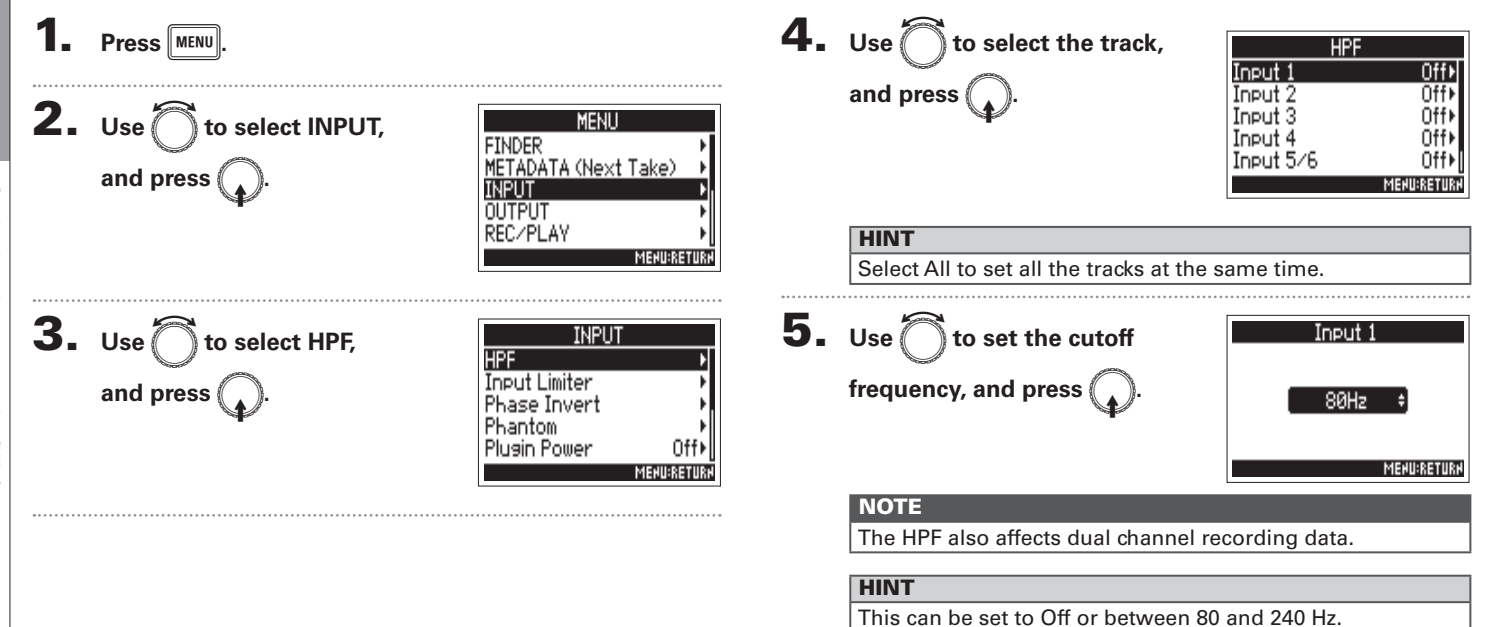

**Input limiter**

Input limite

## Input limiter

The limiter can prevent distortion by controlling input signals that have excessively high levels.

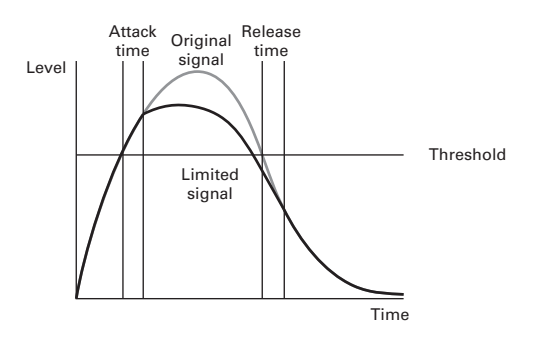

When the limiter is ON, if the input signal level exceeds the set threshold value, the signal level will be suppressed to prevent the sound from distorting.

The attack time is how long after the signal exceeds the threshold until the limiter starts operating.The release time is how long after the signal goes below the threshold until the limiter stops operating. Change these two parameters to adjust the sound quality.

#### **HINT**

- The  $\blacktriangleright$  **4** uses a newly-designed limiter. This limiter has 10dB of headroom, preventing distortion and allowing it to keep signals below the set threshold even more than ordinary limiters.
- The ratio of the  $\blacktriangleright$   $\blacktriangleright$   $\blacktriangleright$  limiter is 20:1.

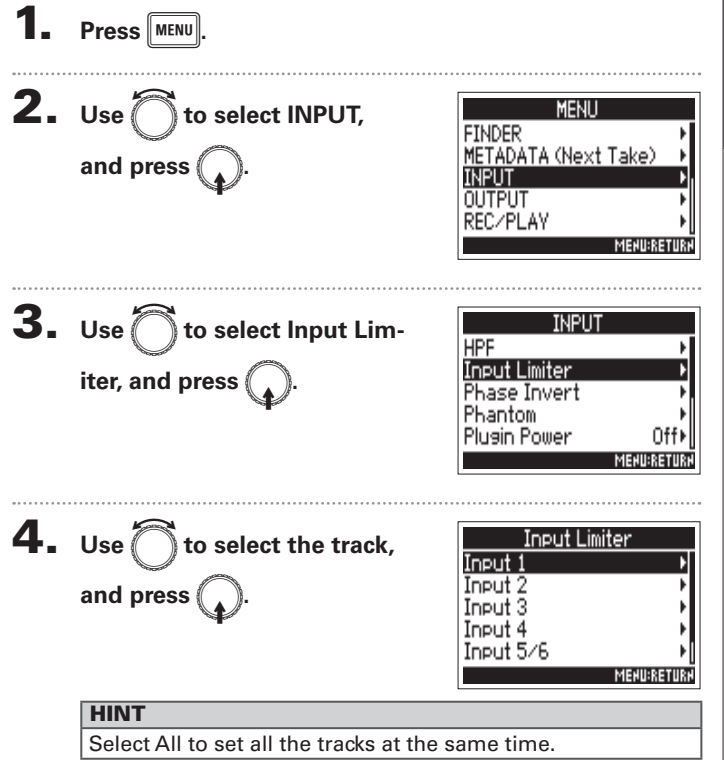

## Input limiter (continued)

## Input settings **Input settings**

#### ▶ Continue to one of the following procedures.

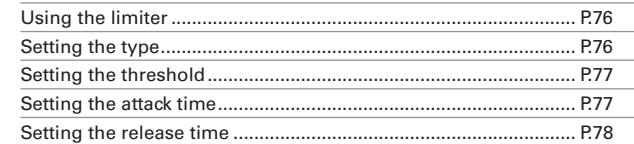

#### **Using the limiter**

#### 5. Use **in** to select On/Off, Input 1  $0n/0ff$  $0$ ff Hard Knee Type **and press** E**.** Threshold Attack Time  $1ms$ **Release Time** 200ms> **MENU:RETURK 6.** Use **f** to select On,  $0n/0ff$ Off  $\sqrt{0n}$ **and press** E**.MENU:RETURN**

#### **Setting the type**

5. Use **o** to select Type, **and press** E**.**

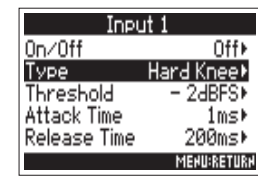

## **6.** Use **o** to select the type, and press **(**

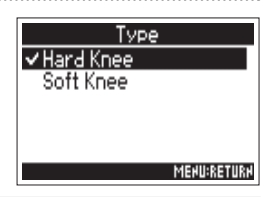

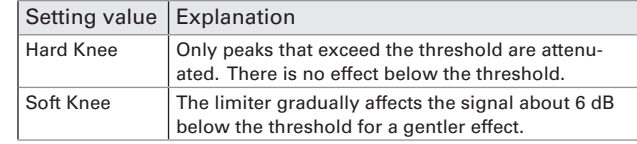

**Input limiter**

Input limite

#### **Setting the threshold**

This sets the base level from which the limiter operates.

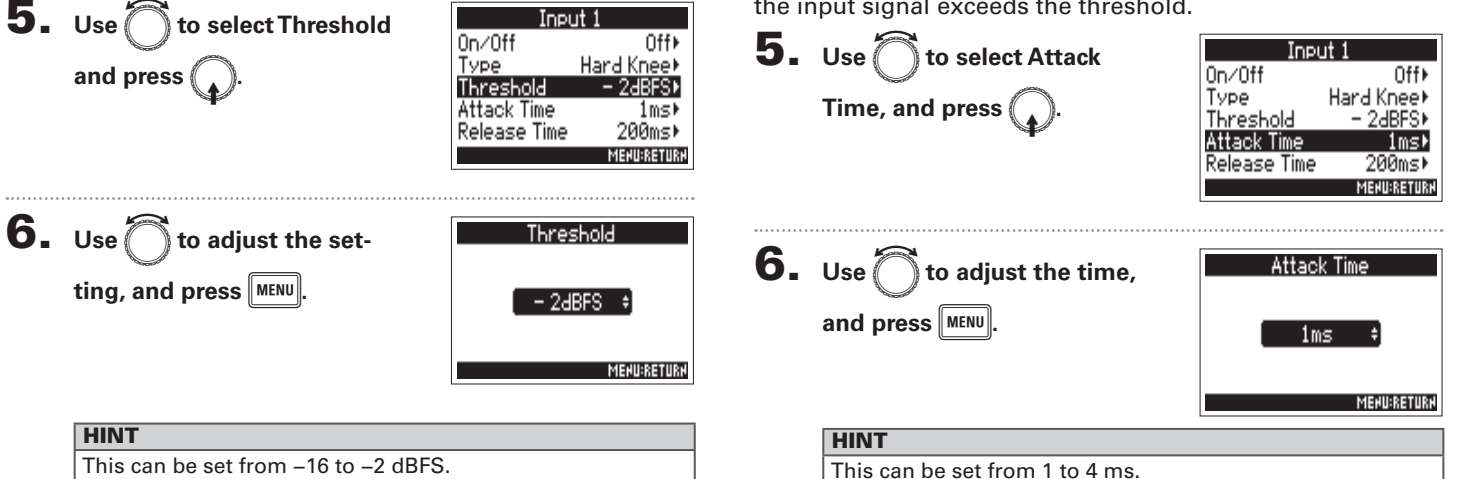

### **Setting the attack time**

This sets the amount of time until compression starts after the input signal exceeds the threshold.

## Input limiter (continued)

**Input limiter**

Input limiter

#### **Setting the release time**

This sets the amount of time until compression stops after the input signal goes below the threshold.

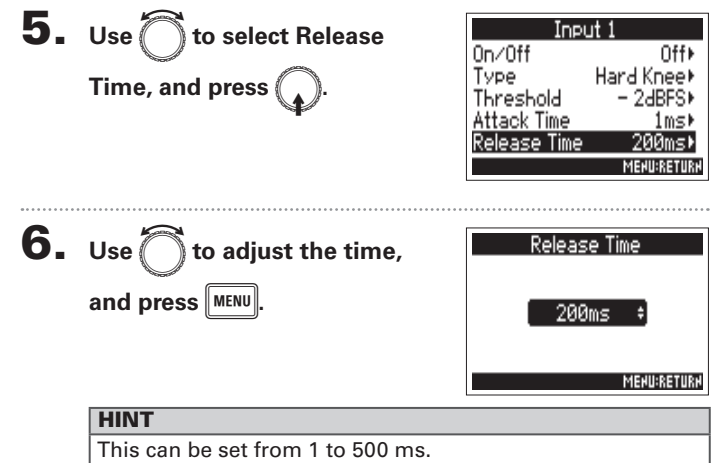

#### **NOTE**

- Limiter operation is linked for tracks that have stereo link or MS stereo link enabled. If the signal for either linked channel reaches the threshold, the limiter will operate on both tracks.
- When the limiter is operating, the end of the level meter and the mixer limiter indicator light on the display.

# **Input settings**

## Inverting the input phase (Phase Invert)

The phase of the input signal can be inverted.

This is useful when sounds cancel each other out due to mic settings.

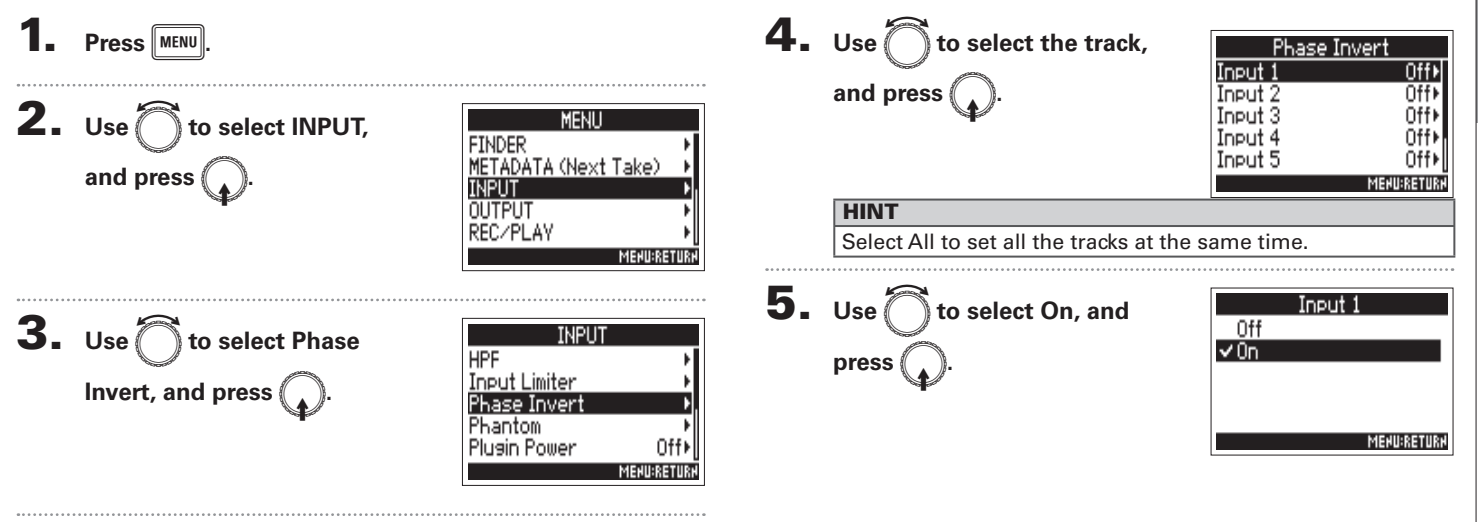

## Changing the phantom power settings (Phantom)

The  $F - 1$  can provide phantom power. The voltage can be set to  $+24V$  or  $+48V$  and it can be turned on/off for each input separately.

#### **HINT**

Phantom power is a function that supplies power to devices that require an external power supply, including some condenser mics. The standard power is +48V, but some devices can operate with lower voltages.

## **NOTE**

Do not use this function with devices that are not compatible with phantom power. Doing so could damage the device.

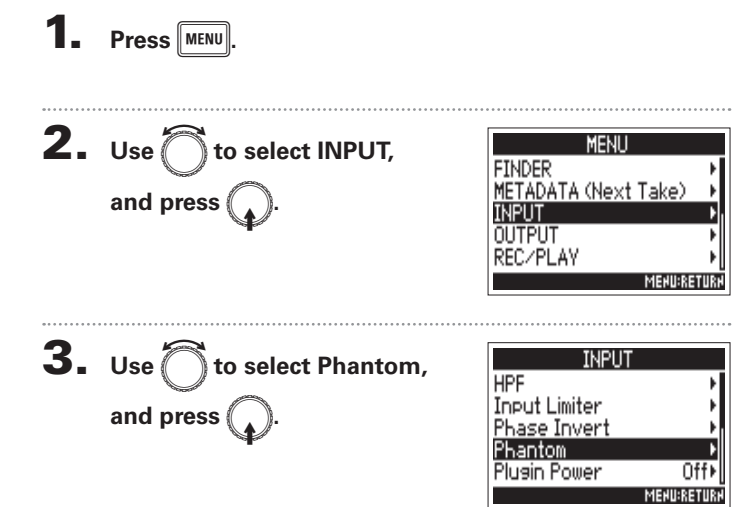

▶ Continue to one of the following procedures.

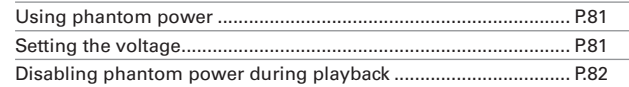

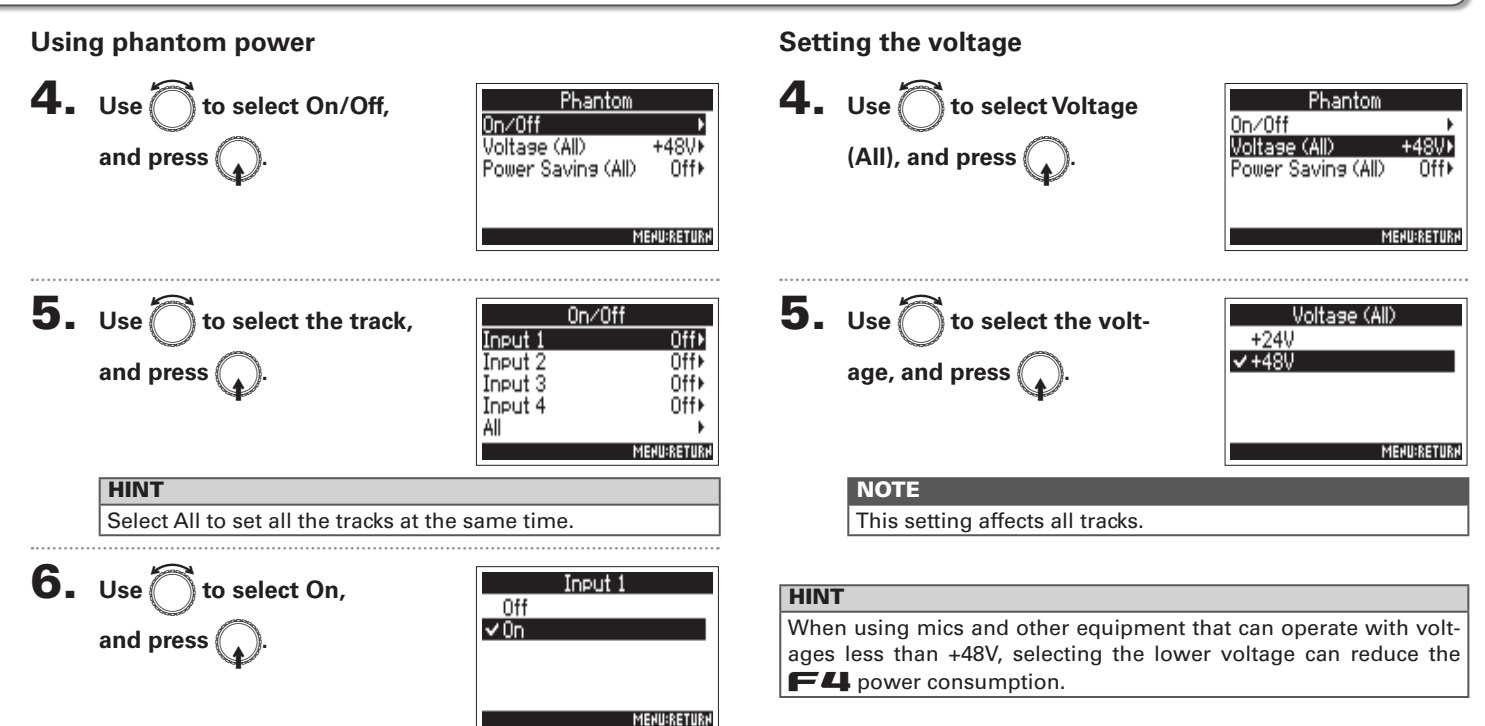

## Changing the phantom power settings (Phantom) (continued)

#### **Disabling phantom power during playback**

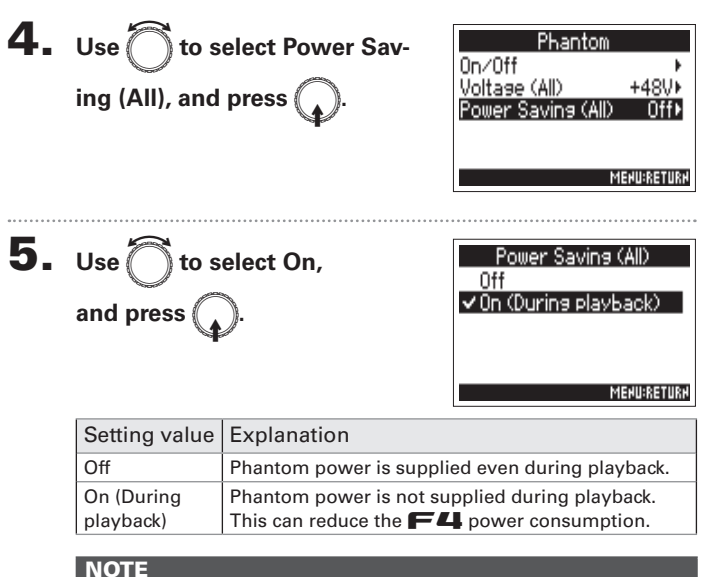

This setting affects all tracks.

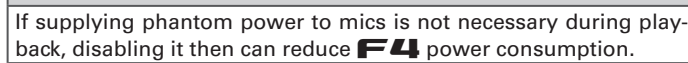

**HINT** 

## Changing the plugin power setting (Plugin Power)

Make this setting when a mic that is compatible with plug-in power is connected to the mic capsule [MIC/LINE] input jack.

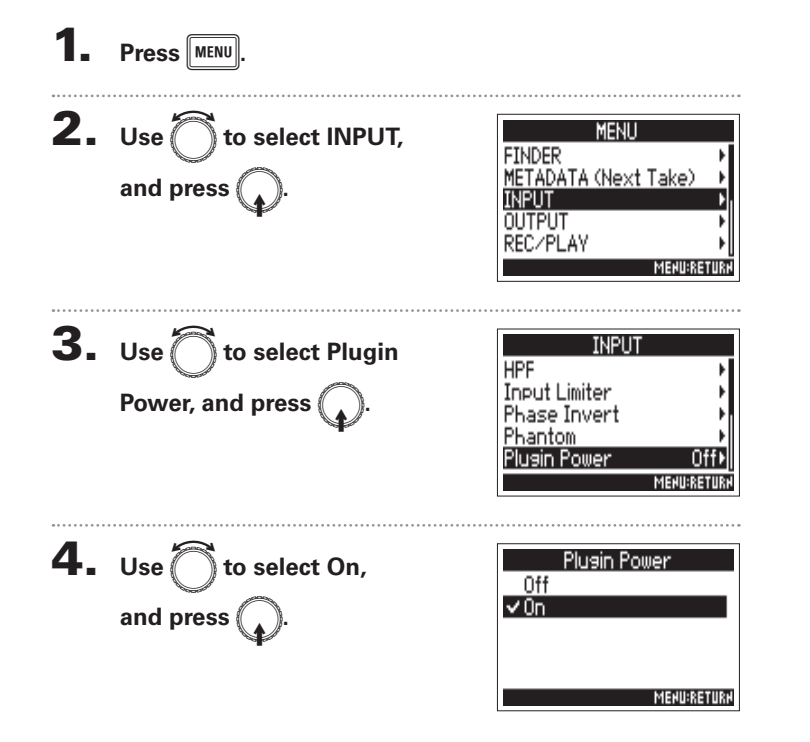

## Applying delay to input signals (Input Delay)

If there are differences in the timing of input sounds, use this function to correct them when recording.

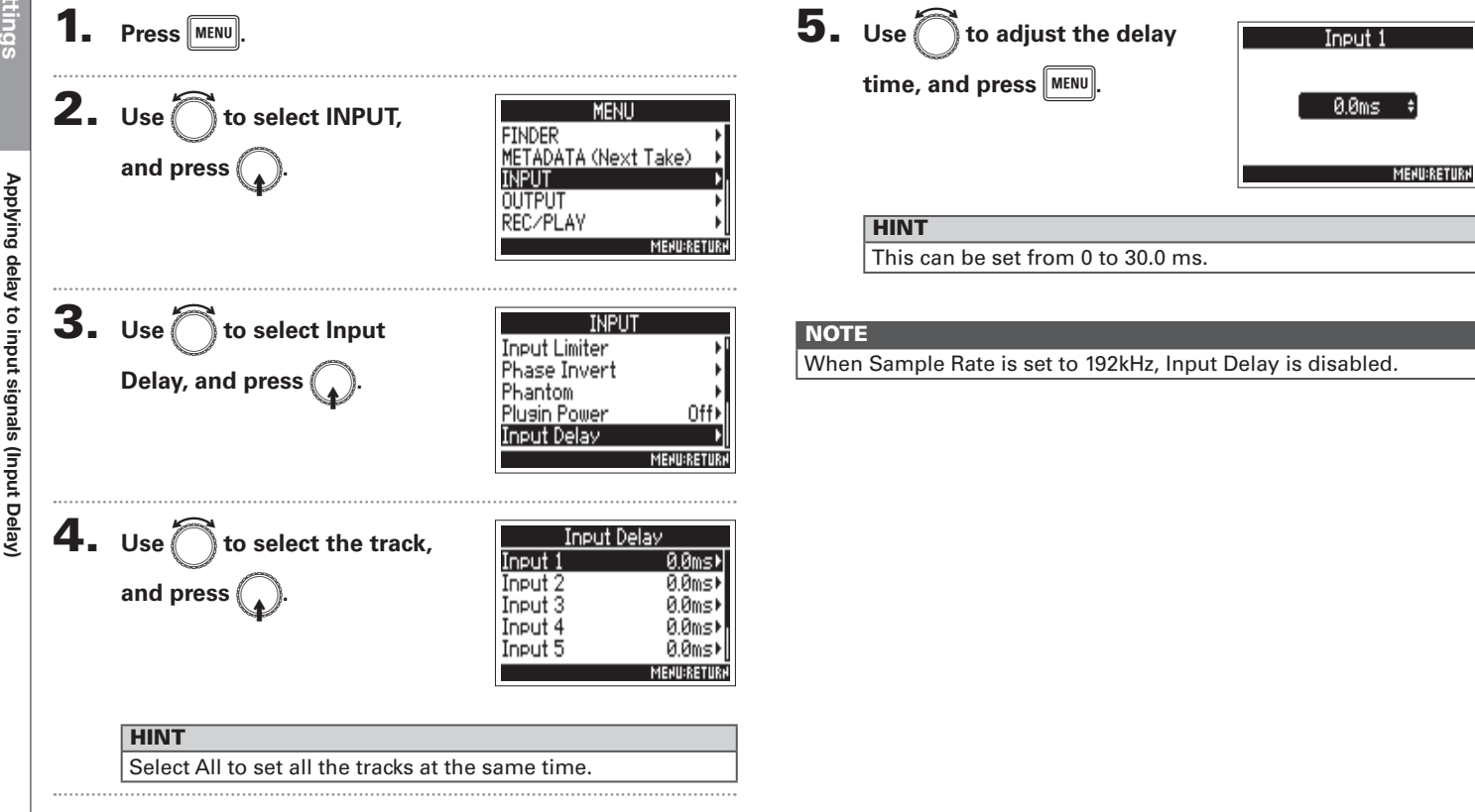

## Converting mid-side input to stereo (Stereo Link Mode)

Signals from a mid-side format stereo mic input through stereo-linked tracks are converted to an ordinary stereo signal. See "Linking inputs as a stereo pair" ( $\rightarrow$  P.26) for how to use stereo linking.

#### **MS stereo format overview**

This technique converts to stereo signals input from a direc-

tional mid mic that captures sound in the center and a bidirectional side mic that captures sounds from the left and right. You can change the stereo width as you like by adjusting the side mic level.

Since this technique can capture a wide stereo image, it is ideal for recording wide open spaces with numerous sound sources, including orchestras, live concerts and soundscapes.

This technique is also extremely effective when you want to adjust room ambience. Since it offers a

high degree of freedom, it is used not only in studios but also for a wide range of recording—even of rehearsals and live performances.

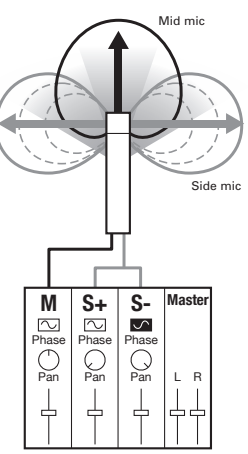

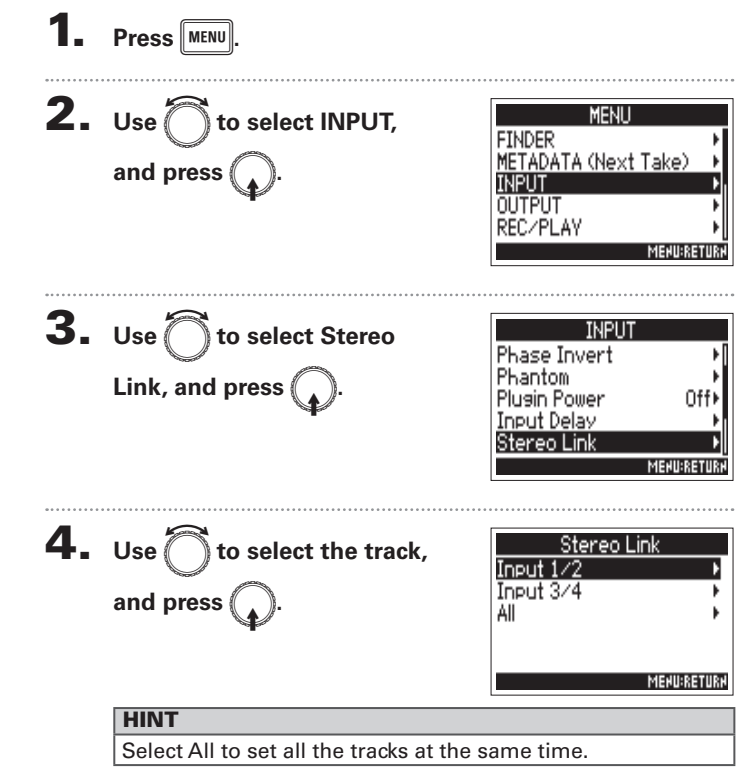

## Converting mid-side input to stereo (Stereo Link Mode) (continued)

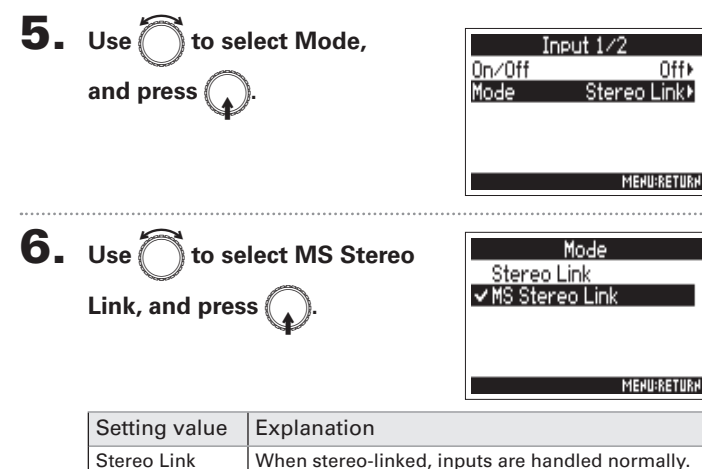

MS Stereo Link When stereo-linked, signals from a mid-side mic are converted to ordinary stereo.

#### **NOTE**

• When MS Stereo Link is selected, odd tracks are handled as mid signals and even tracks as side signals.

#### **HINT**

- Use  $\left(\begin{matrix} 1 \\ 1 \end{matrix}\right)$  for each track to adjust the mid/side balance.
- You can adjust the side mic level for tracks that have a mid-side mic capsule connected on the PFL screen.

**Input settings**

Input settings

## Adjusting multiple track input levels together (Trim Link)

The input levels of multiple tracks can be linked and adjusted at the same time.

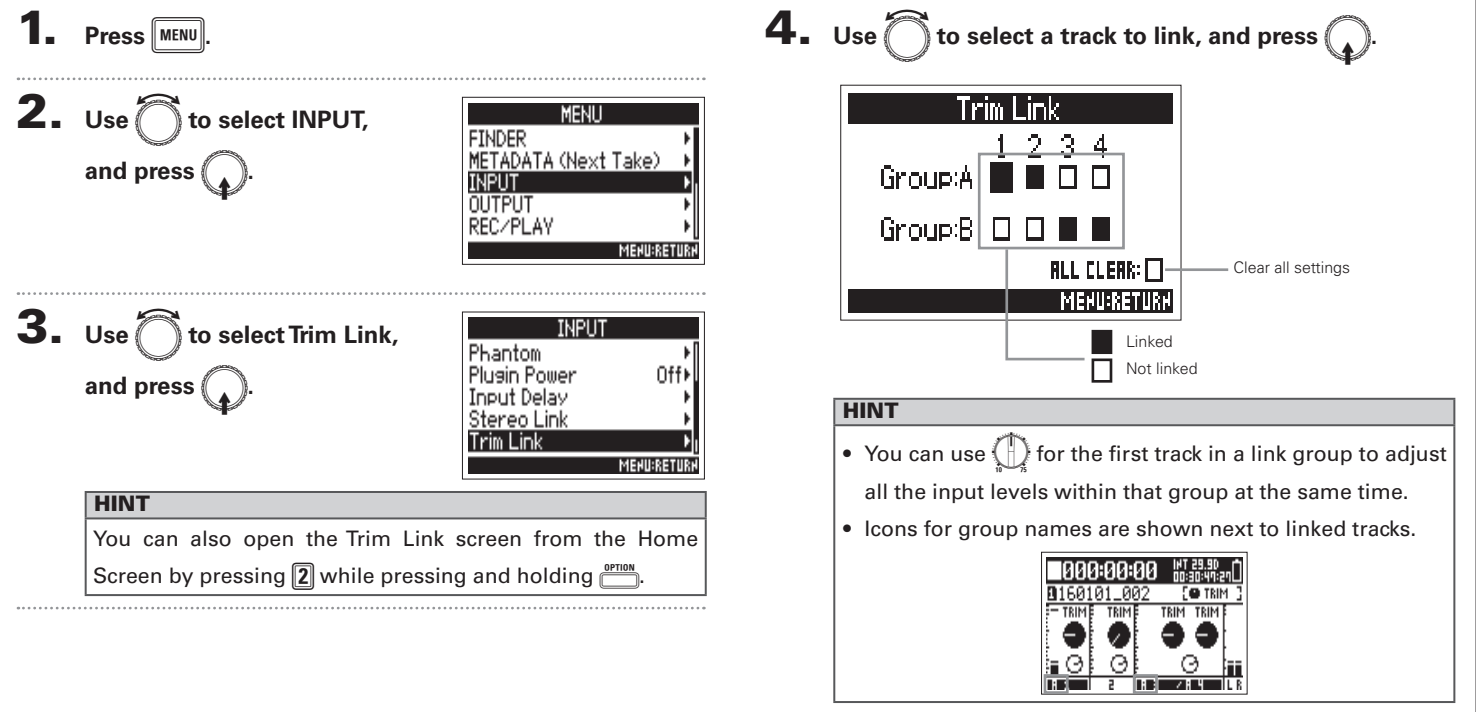

#### **NOTE**

- A track cannot be in more than one group at a time.
- The input levels of tracks set to MS Stereo Link will also be

linked if those tracks are put into groups.

## Using Input 5/6 as a return (RTN) input

Input 5/6 can be used as a return (RTN) input.

By inputting audio output from a camera through the RTN (INPUT 5/6) jack, you can monitor this signal through headphones without recording it.

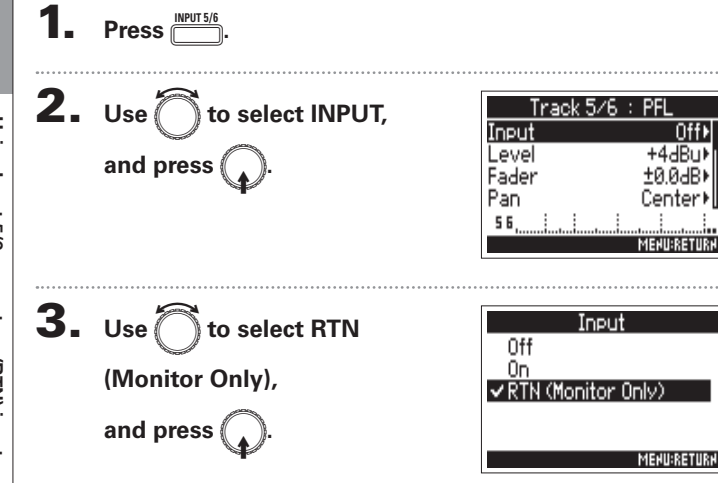

#### **NOTE**

- When Input 5/6 set to RTN, Tracks 5/6 will not be recorded.
- When a mic capsule is connected, RTN (Monitor Only) cannot be selected.
- If you want the RTN signal to always be output, change the routing settings as necessary.
- When this setting is RTN (Monitor Only), Fader, Pan, HPF, Input Limiter, Phase Invert and Input Delay are disabled.

## Adjusting the side mic level of a mid-side mic capsule (Side Mic Level)

You can adjust the side mic level (stereo width) before recording for tracks that use a mid-side mic capsule

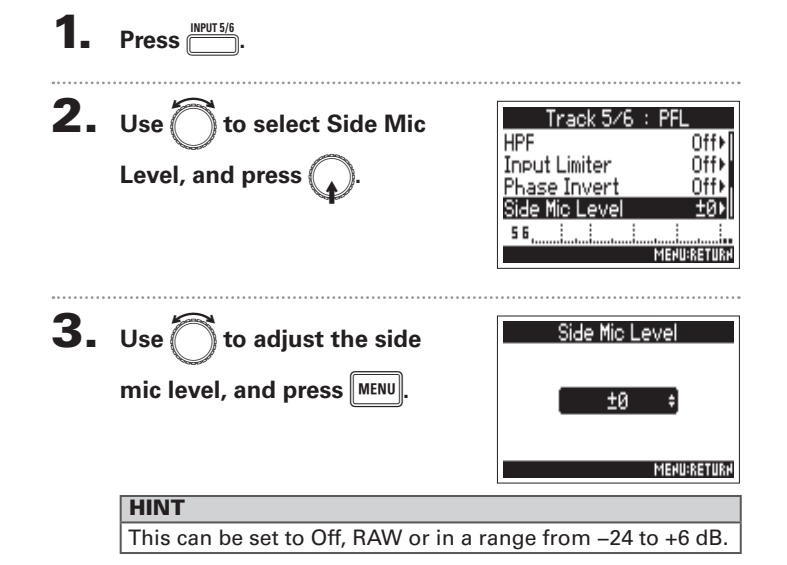

#### **NOTE**

- The more the side mic level is increased, the greater the stereo width becomes.
- When set to RAW, recording will occur without stereo encoding. The stereo width of audio in RAW format can be adjusted after recording by using ZOOM MS Decoder or other plug-in software.

## Setting signals sent to the output jacks (Routing)

You can set the type of signal sent to the headphone output, MAIN OUT and SUB OUT to either prefader or postfader for each track.

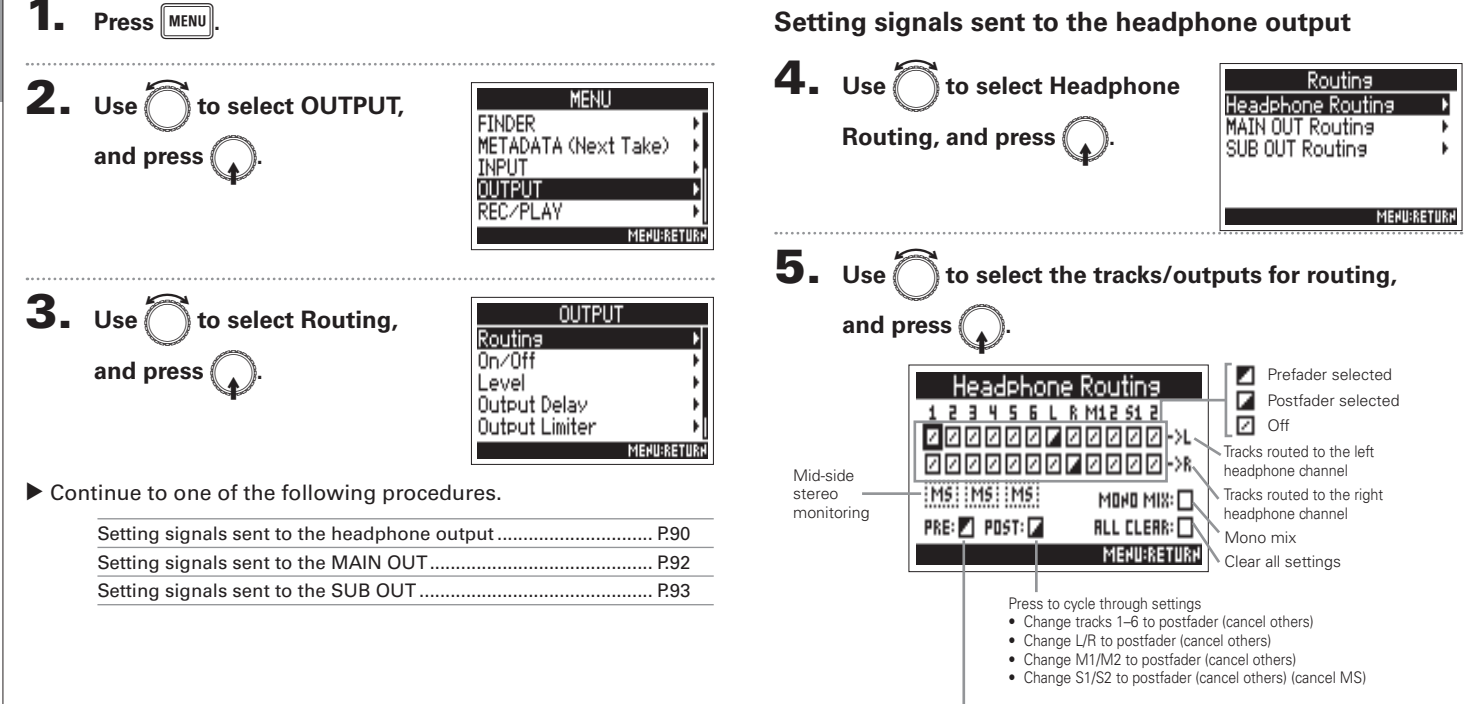

Press to set tracks 1–6 to prefader (cancel MS)

**Setting signals sent to the output jacks (Routing)**

Setting signals sent to the output jacks (Routing)

#### **NOTE**

- You cannot set L/R, MAIN OUT 1/2 or SUB OUT 1/2 to prefader.
- You cannot select the 1–6, L/R , MAIN OUT 1/2 and SUB OUT 1/2 tracks at the same time. Selecting one will deselect any other.

#### **HINT**

Press  $\bigcap$  to cycle through the options:

Prefader → Postfader → Off.

## 6. **To make the headphone out**put mono, use **the select MONO MIX, and press**

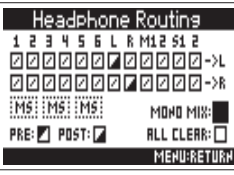

7. **To monitor a mid-side stereo**  signal, use  $\bigcirc$  to select

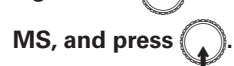

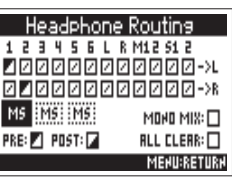

#### **NOTE**

- Mid-side stereo monitoring is disabled for stereo-linked tracks that have Stereo Link Mode set to MS Stereo Link.
- When mid-side stereo monitoring is enabled, the prefader tracks will be routed automatically to the headphone channels, with odd to the left and even to the right. In this case, the routing cannot be changed manually.

#### **HINT**

Signals from a mid-side stereo mic can be converted to an ordinary stereo signal for monitoring (MS stereo monitoring).

8. **Press** m**.**

## Setting signals sent to the output jacks (Routing) (continued)

### **Setting signals sent to the MAIN OUT**

Prefader → Postfader → Off.

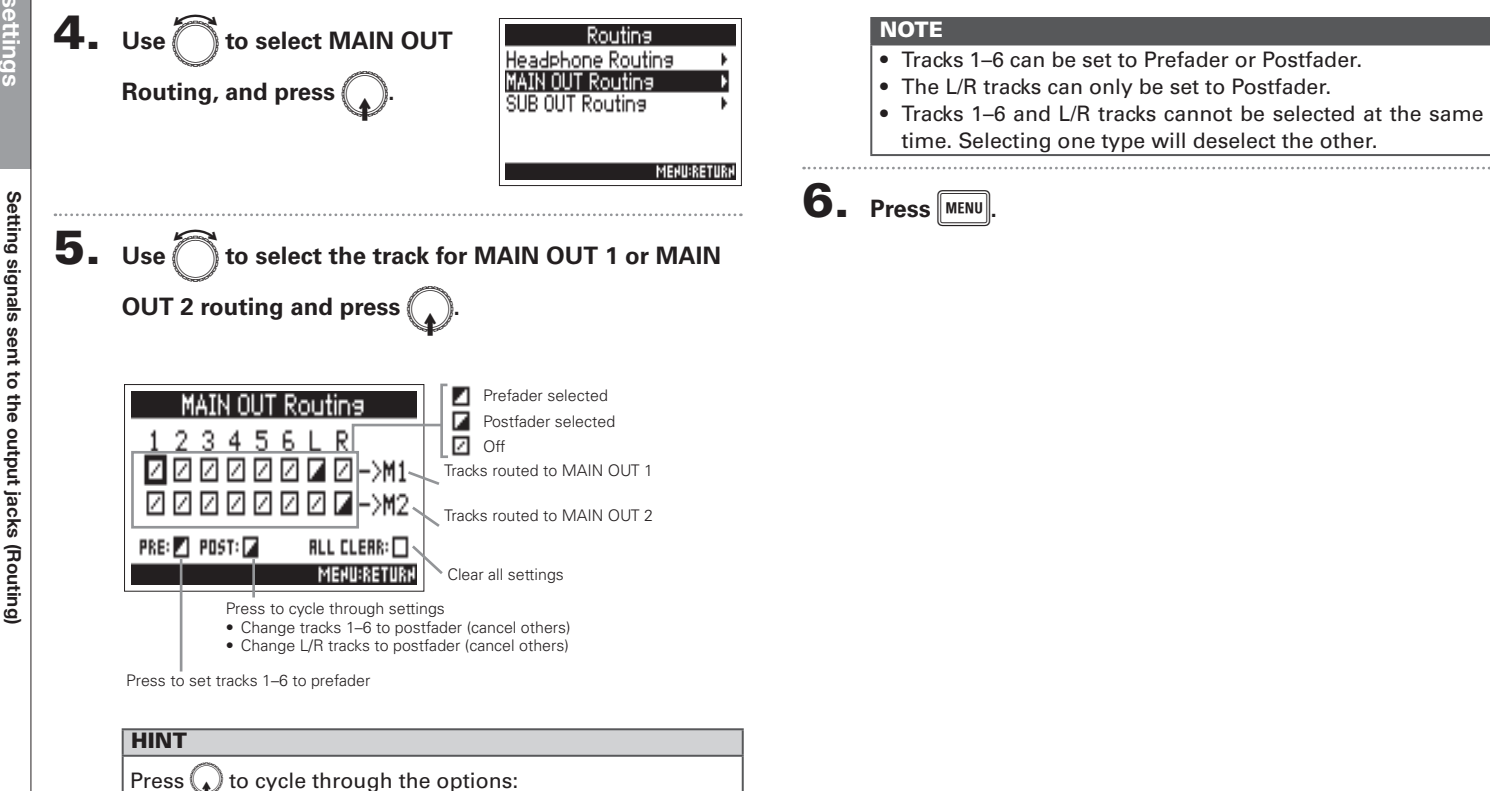

Setting signals sent to the output jacks (Routing) **Setting signals sent to the output jacks (Routing)**

#### **Setting signals sent to the SUB OUT** 4. Use to select SUB OUT **NOTE** Routina Headphone Routing MAIN OUT Routing **Routing, and press (** SUB OUT Routine **MENU:RETURN** 6. **Press** m**. 5.** Use  $\bigcap$  to select the track for SUB OUT 1 or SUB **OUT 2 routing and press (** ø Prefader selected Routina  $\overline{a}$ Postfader selected ☑ Off  $Z \boxtimes \rightarrow s1$ И ₽ Tracks routed to SUB OUT 1  $QQQQ$ 17 17 ₽ Tracks routed to SUB OUT 2 PRE: 2 POST: 2  $RLL$  CLERR:  $\Box$ **MENU:RETURN** Clear all settings Press to cycle through settings • Change tracks 1–6 to postfader (cancel others) • Change L/R tracks to postfader (cancel others) Press again to set tracks 1–6 to prefader

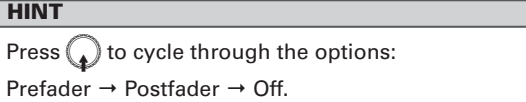

- Tracks 1–6 can be set to Prefader or Postfader.
- The L/R tracks can only be set to Postfader.
- Tracks 1–6 and L/R tracks cannot be selected at the same time. Selecting one type will deselect the other.

# **Output settings Output settings**

## Disabling outputs (Output On/Off)

Disabling unused outputs can reduce power consumption, increasing the length of continuous operation using batteries.

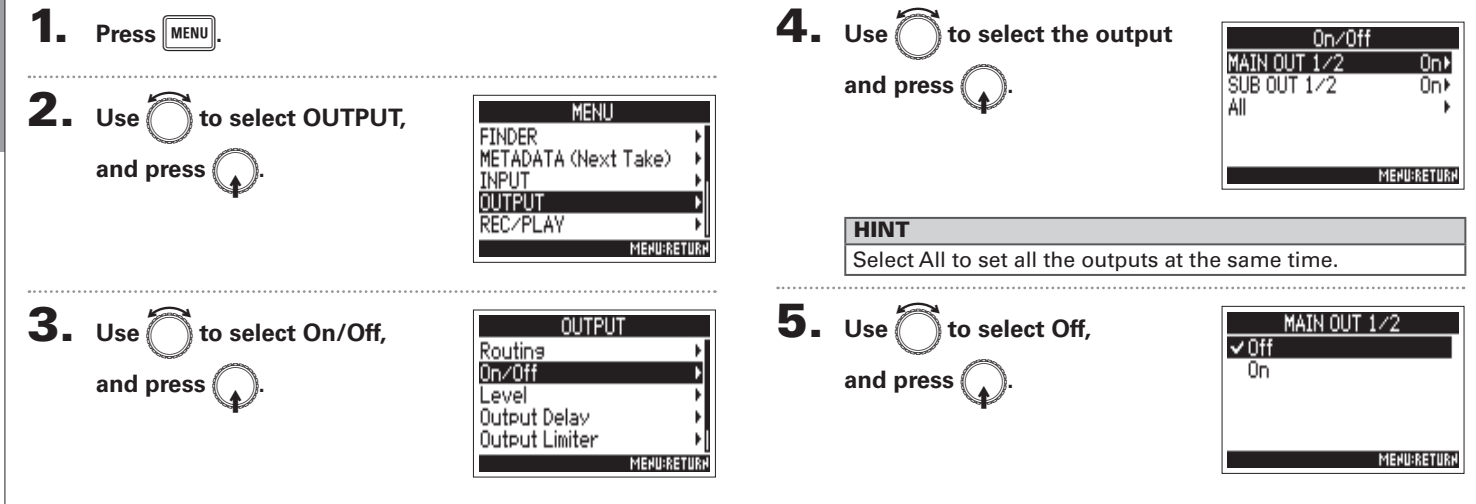

## Setting the standard output level (Output Level)

The standard output level can be changed.

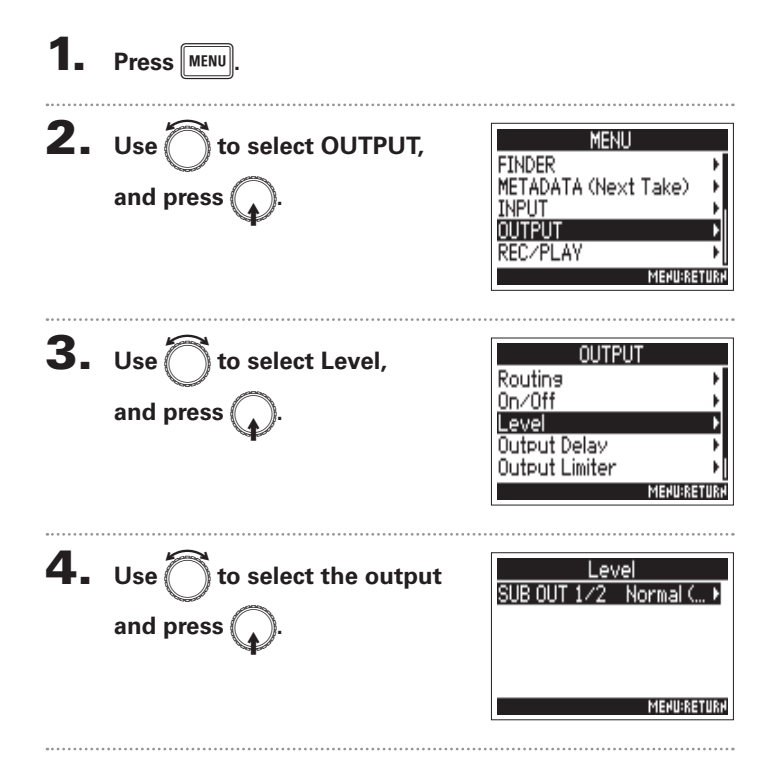

**5.** Use **exter** the standard

**output level, and press** 

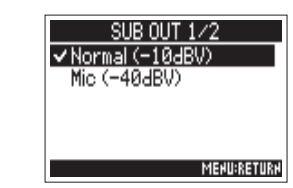

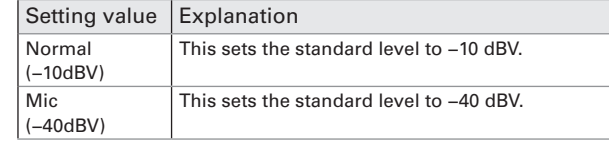

## Setting the output level

The MAIN OUT 1/2 and SUB OUT 1/2 levels can be changed.

1. **Open the mixer on the Home** 

**Screen. (**→ **P.11)**

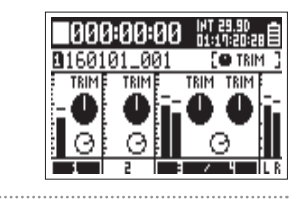

2. **Press** u**. 3.** Use **c** to select Fader, OUTPUT Fader Routing and press  $0n/0ff$ **MENU:RETURN** 

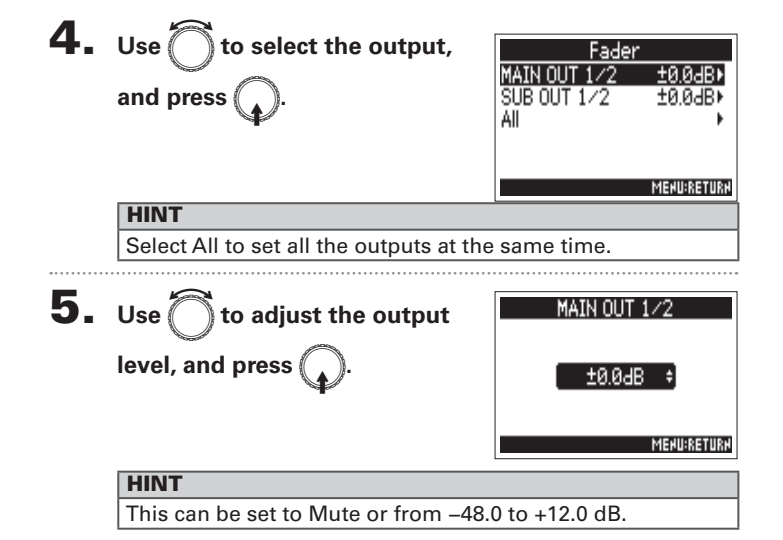

## Applying delay to the output (Output Delay)

By delaying output, you can correct timing differences for audio input into another device.

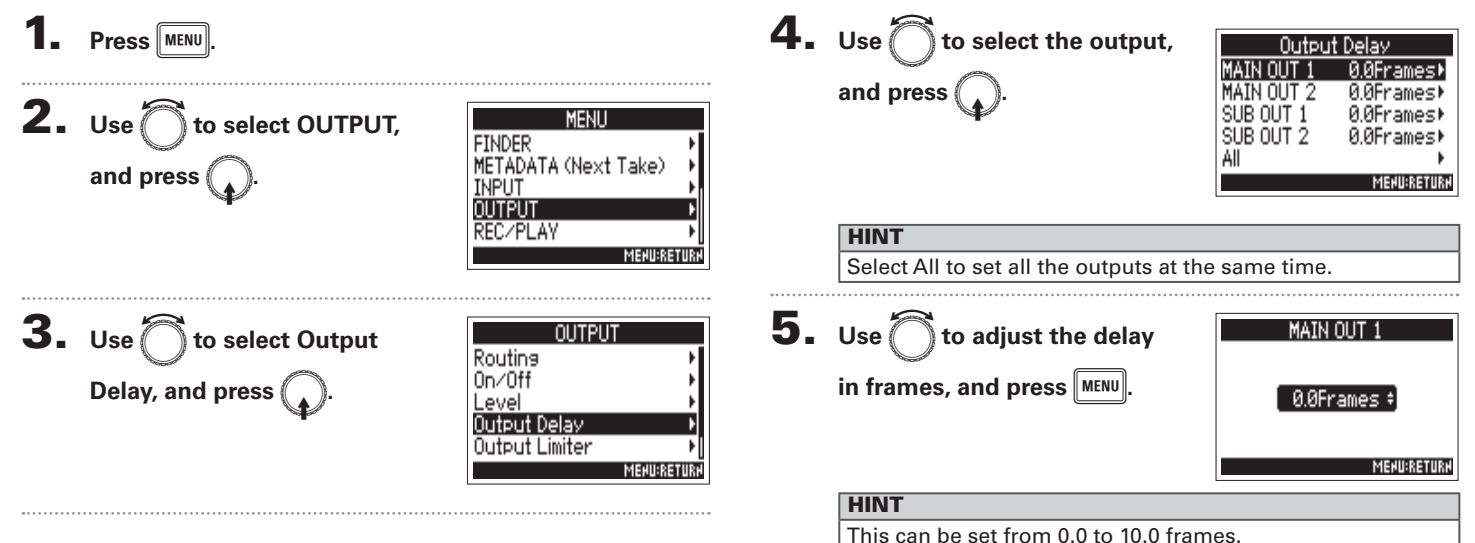

#### **NOTE**

- Delays set in frames differ according to the frame rate of the selected timecode.
- When Sample Rate is set to 192kHz, Output Delay is disabled.

## Output Limiter

Using a limiter on the output can protect devices connected to the output jacks.

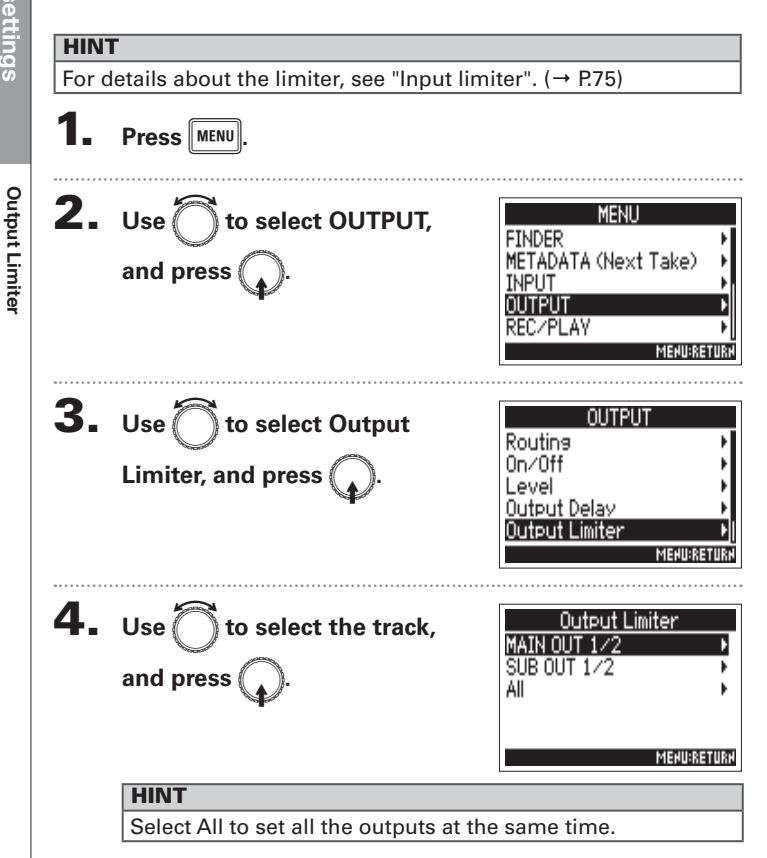

▶ Continue to one of the following procedures.

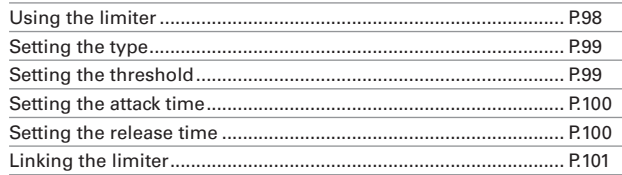

#### **Using the limiter**

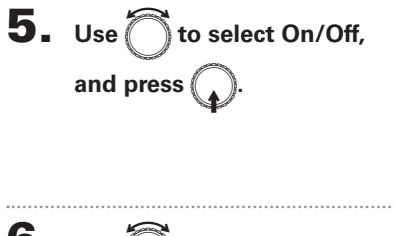

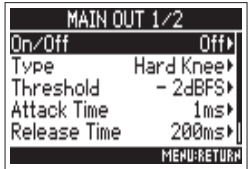

 $\mathbf{6.}$  Use  $\mathbf{6.}$  to select On, **and press** 

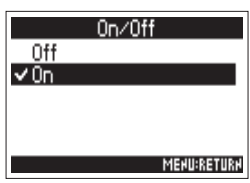

**Output Limiter**

**Output Limiter**

Output Limiter

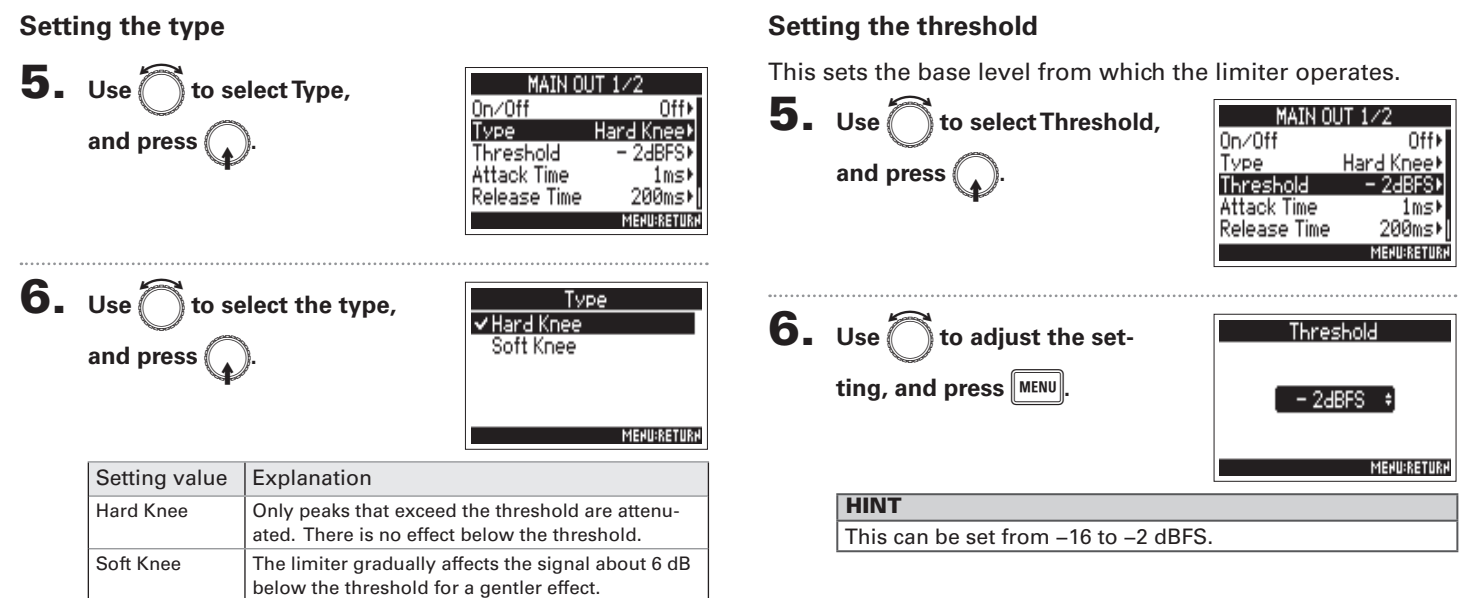

## **Output Limiter (continued)**

### **Setting the attack time**

This sets the amount of time until compression starts after the input signal exceeds the threshold.

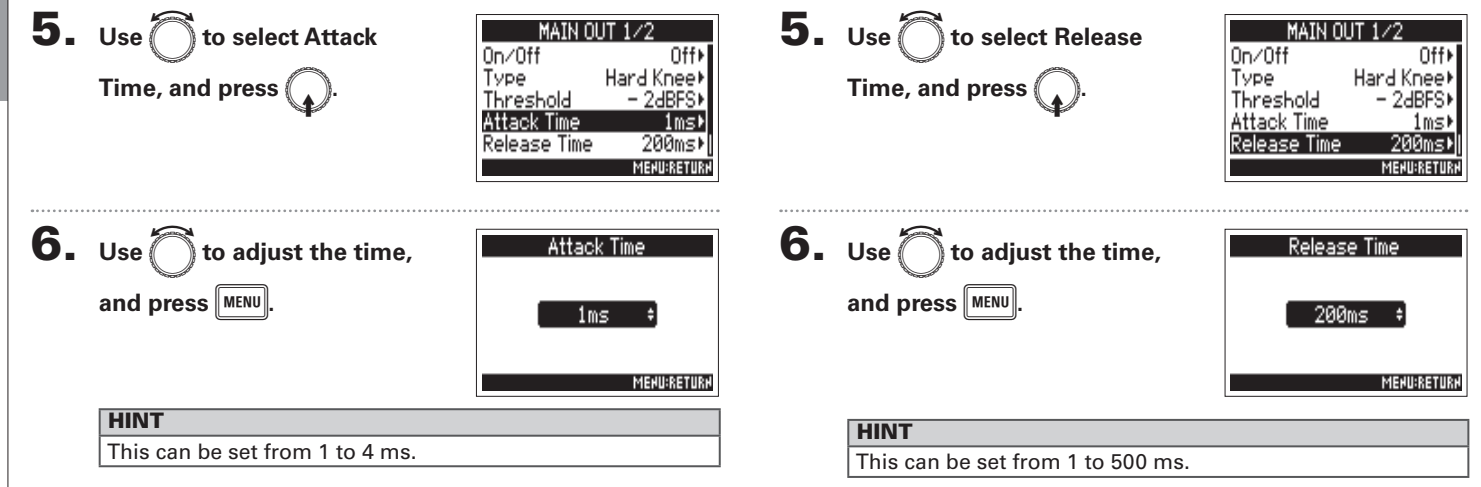

**Setting the release time**

the input signal goes below the threshold.

This sets the amount of time until compression stops after

## **Linking the limiter**

The limiter can be linked or applied independently to MAIN OUT 1 and 2, as well as to SUB OUT 1 and 2 .

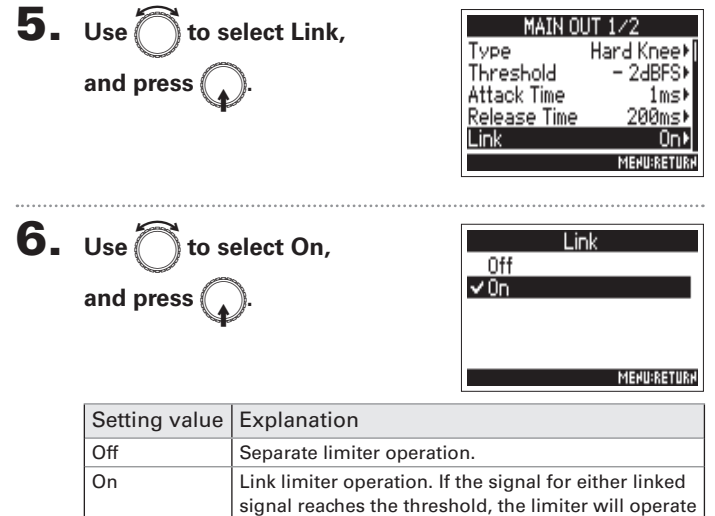

on both channels .

## Outputting alerts through headphones (Alert Tone Level)

The volume can be adjusted for alerts output from headphones when, for example, recording starts and stops.

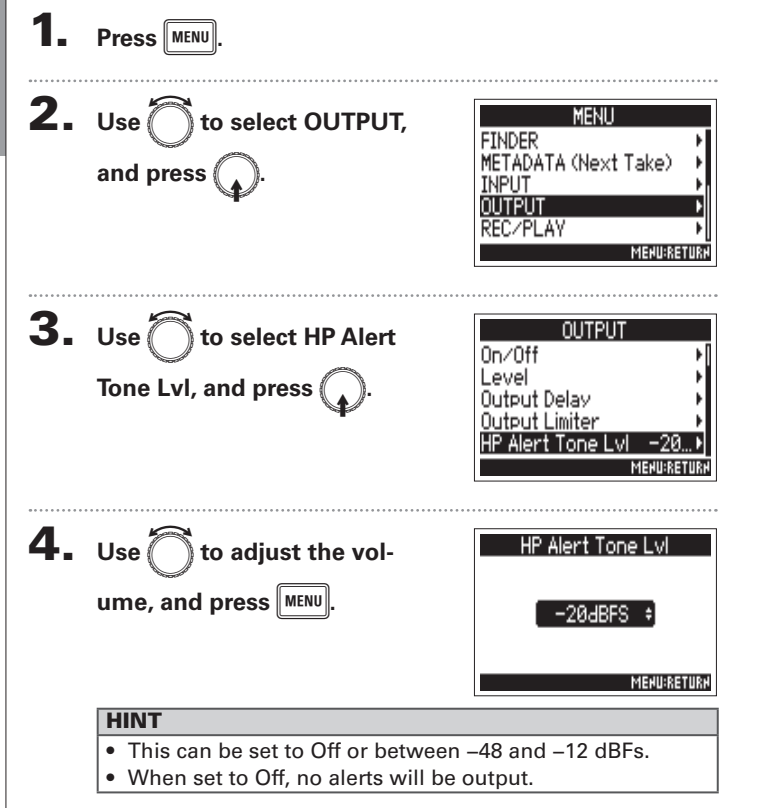

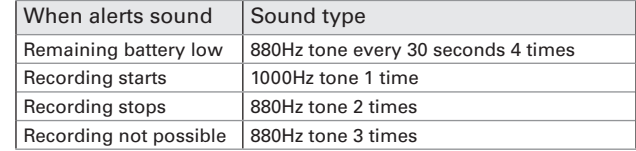

## Timecode overview

The  $\blacksquare$  can input and output SMPTE timecode.

Timecode is time information written to data when recording video and audio. It is used for video editing, control of other devices, and synchronization of audio and video, for example.

#### **Using timecode for editing**

If video and audio data both have recorded timecode, aligning them to a timeline and synchronizing them together is easy when using nonlinear editing software for editing.

#### **HINT**

The  $\blacktriangleright$  uses a high-precision oscillator that enables the generation of accurate timecode with a discrepancy of less than 0.5 frames per 24 hours.

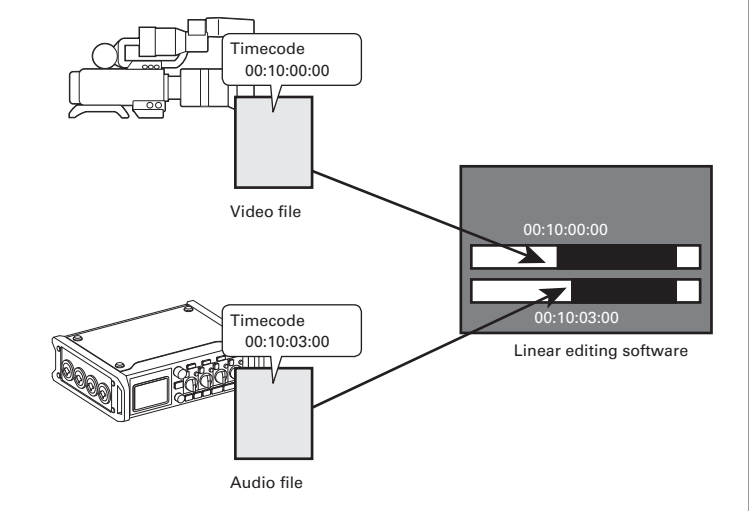

## Timecode overview (continued)

#### **Connection examples**

According to application, connections like the following are possible.

#### **Synchronizing with a video camera**

The  $\blacktriangleright$  records with a mic input and transmits timecode. The  $\mathbf{F}$  records the timecode that it generates itself with the audio data.The timecode received by the video camera is recorded with the video data.

#### **Inputting timecode**

Timecode is transmitted from a timecode generator.

Both the  $\blacktriangleright$  and the video camera receive timecode and record it with their audio and video data.

The input timecode can also be used to synchronize the audio clock of the  $F_{\cdot}$ .

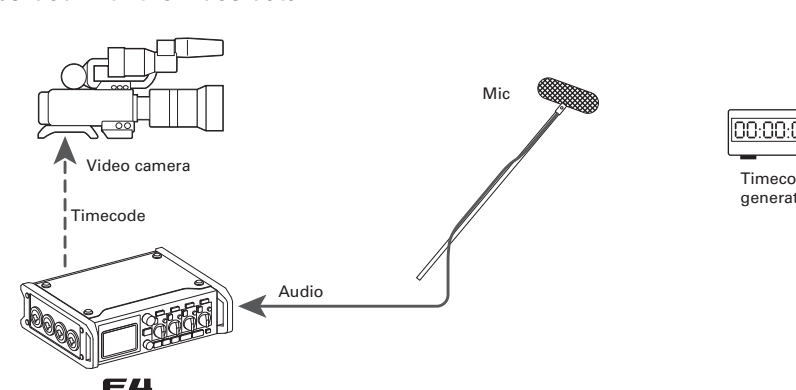

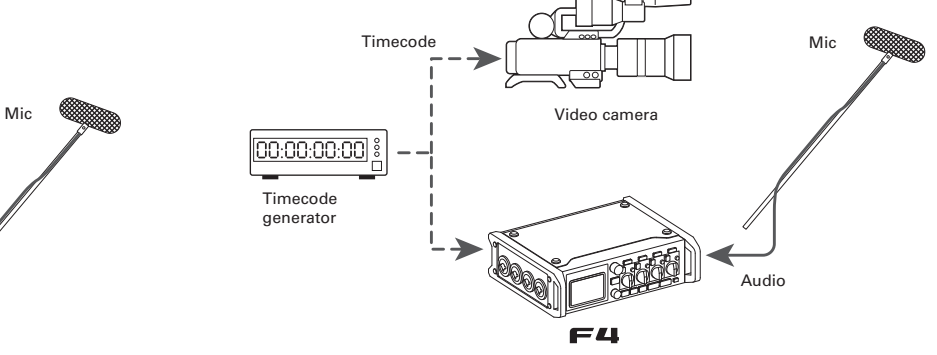

## Making timecode settings

Various settings related to timecode can be set. These include whether it is sent or received and whether or not it is free running.

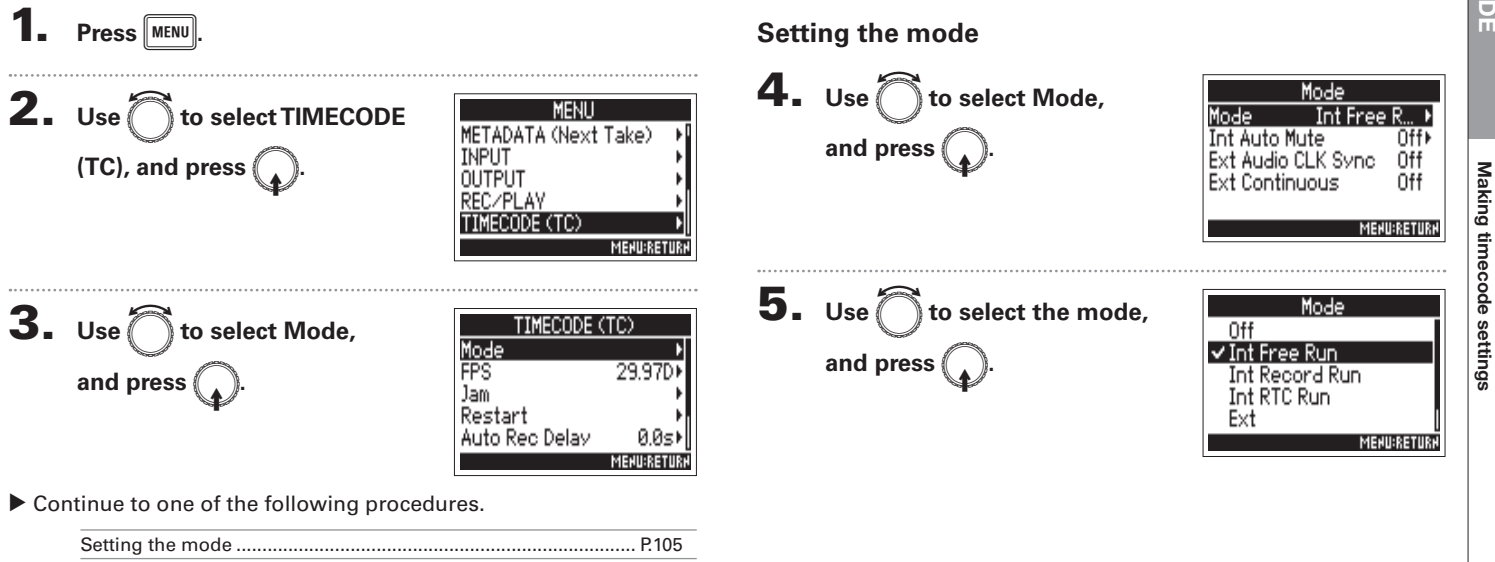

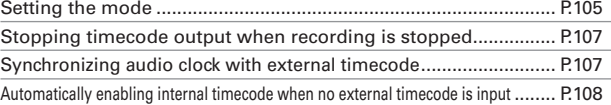

## **Making timecode settings (continued)**

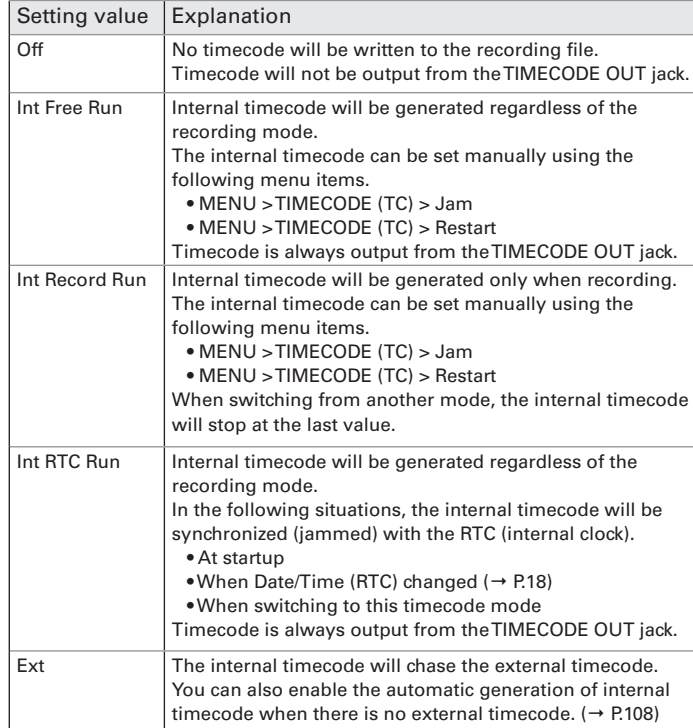

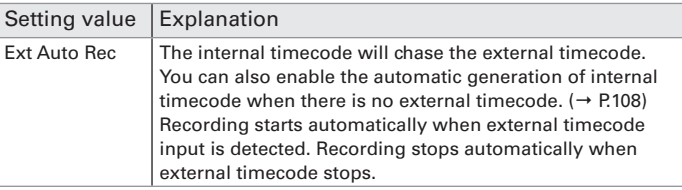

**Synchronizing audio clock with external timecode** The audio clock of the  $\blacktriangleright$   $\blacktriangleleft$  can be synchronized to the time-

code input through the TIMECODE IN jack.

#### **Stopping timecode output when recording is stopped**

You can set whether or not timecode is output from the TIMECODE OUT jack when recording is stopped.

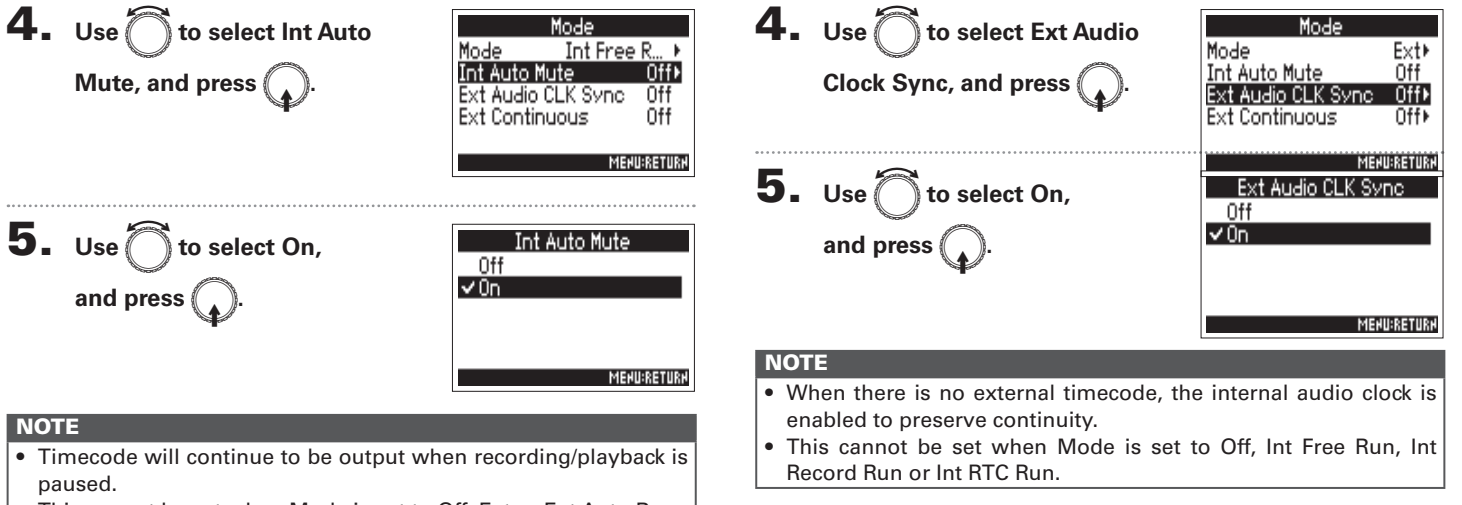

• This cannot be set when Mode is set to Off, Ext or Ext Auto Rec.

## **Making timecode settings (continued)**

**Automatically enabling internal timecode when no external timecode is input**

You can enable the automatic generation of internal timecode to preserve continuity when there is no external timecode.

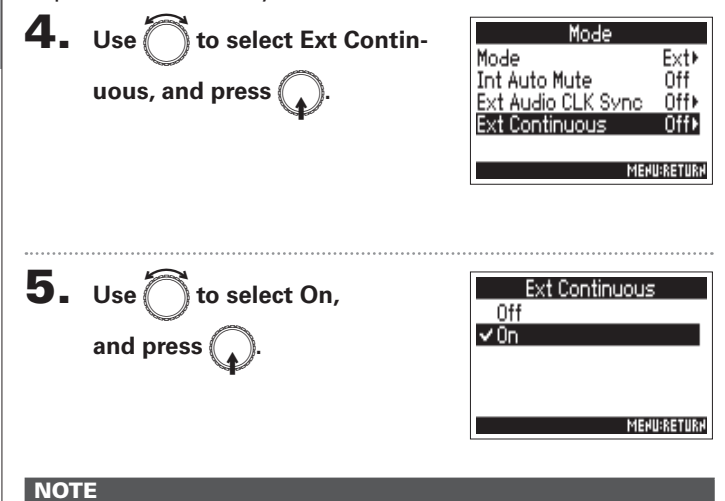

• This cannot be set when Mode is set to Off, Int Free Run, Int Record Run or Int RTC Run.
## Setting the frame rate for internal timecode (FPS)

Select the frame rate of the internal timecode. Select the setting most suitable for the video being synchronized and the application.

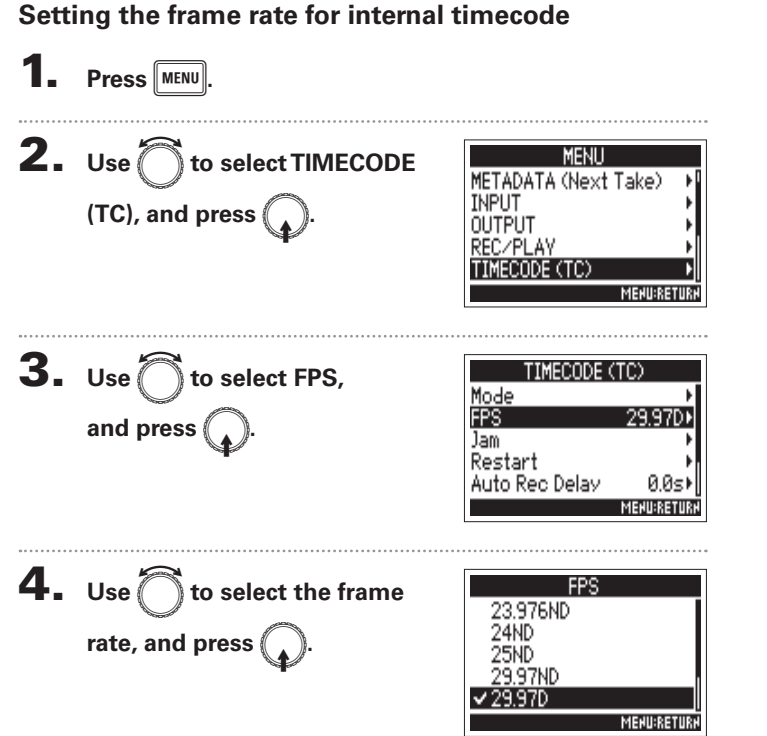

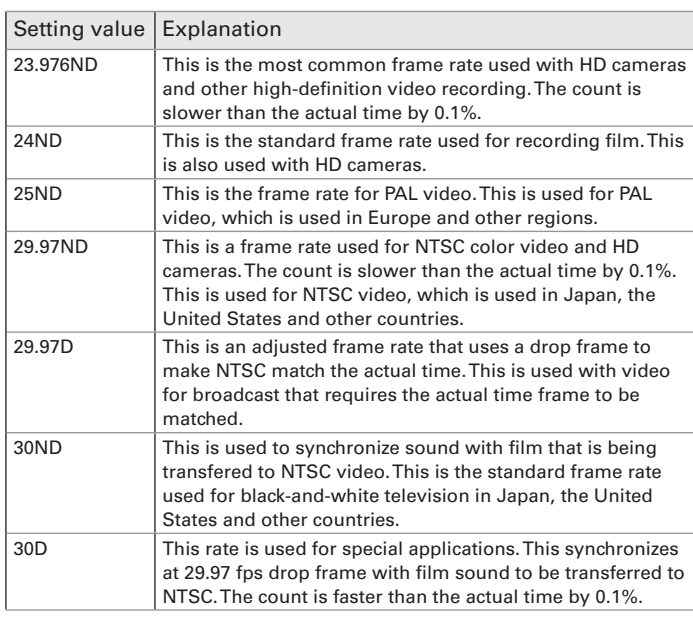

#### **NOTE**

Frame rates must be set in advance to match on devices used for all video and audio data.

## Jamming internal timecode (Jam)

Timecode input through the TIMECODE IN jack is used to set internal timecode

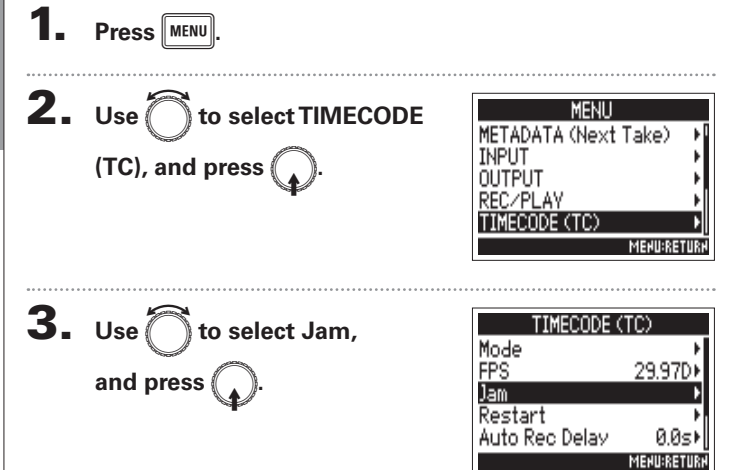

 $\mathbf 4. \hspace{0.5em}$  Use  $\widehat{\bigcap}$  to select "Yes", **and press** E**.**

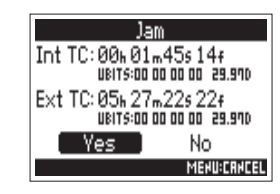

**TIMECODE**

**TIMECODE** 

# Restarting internal timecode with a specified value (Restart)

You can freely change the internal timecode setting value and restart from that value.

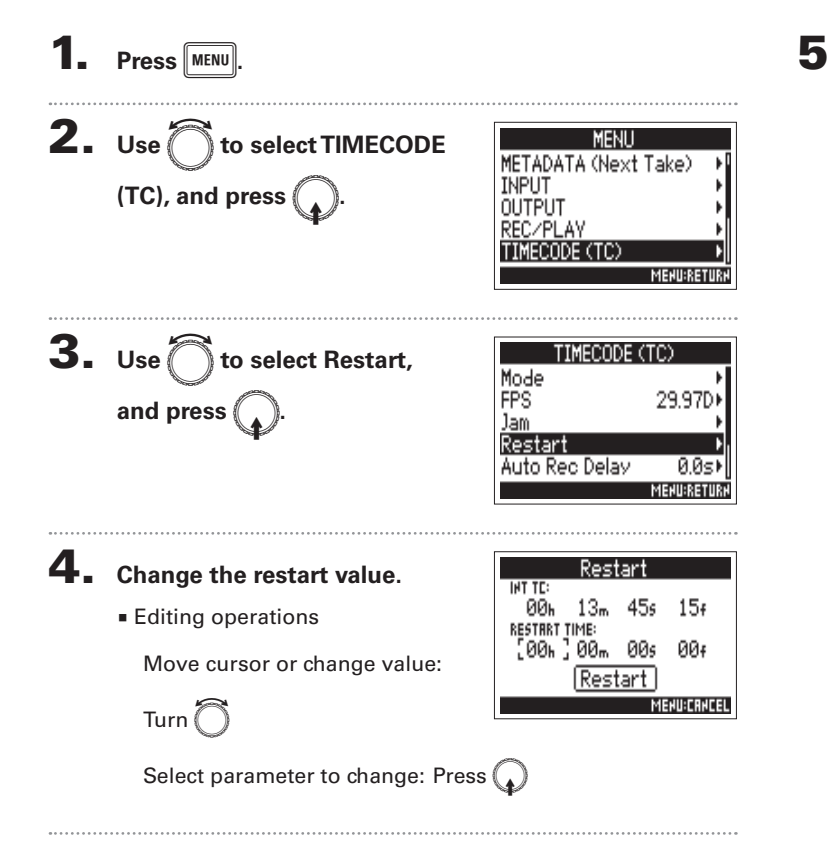

5. **When done changing the**  setting, use **the select Restart, and press** 

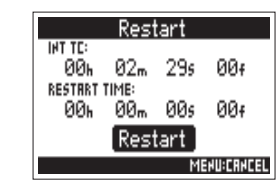

**TIMECODE**

**TIMECODE** 

## Setting the automatic timecode recording delay (Auto Rec Delay)

If set to record automatically when external timecode is received, unnecessary recording could occur if timecode is received for a brief amount time. In order to prevent this, you can set the amount of time until recording starts after timecode is received.

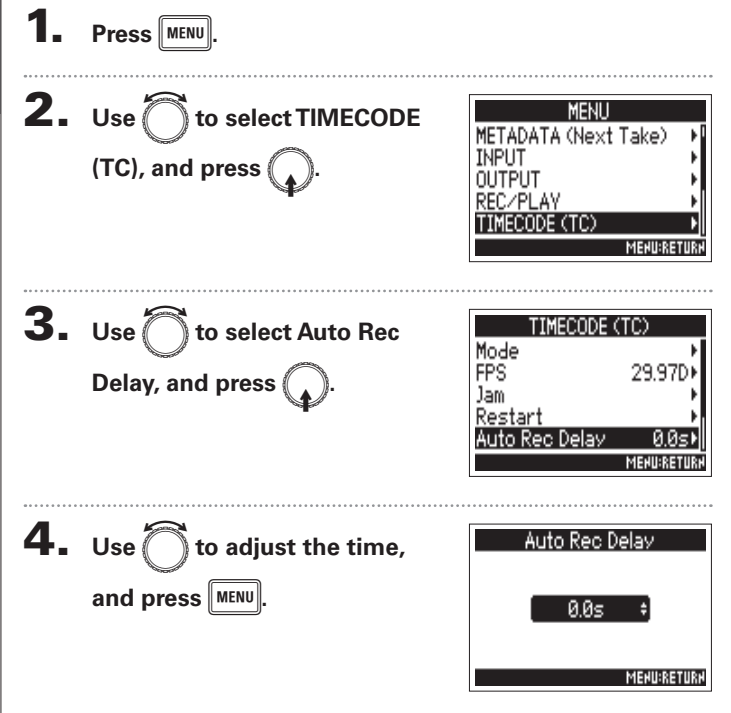

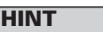

This can be set from 0.0 to 8.0 s.

# Setting the user bits for internal timecode (Ubits)

User bits are data that you can set to be included in the timecode. Up to 8 numbers (0–9) and letters (A–F) can be included. Recording date information, for example, can be useful when editing later.

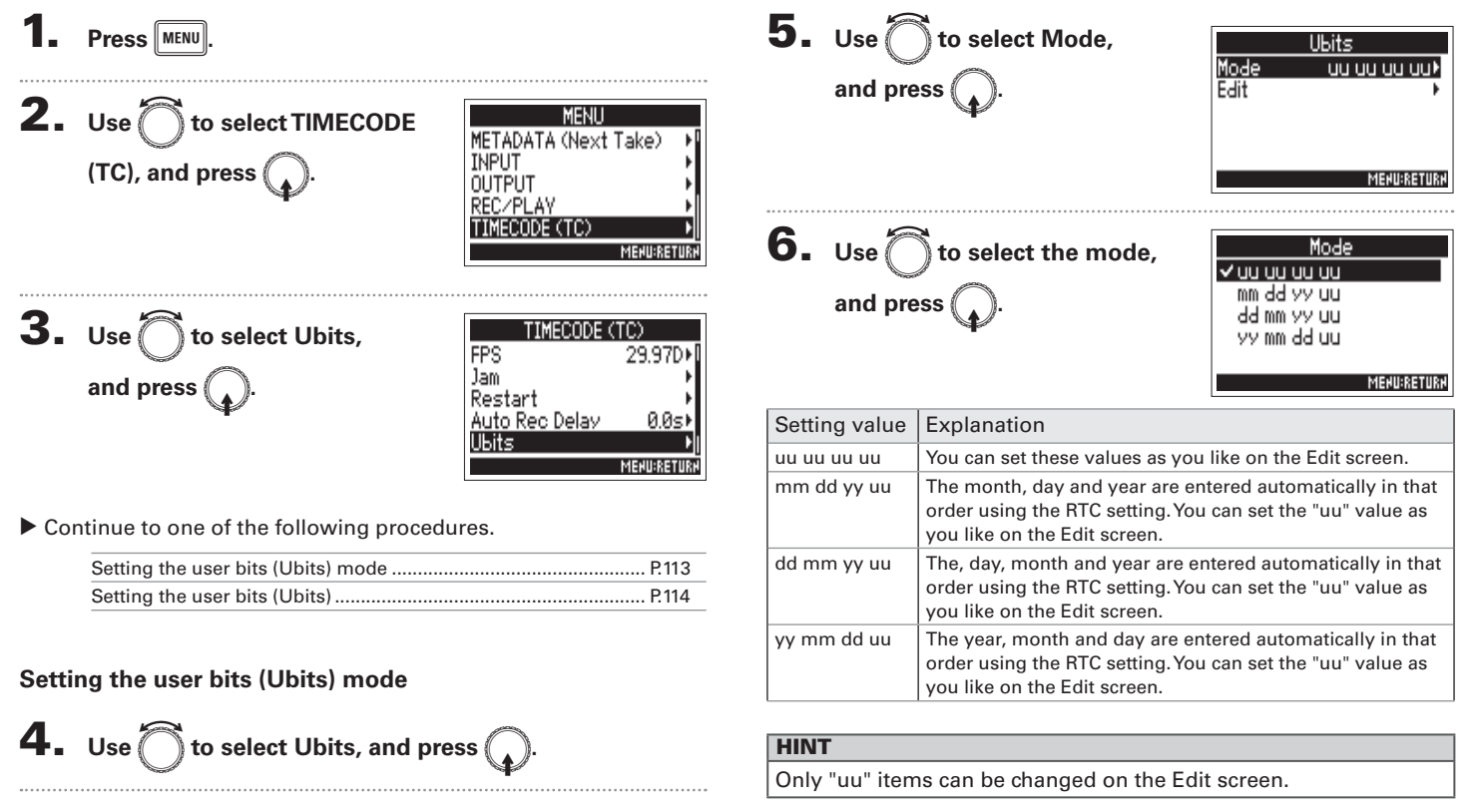

# Setting the user bits for internal timecode (Ubits) (continued)

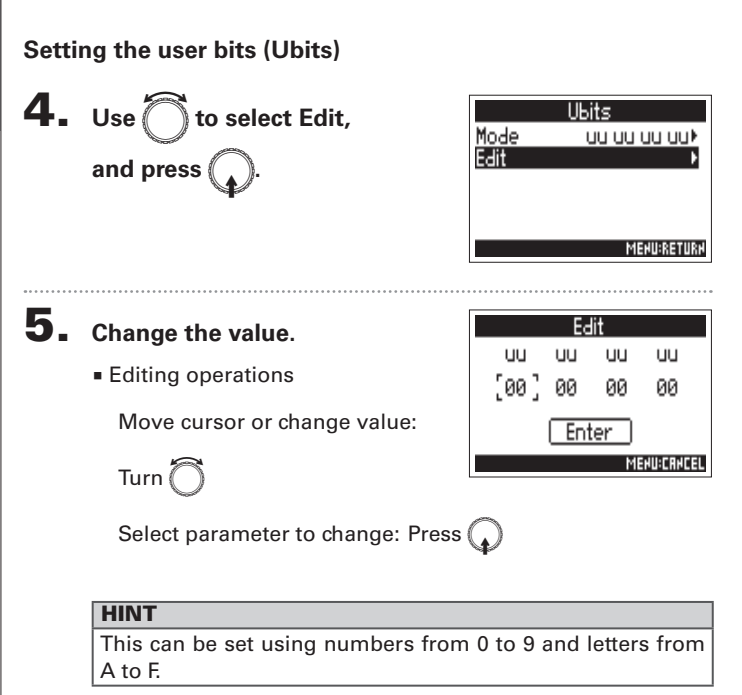

6. **When done changing the**  setting, use **the select Enter, and press (** 

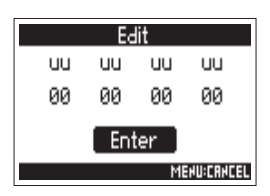

# Setting how timecode is initialized at startup (Start Timecode)

When the  $\blacktriangleright$  is turned off, the internal timecode stops, so the timecode is automatically initialized (jammed) during startup. You can set the value that is used for jamming at that time.

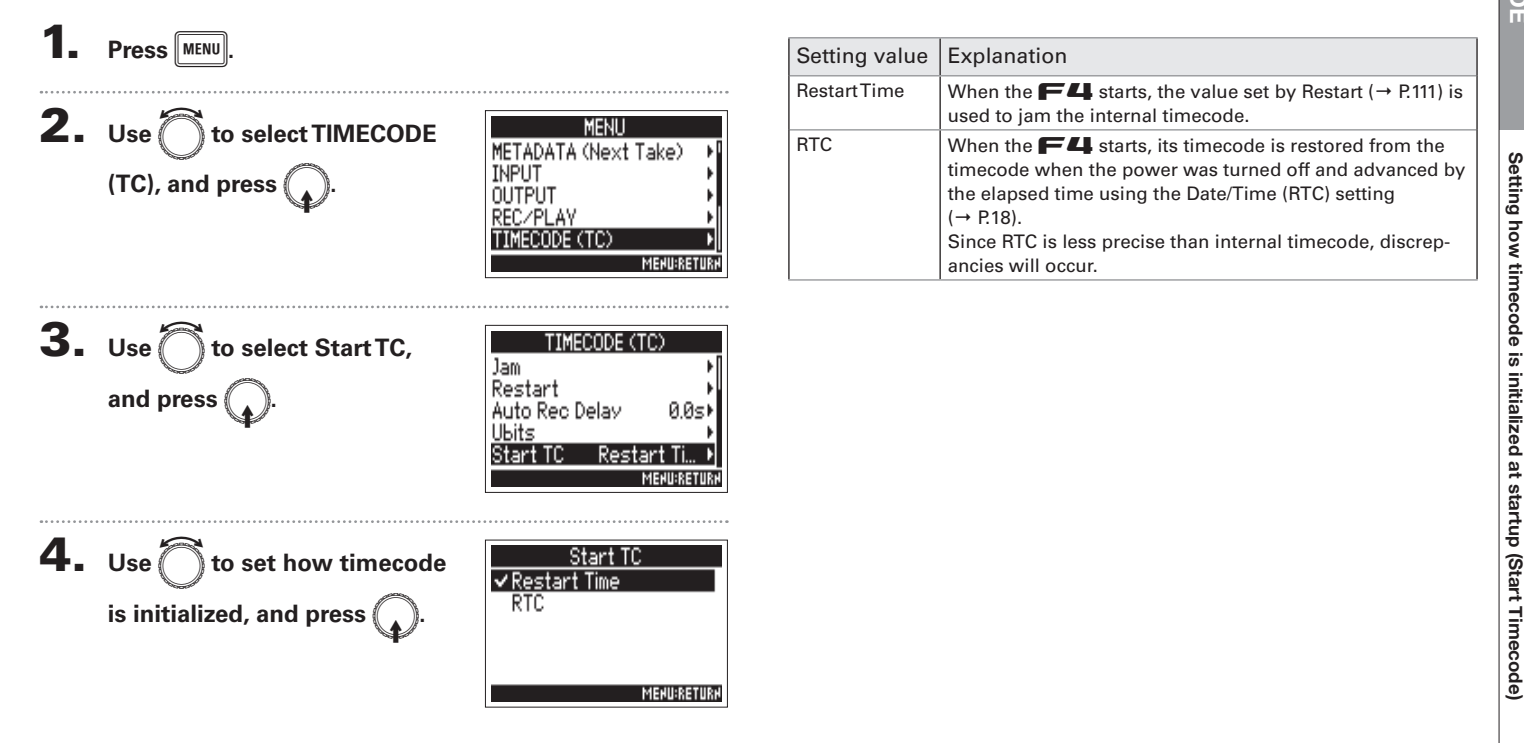

## Using slate tones (Slate Tone)

The  $\blacksquare$  can add tones while recording. These are called slate tones.

By adding a slate tone when the recording starts, aligning it to a video file during editing will be easier.

The  $F\Box$  also has the ability to output slate tones. This function can be used to match the levels of connected equipment.

**Press** MENU 3. Use **b** to select Level, **SLATE TONE 2.** Use **f** to select SLATE **MENLI** Level  $-20$ dBFS $\rightarrow$ **INPUT** Frequency  $1000H$ and press **DUTPUT TONE, and press** Routins RECZPLAV  $0n/0ff$ Ont-TIMECODE (TC) SLATE TONE **MENU:RETURN MENURETURE** ▶ Continue to one of the following procedures. 4. Use **c** to adjust the level, Level Setting the volume...........................................................................P.116 and press **MENU** Setting the frequency.......................................................................P.117 Setting the routing............................................................................P.117 Recording a tone...............................................................................P.118 **MENU:RETURN** Enabling the slate tone.....................................................................P.118 **HINT** This can be set from −20 to 0 dBFS.

**HINT** 

A "slate" is a clapperboard used when recording video.

#### **NOTE**

116

The slate tone cannot be used during audio file playback.

## **Setting the volume**

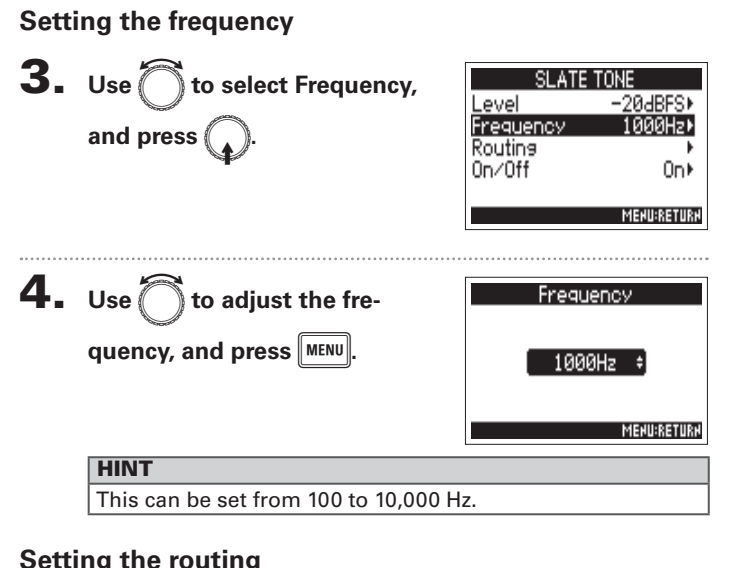

## **Setting the routing**

Set the destination for the slate tone signal .

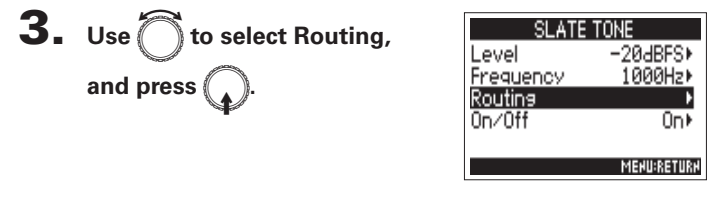

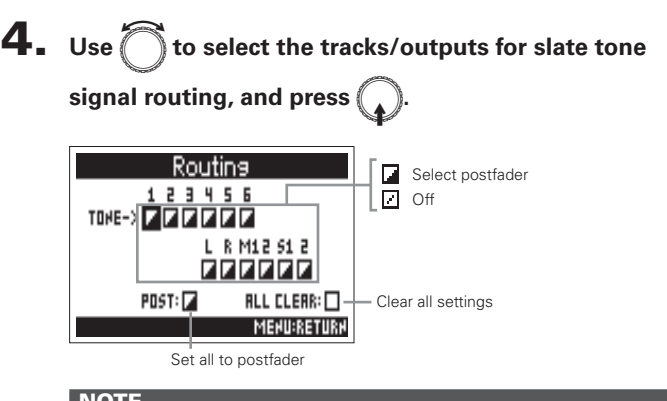

#### **NOTE**

Routing to tracks 1–6 is not possible when operating as an audio interface (Stereo Mix) .

#### **HINT**

Press  $\left(\rule{0pt}{12pt}\right)$  to switch between Postfader and Off.

**5.** Press **MENU**.

## Using slate tones (Slate Tone) (continued)

## **Recording**

**3.** Press **c c** to start recording.

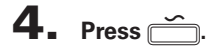

#### **NOTE**

- When the slate tone is sounding, other signals input to tracks that it is routed to are muted.
- The slate signal is output from the headphone L/R channels regardless of routing settings.
- The MAIN OUT 1/2 and SUB OUT 1/2 faders do not affect the level of the slate tone.
- The SLATETONE indicator lights when the slate tone is sounding.

## **HINT**

Press  $\hat{\mathbb{S}}$  for at least one second to enable slate tone input contin-

uously. Press  $\sum_{n=1}^{\infty}$  again to disable it.

## **Disabling the slate tone**

To prevent accidental recording due to misoperation, you can disable the  $\implies$  button.

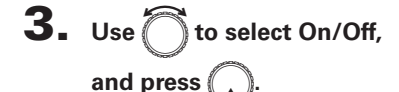

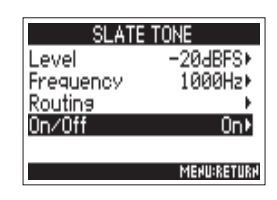

4. Use **i** to select Off (Lock), and press  $\left(\right)$ 

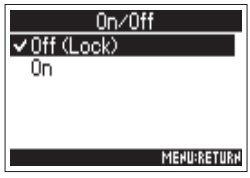

**Slate tones**

**Slate tones** 

# Exchanging data with a computer (SD Card Reader)

By connecting with a computer, you can check and copy data on the cards.

## **Connecting with a computer**

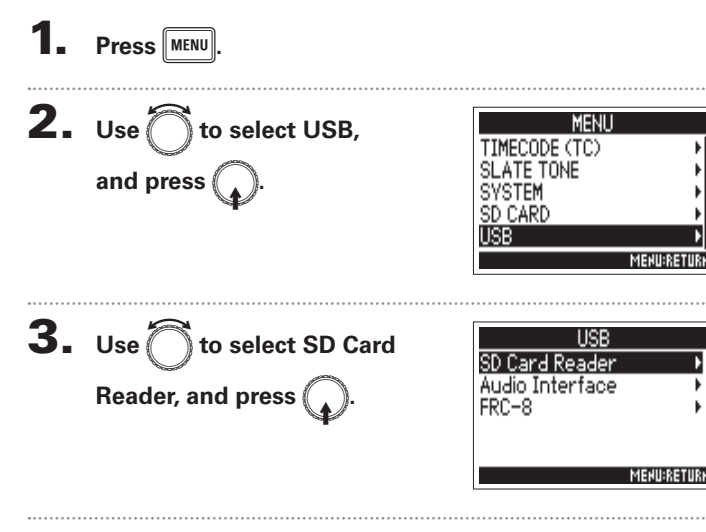

**4.** Use a USB cable to connect the **F4** and the

#### **computer.**

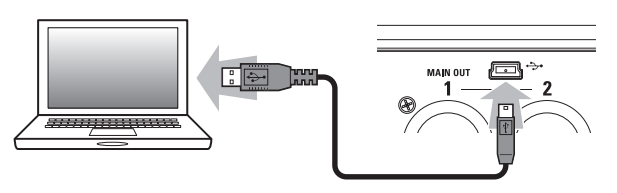

#### **NOTE**

- The supported operating systems are as follows. Windows: Windows 7 or later Mac OS: Mac OS X (10.8 or later)
- The  $\blacktriangleright$  Cannot operate on USB bus power. Use AA batteries or a DC power supply.

#### **HINT**

When the  $\blacktriangleright$  is connected to a computer, the SD cards loaded in slots 1 and 2 are recognized as separate SD cards.

## **Disconnecting**

## 1. **Disconnect on the computer.**

Windows:

Select  $\blacksquare$  from "Safely Remove Hardware". Mac OS: Drag and drop the  $\blacktriangleright$  **E** icon into the Trash.

#### **NOTE**

Always conduct computer disconnection procedures before disconnecting the USB cable.

2. **Disconnect the cable from the computer and the** 

**FL**, and press MENU

# Using as an audio interface (Audio Interface)

 **input signals can be input directly to a computer or iOS device, and playback signals on a computer or iOS device can be** output from the  $F\mathbf{4}$ .

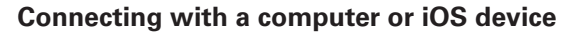

1. **Press** m**.**

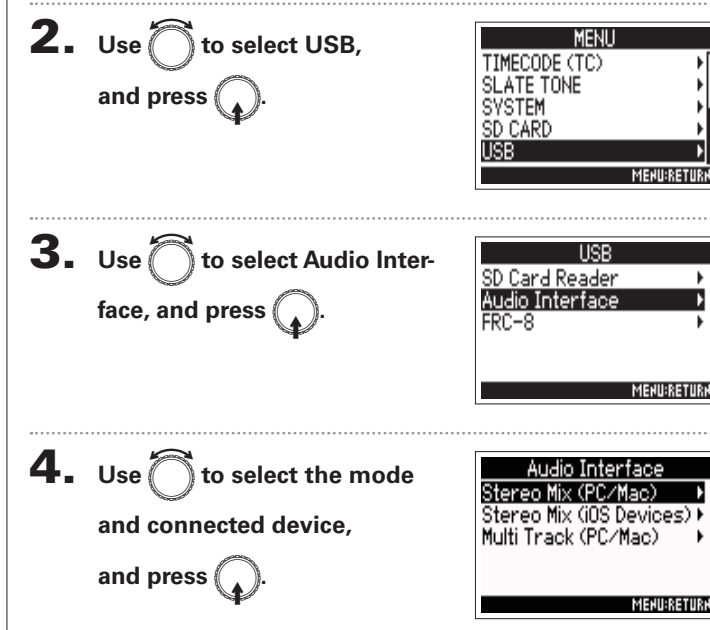

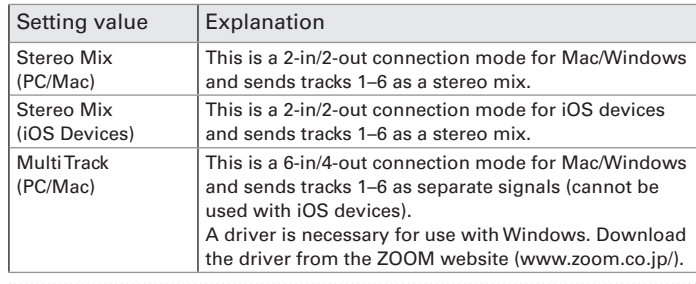

# 5. **Use a USB cable to connect the** F **and the iOS**

**device.**

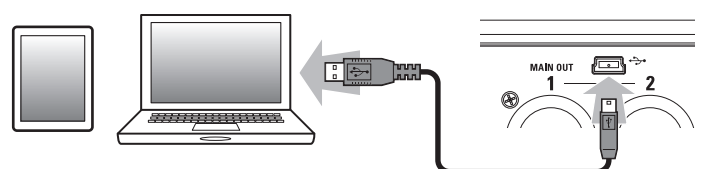

#### **NOTE**

- A Lightning to USB Camera Adapter is necessary to connect an iOS device.
- The  $\blacktriangleright$  Cannot operate on USB bus power. Use AA batteries or a DC power supply.

## **Disconnecting**

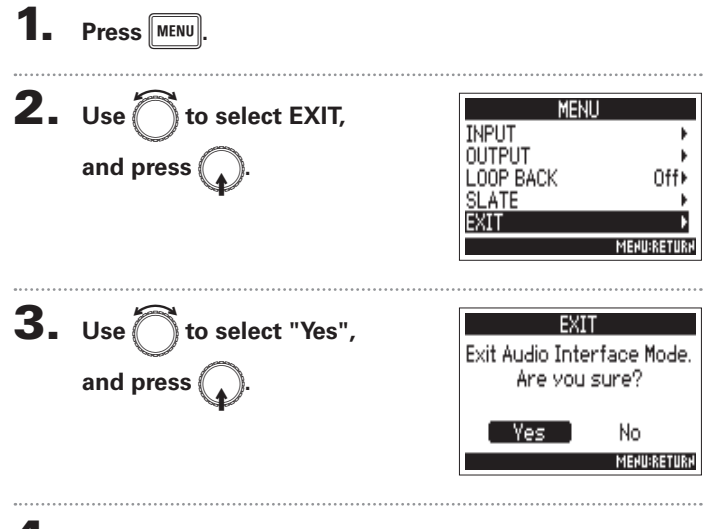

4. **Disconnect the cable from the computer or iOS device** 

and the  $\blacktriangleright$  **4.** 

**Audio interface block diagrams**

# Audio interface block diagrams

## **Stereo Mix**

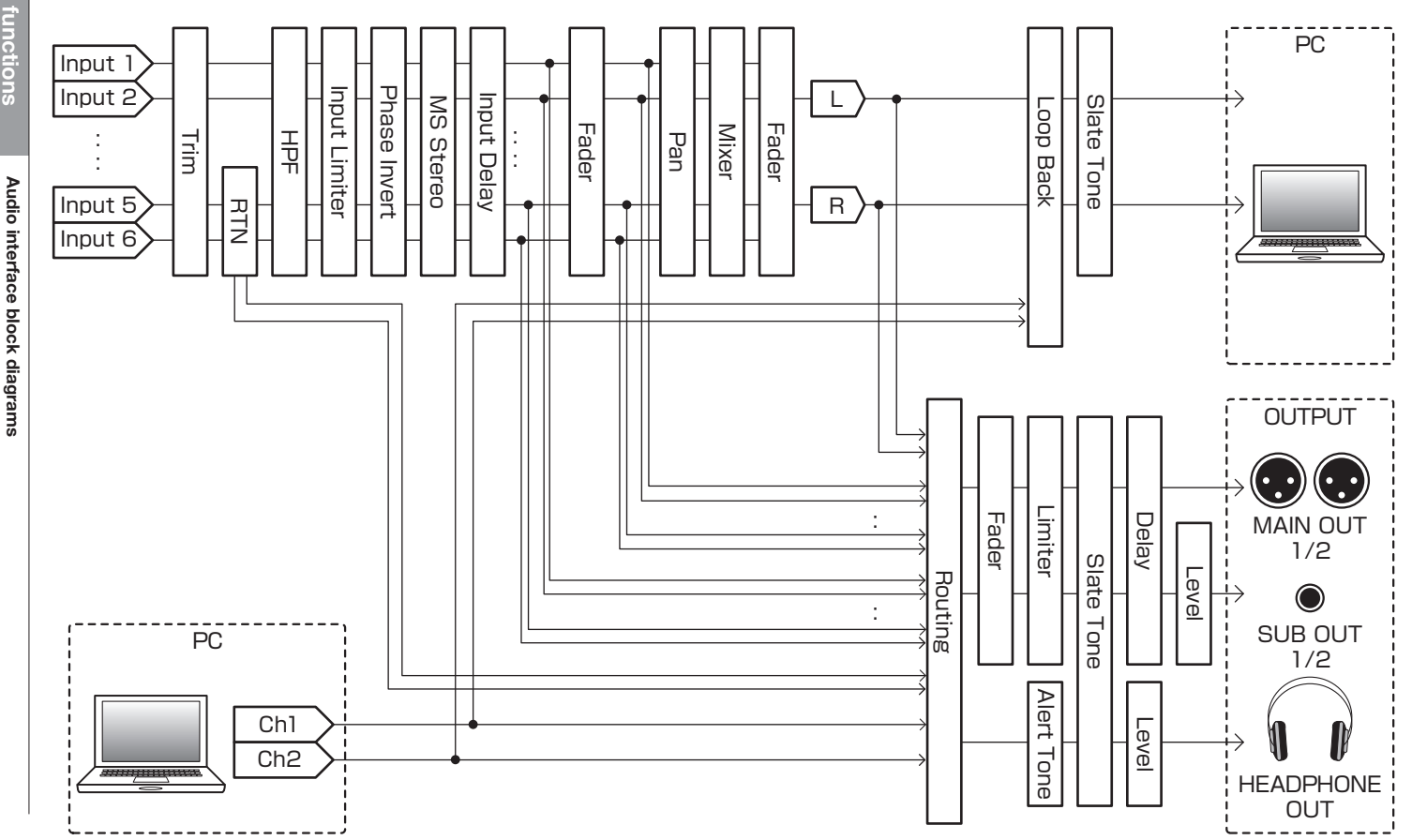

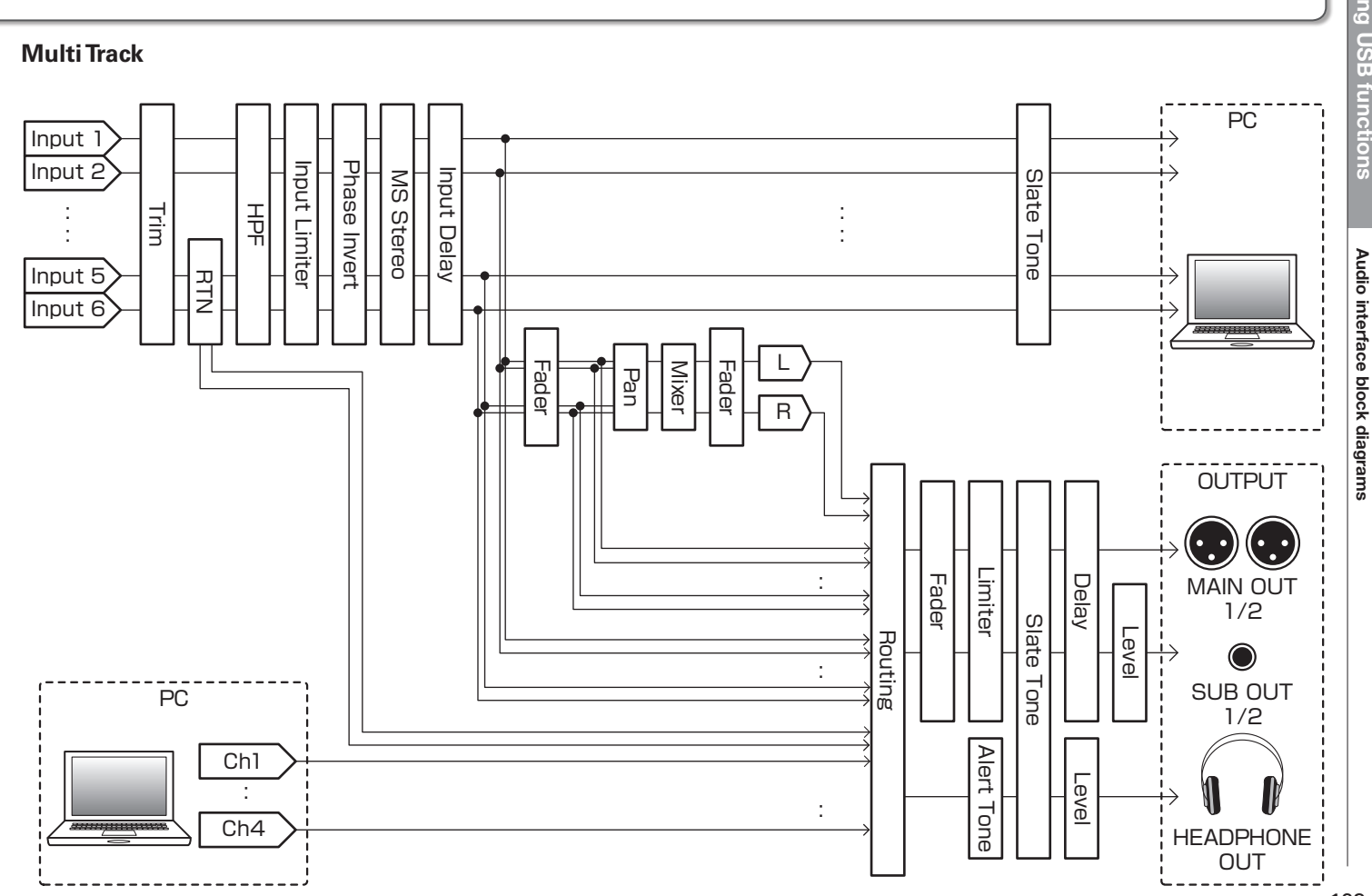

# **Using USB functions** Using USB functions

123

## Audio interface settings

The following settings can be made when using the  $\blacksquare$  as an audio interface. See the relevant pages for details about operation.

**MENU:RETUR** 

**MENU:RETURN** 

## **Setting loop back (Stereo Mix only)**

This function allows the playback sound from the computer or iOS device and the  $\blacktriangleright$  inputs to be mixed and sent back to the computer or iOS device (loop back).

You can use this function to add narration to music played back from the computer and record the mix or stream it on the computer, for example.

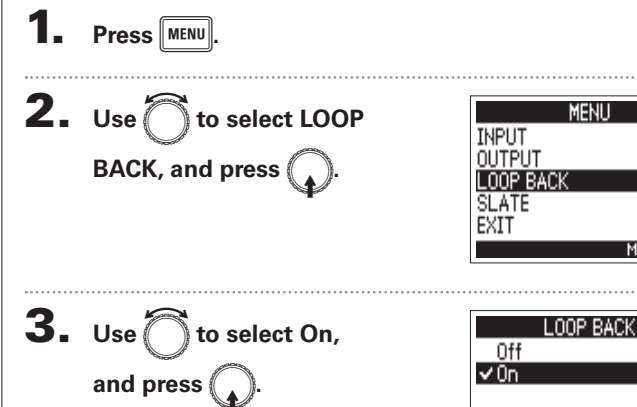

## **Mixing inputs**

You can adjust the mix balance of the inputs. Input signals will be sent to the computer or iOS device using the balance settings made here.When using a Stereo Mix setting, the mixed stereo signal will be sent.

1. **Open the mixer on the Home** 

**Screen. (**→ **P.11)**

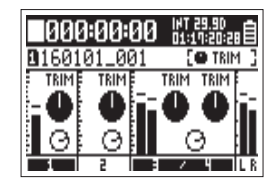

## 2. **Adjust the parameter settings.**

See "Adjusting the input levels and monitoring balance"  $(\rightarrow$  P.27) for how to change settings.

# Using an  $FRC - B$  as a controller (Connect)

By connecting the  $F \mathbf{R} \mathbf{C}$  and the  $F \mathbf{A}$ , you can use it to adjust trim, fader and pan settings, for example.

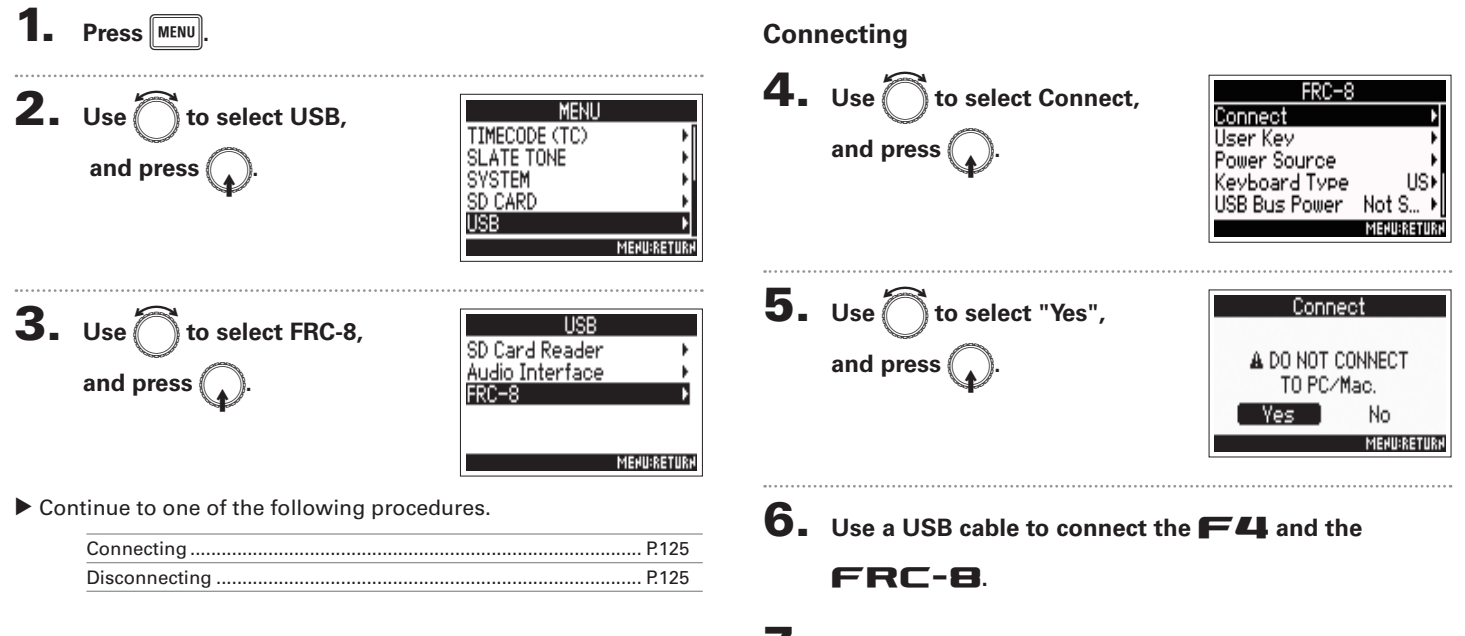

7. Turn the **FRC-B** power ON.

#### **NOTE**

When disconnecting the FRC-8, select "Disconnect" before unplugging the USB cable

**RACHO** 

֡֝֜֜֜֜֜<br>׀ׅ֘֝֜֜֜֩

Using an F

# Setting the  $FRT - B$  connected keyboard type (Keyboard type)

A computer keyboard can be connected to the  $FRT - B$  and used to input characters. Set the type of computer keyboard connected to use it.

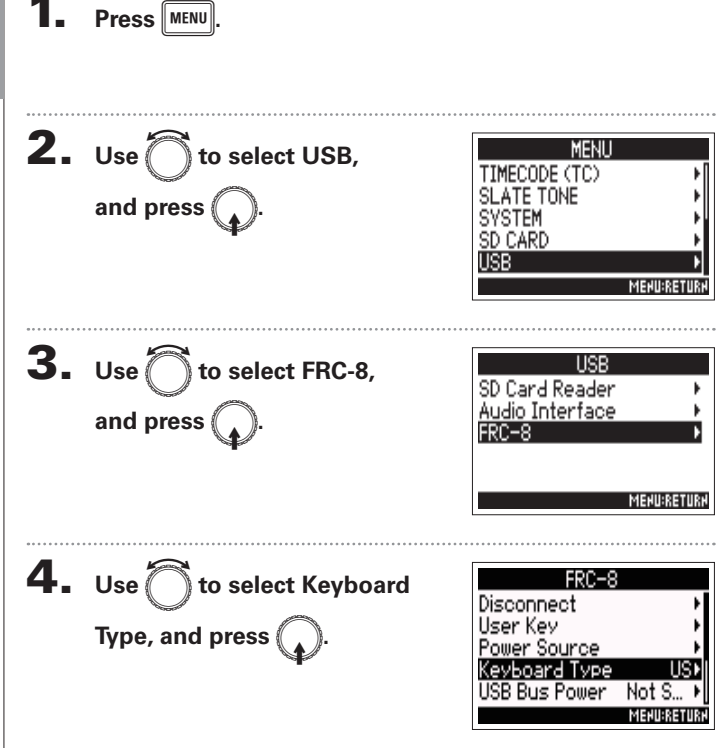

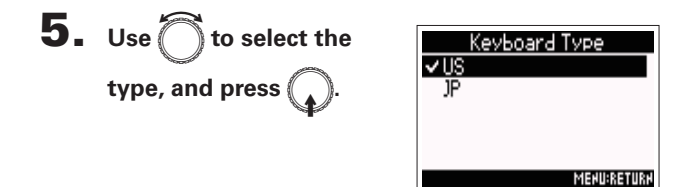

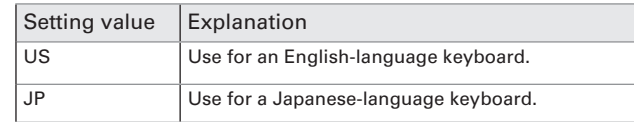

**Setting the** 

Setting the **HHL** 

ר<br>Rh<br>Bh

B connected keyboard type (Keyboard type)

# Setting user keys for the  $F$ RC-B (User Key)

You can assign functions to the  $FRT$ -B user keys.

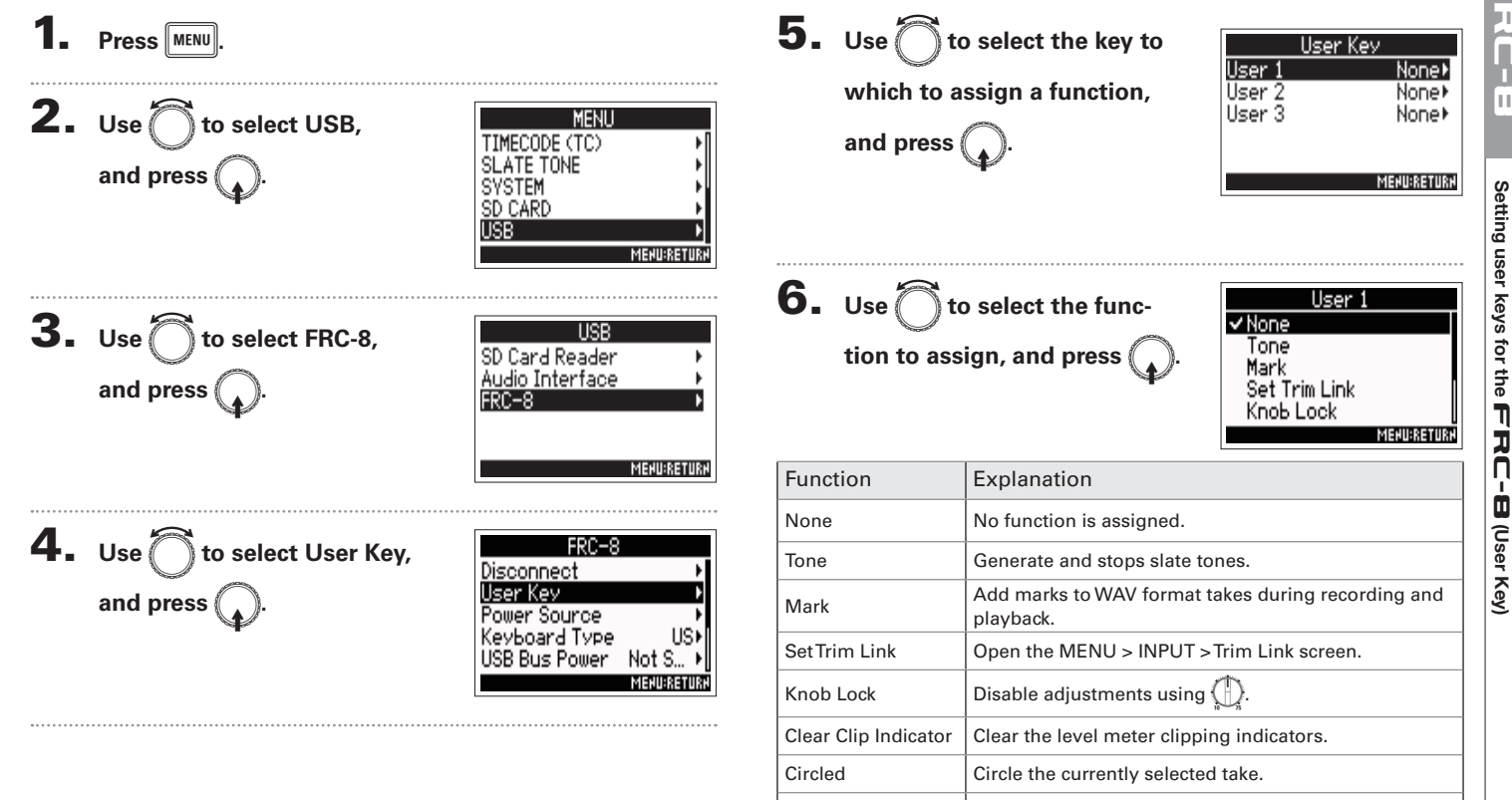

Option Function as the Fo button.

# Setting the power supply used by the  $FRT - B$  (Power Source)

Set the DC power supply shutdown voltage, nominal voltage and type of batteries so that the remaining power supply charge can be shown accurately.

On this menu page, you can check the voltage of each power supply and the remaining battery capacity.

**MENU:RETUR** 

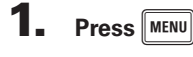

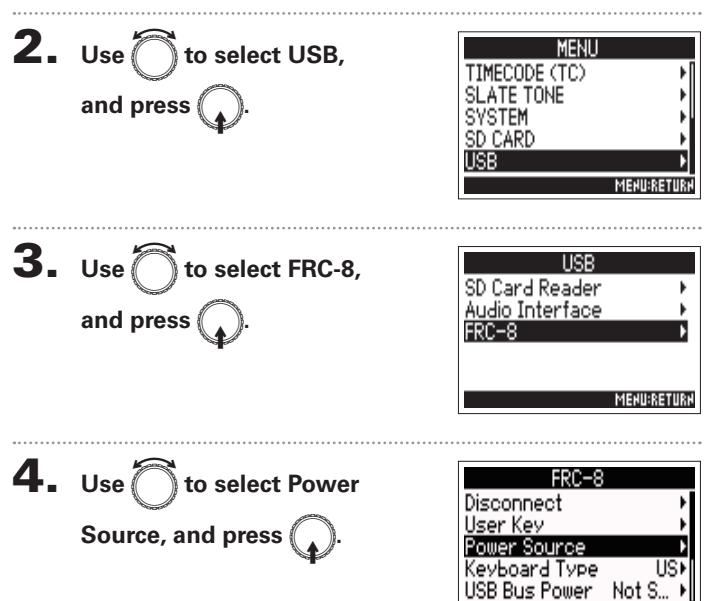

Setting the power source for the  $F R C - B$  is the same as for the  $\blacktriangleright$   $\blacktriangle$ , See "Setting the power supply used (Power Source)"  $($   $\rightarrow$  P.20).

▶ Continue to one of the following procedures.

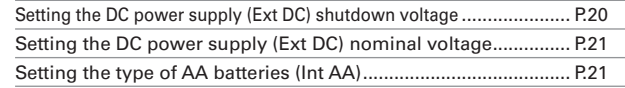

#### **NOTE**

When multiple power supplies are connected, they will be used in the following order of precedence.

- 1. DC power supply (Ext DC)
- 2. USB bus power (supplied by  $\blacktriangleright$  4)
- 3. AA batteries (Int AA)

The voltages of each power supply are shown on the display.

# Powering the  $FRC - B$  with USB bus power (USB Bus Power)

The  $F\mathbf{L}$  can supply USB bus power to the  $F\mathbf{R}\mathbf{C}$ -**8.** 

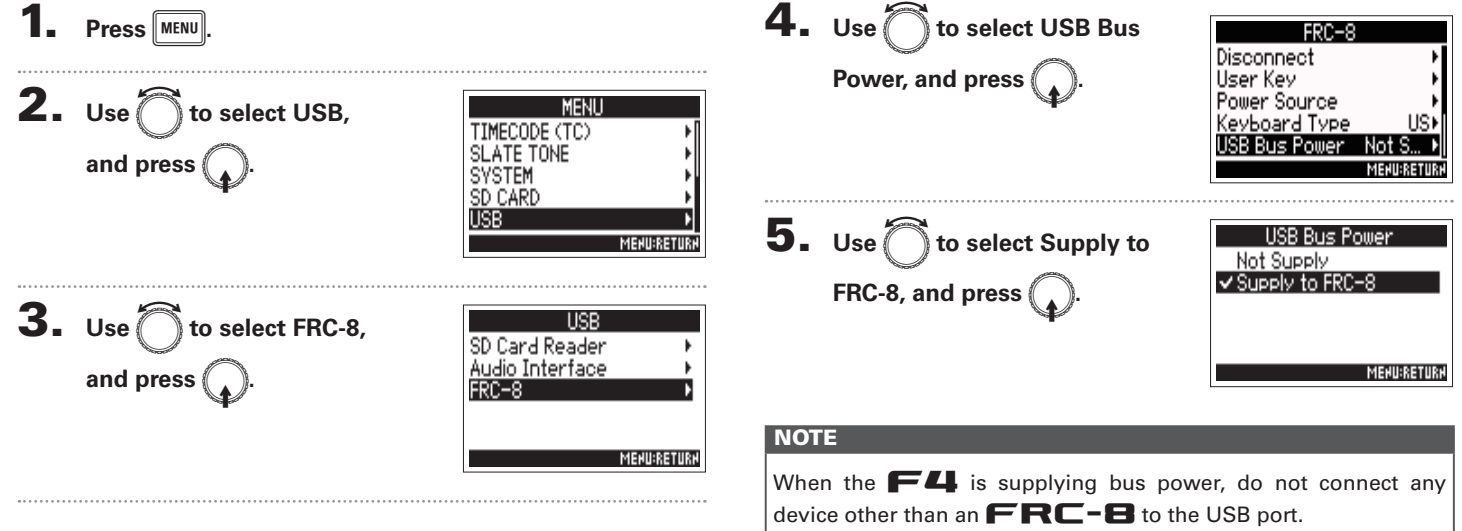

Doing so could damage the  $\blacktriangleright$  and the connected device.

Using an F

# Setting the **FRC-B** LED brightness (LED Brightness)

You can adjust the brightness of the LEDs on the  $FRT - B$ .

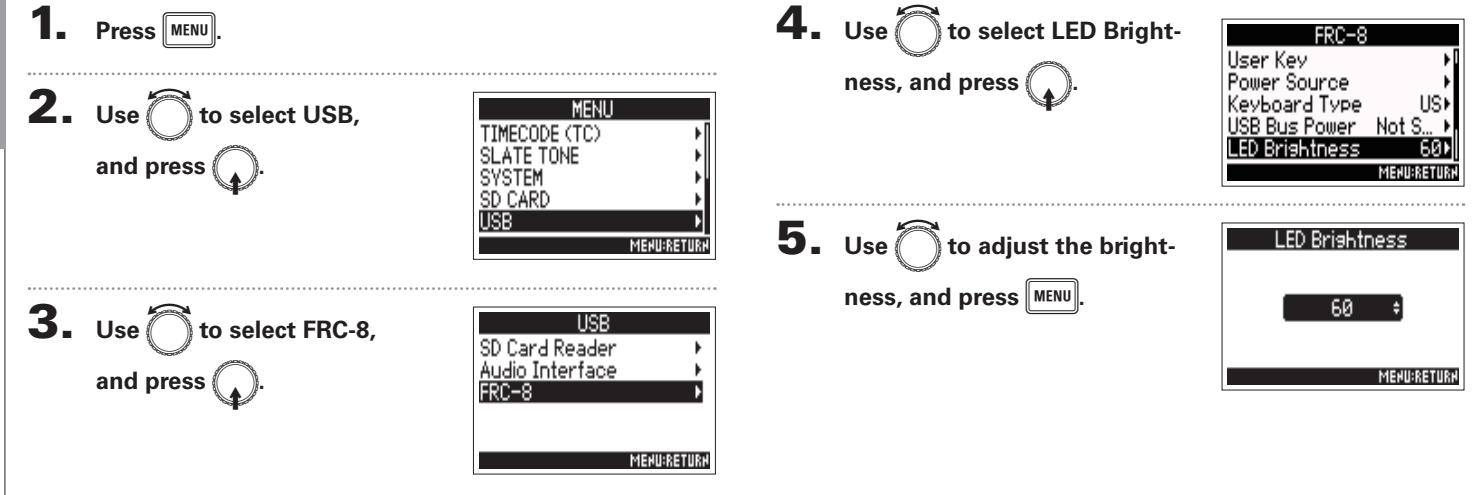

アストロ

**Using an L-RC-E** 

# Updating the  $FRC - B$  firmware

You can check the  $FRT - B$  firmware version and update it to the latest version. An update file for the latest version can be downloaded from the ZOOM website (www.zoom.co.jp).

**5.** Use **c** to select USB. **Connect the F4 and the FRC-B**, referring **MENL** TIMECODE (TC) **to "Using an FRC-B** as a controller (Connect)" and press ( **SLATE TONE SYSTEM (**→ **P.125).** SD CARD USB **NOTE** Updating the firmware is not possible if the remaining battery or DC power supply charge is low. In this case, replace **6.** Use **i** to select FRC-8, the batteries with new ones or use a charged DC power SD Card Reader Audio Interface supply. and press 2. **Copy the file for updating the firmware to the root MENU:RETURN directory on an SD card.** ▶ Continue to one of the following procedures. Checking the firmware version........................................................P.132 3. **Load the SD card into the SD CARD 1 slot.** Updating the firmware.....................................................................P.132 **NOTE** If an SD card is loaded in the SD CARD 2 slot, eject it. **Press** MENU

**Updating the** 

Updating the

アスクーの

**El** firmware

**H** J.

# Updating the  $FRC - B$  firmware (continued)

# **Checking the firmware version**

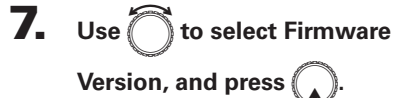

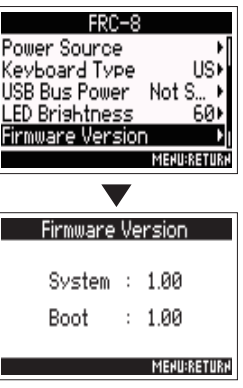

## **Updating the firmware**

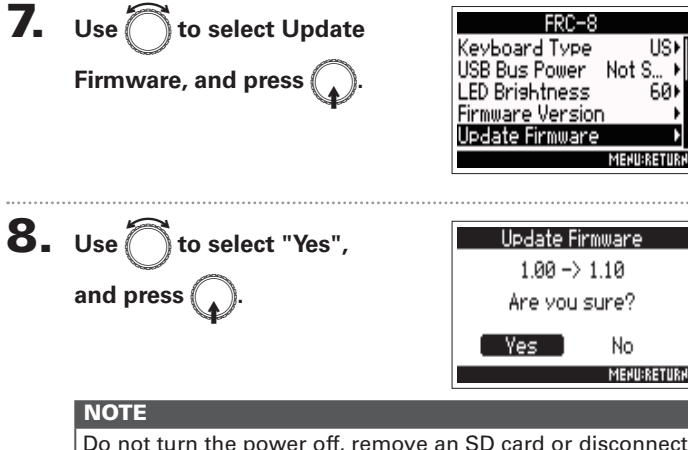

Do not turn the power off, remove an SD card or disconnect the USB cable during a firmware update. Doing so could cause the  $FRT - B$  to become unstartable.

9. **After the firmware update Update Main System** Complete! **completes, turn the**  Please turn off **FRC-B** power off. FRC-8. **MENU:RETURN** 

# Setting the level meter display (Level Meter)

You can set how the level meters appear on the display.

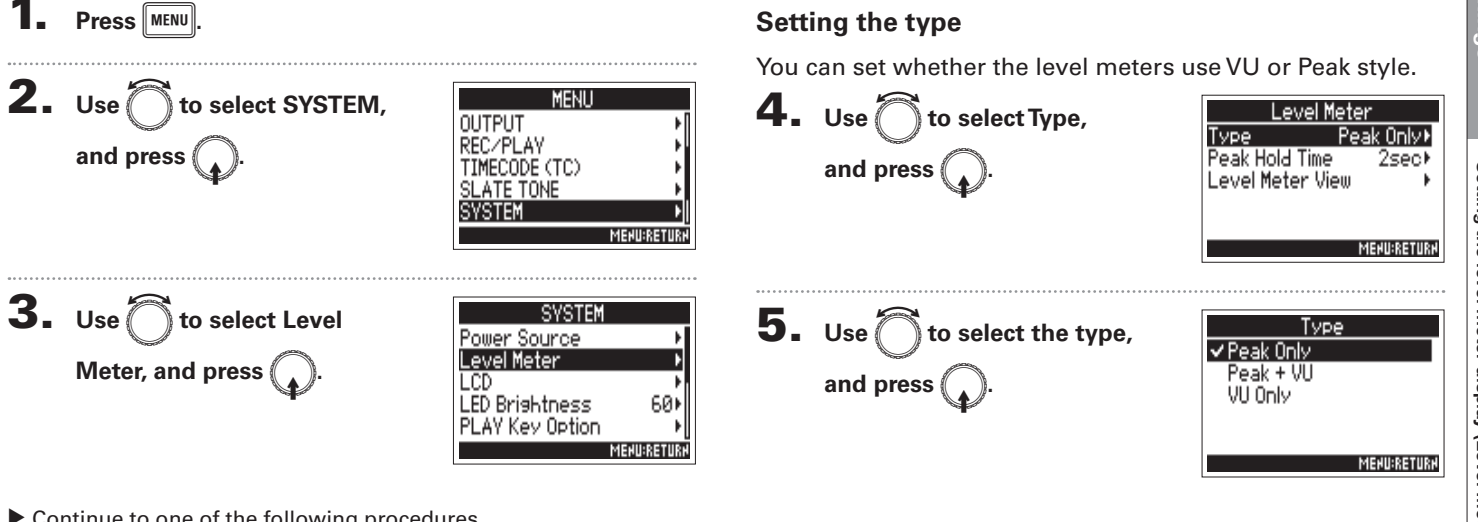

#### ▶ Continue to one of the following procedures.

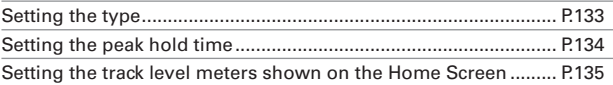

## Setting the level meter display (Level Meter) (continued)

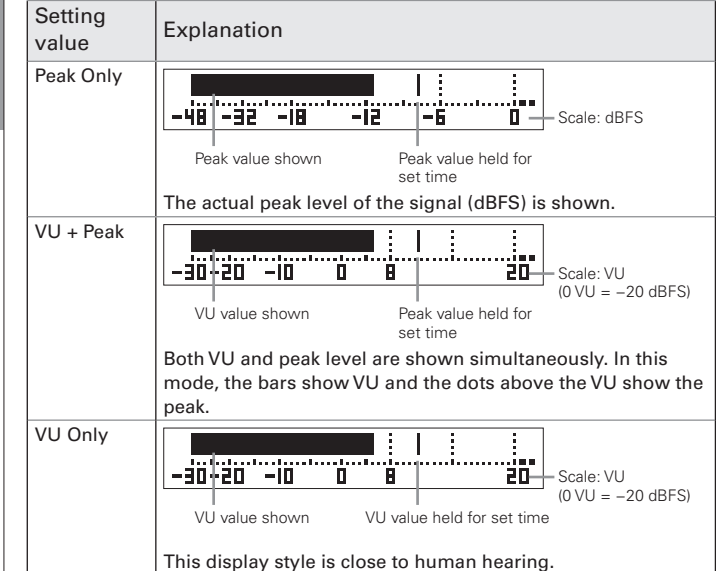

**Setting the peak hold time** 4. Use **c** to select Peak Hold **Time, and press** E**.**

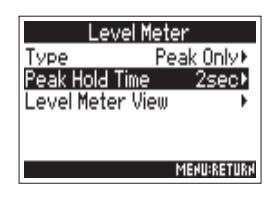

**5.** Use **o** to adjust the peak **hold time, and press** 

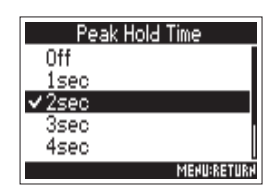

## **Setting the track level meters shown on the Home Screen**

You can change which tracks are shown on the Home Screen.

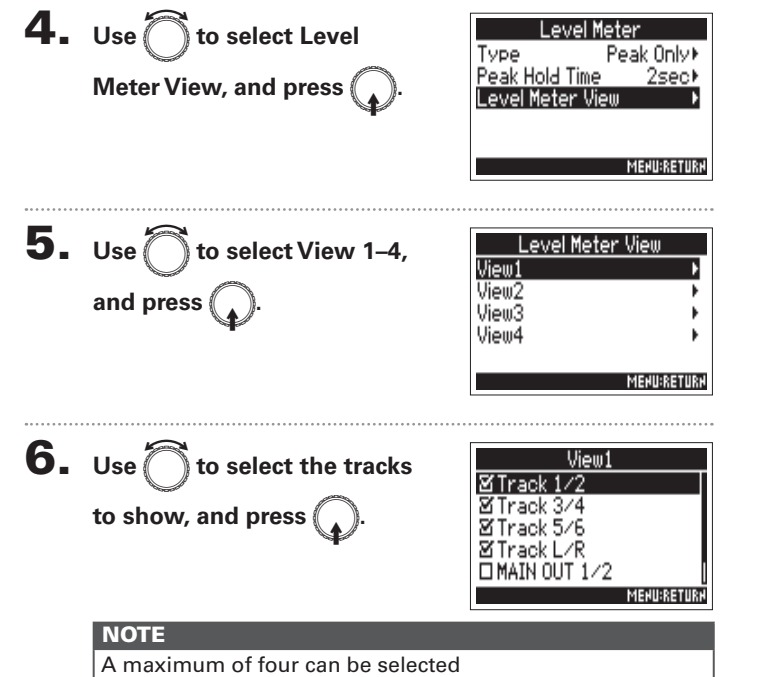

#### **HINT**

- Multiple tracks can be shown. Not showing any tracks is also possible.
- If none of the check boxes are checked, no track level meters will appear on the Home Screen.

## 7. **Press** m**.**

**Various settings**

Various settings

# Making display settings (LCD)

You can make settings related to the display.

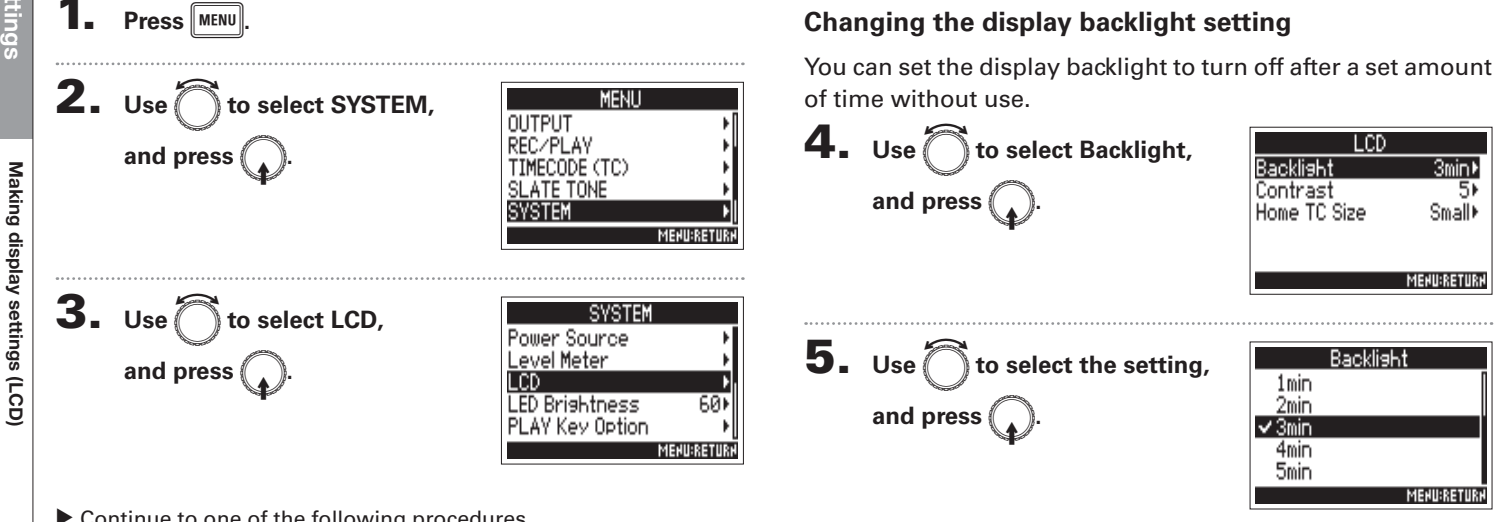

 $3min$ 

Small⊁

**MENU:RETURN** 

**MENURETURE** 

51

▶ Continue to one of the following procedures.

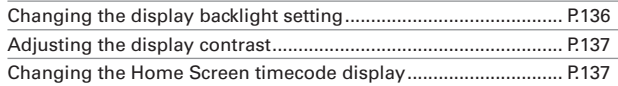

The timecode is large and the time counter is small.

**Making display settings (LCD)**

Making display settings (LCD)

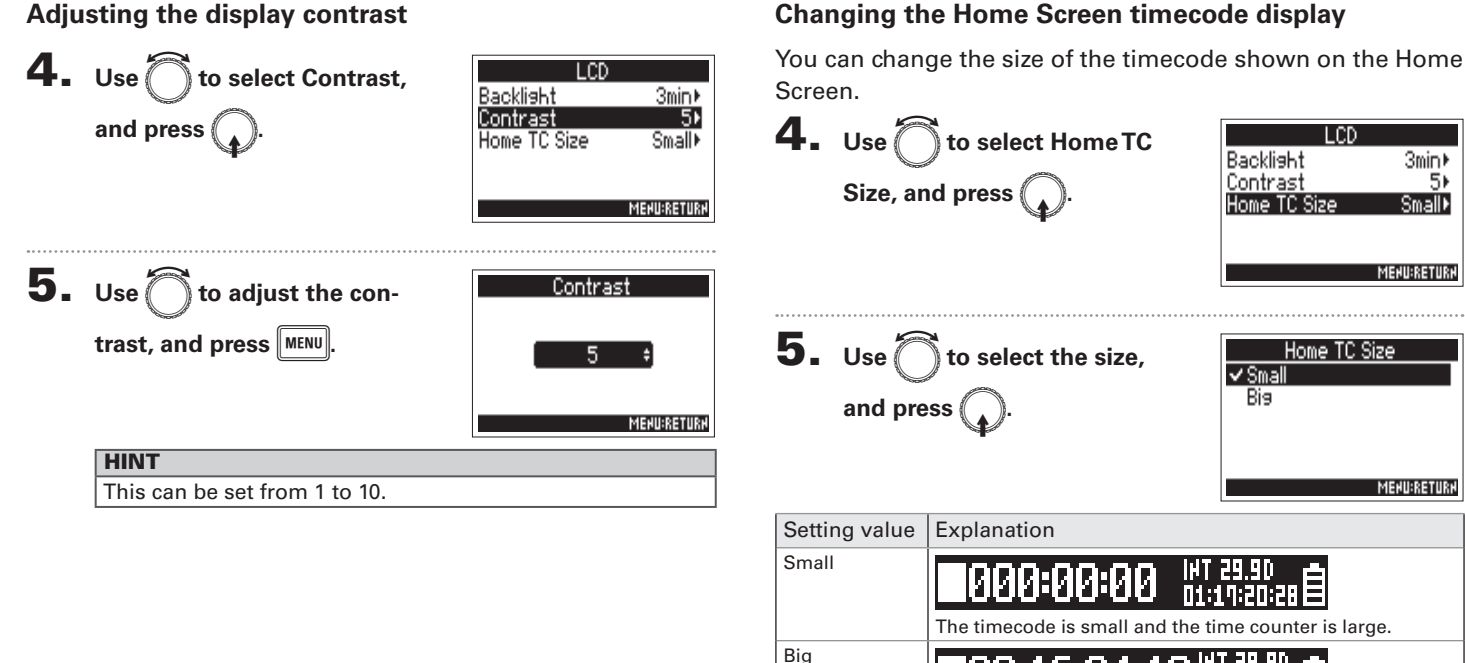

#### **Adjusting the display contrast**

137

## Setting the LED brightness (LED Brightness)

You can adjust the brightness of the LEDs on the front of the  $\blacksquare$ .

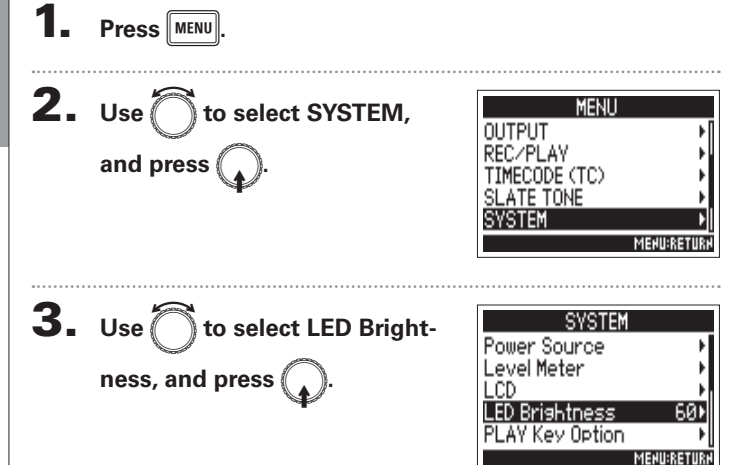

4. Use **the adjust the bright-**LED Brishtness **ness, and press MENU** FЙ **MENU:RETURN HINT** 

This can be set from 5 to 100.

# Setting how marks are added manually (PLAY Key Option)

You can set how marks are added when  $\blacktriangleright^m$  is pressed while recording or playing back a WAV format file.

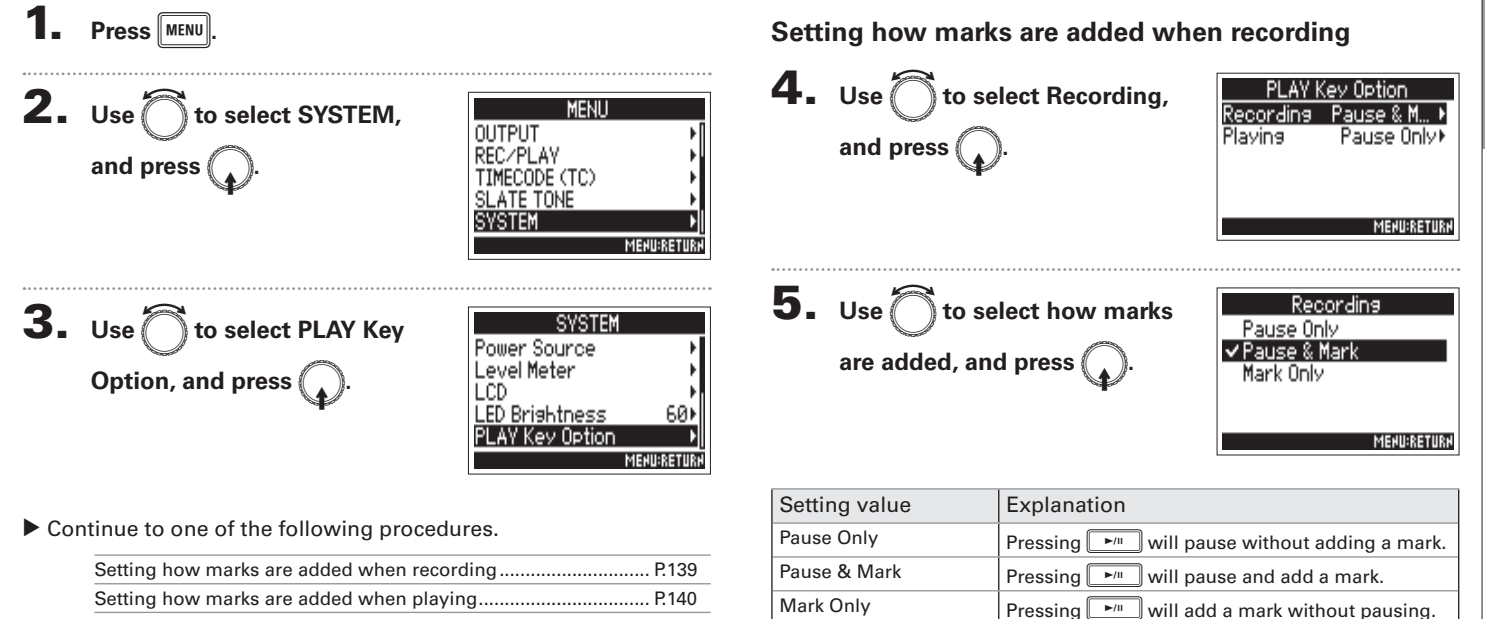

# Setting how marks are added manually (PLAY Key Option) (continued)

## **Setting how marks are added when playing**

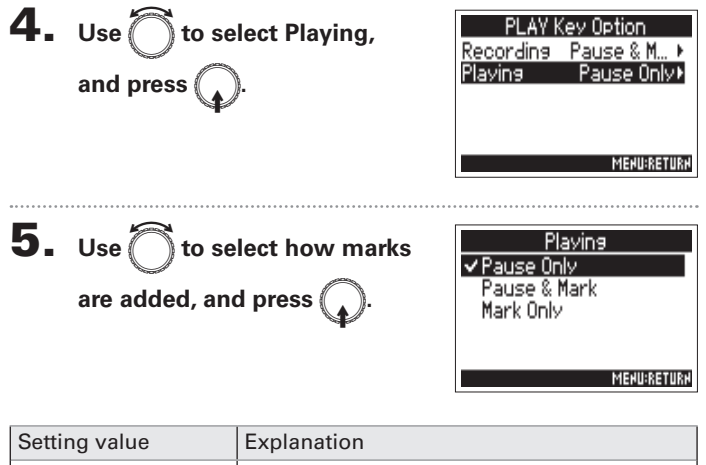

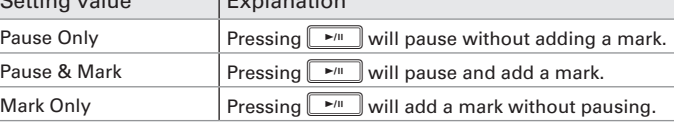

# Checking SD card information (Information)

You can check the size and open space of SD cards.

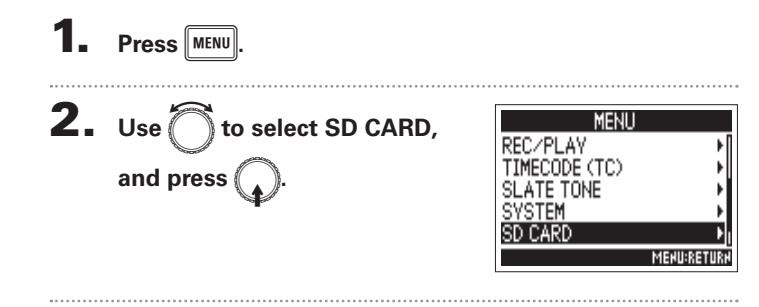

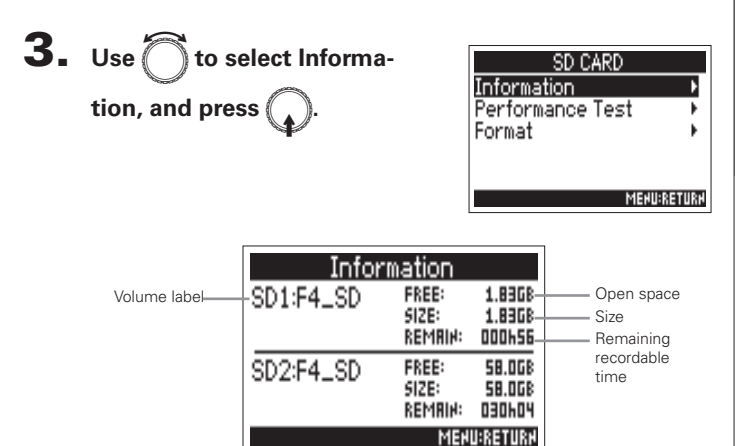

**Other functions**

Other functions

## Testing SD card performance (Performance Test)

You can test whether an SD card can be used with the  $\blacksquare\blacksquare\blacksquare\spadesuit$ . A basic test can be done quickly, while a full test examines the entire SD card.

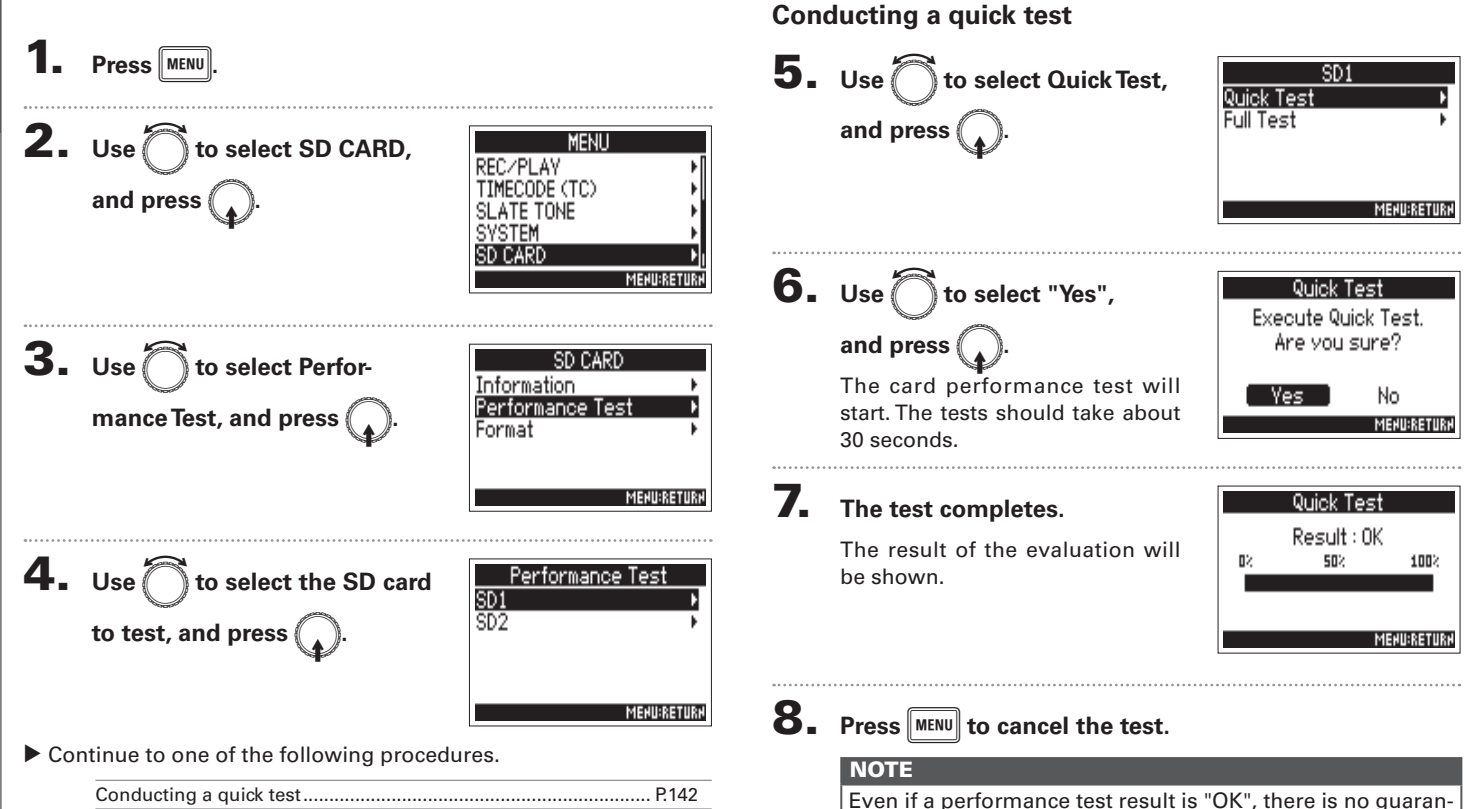

tee that writing errors will not occur.This information is just

to provide quidance.

Conducting a full test.......................................................................P.143

**Testing SD card performance (Performance Test)**

Testing SD card performance (Performance Test)

## **Conducting a full test**

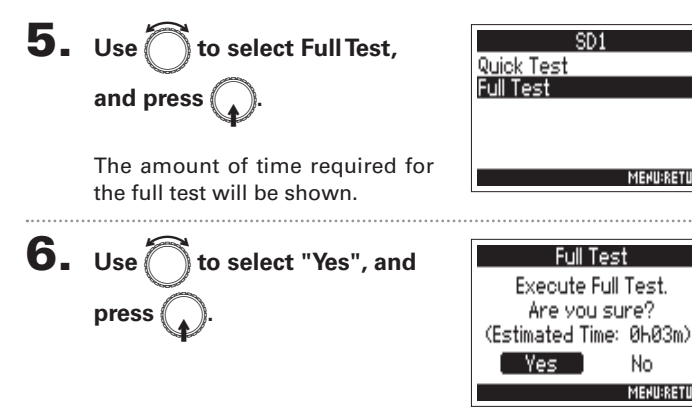

## 7. **The test completes.**

The result of the evaluation will be shown . If the access rate MAX reaches 100%, the card will fail (NG) .

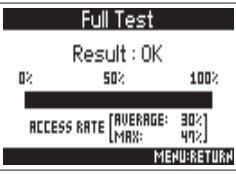

**MEHU:RETURK** 

No

**MENU:RETURN** 

# **8.** Press **MENU** to cancel the test.

#### **NOTE**

- You can press **with the set of the set of the test**.
- Even if a performance test result is "OK", there is no guarantee that writing errors will not occur.This information is just to provide guidance .

#### Formatting SD cards (Format) **Other functions Other functions** Format SD cards for use with the  $\blacktriangleright$  $\overline{5}$ . Use  $\overline{0}$  to select "Yes", 1. **Press** m**. 2.** Use  $\bigcap$  to select SD CARD, MENU REC/PLAY TIMECODE (TC) **and press** SLATE TONE Formatting SD cards (Format) **Formatting SD cards (Format) SVSTEM** SD CARD **NOTE MENU:RETURK 3.** Use **c** to select Format, SD CARD **Information** Performance Test **and press** Format **MENURETURN** 4. Use **i** to select the card to Format  $\frac{SD1}{SD2}$ format, and press (

**MENURETURN** 

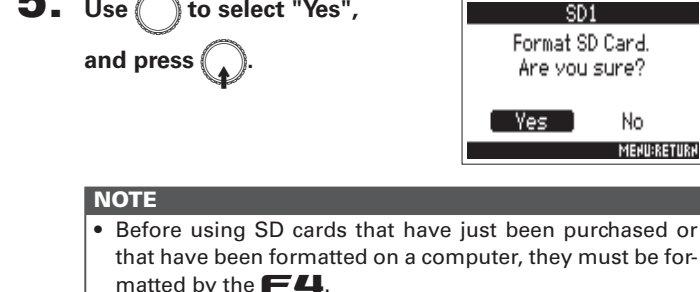

• Be aware that all data previously saved on the SD card will be deleted when it is formatted.

No.

**MENU:RETURN**
# Checking the  $\blacktriangleright$  4 shortcut list (Shortcut List)

The  $\blacktriangleright$   $\blacktriangleleft$  has a shortcut feature that allows quick access to various functions. See the "List of shortcuts" ( $\rightarrow$  P.156) to check the shortcut functions.

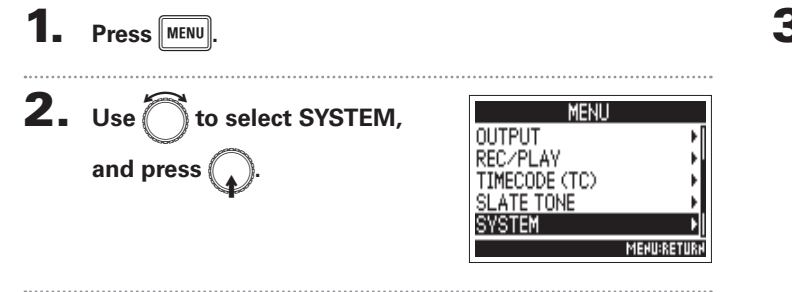

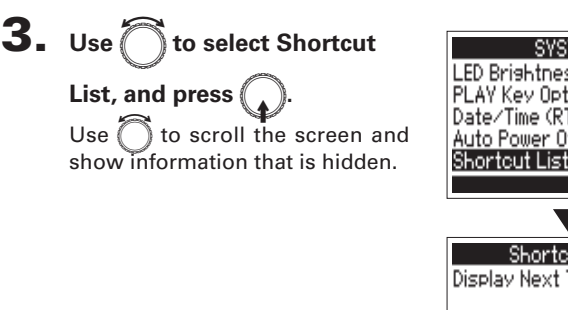

**TFM** ss. 60) tion TC) On\* **MENURETURE** ut List Take:<br>STOP(hold) Scene Increment: STOP+FF False Take: **MENU:RETURK** 

## Restoring default setting values (Factory Reset)

You can restore the factory default settings.

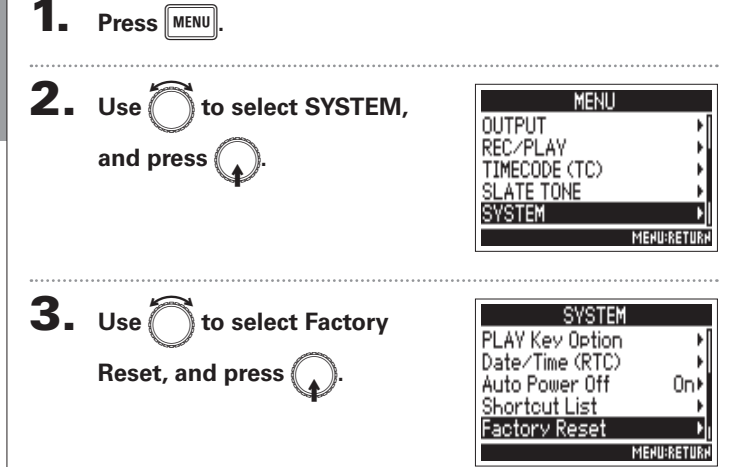

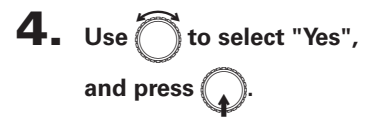

The settings will be reset and the power will automatically turn off.

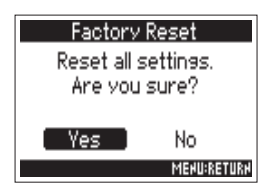

**Other functions**

**Other functions** 

## Checking the firmware version (Firmware Version)

You can check the firmware version .

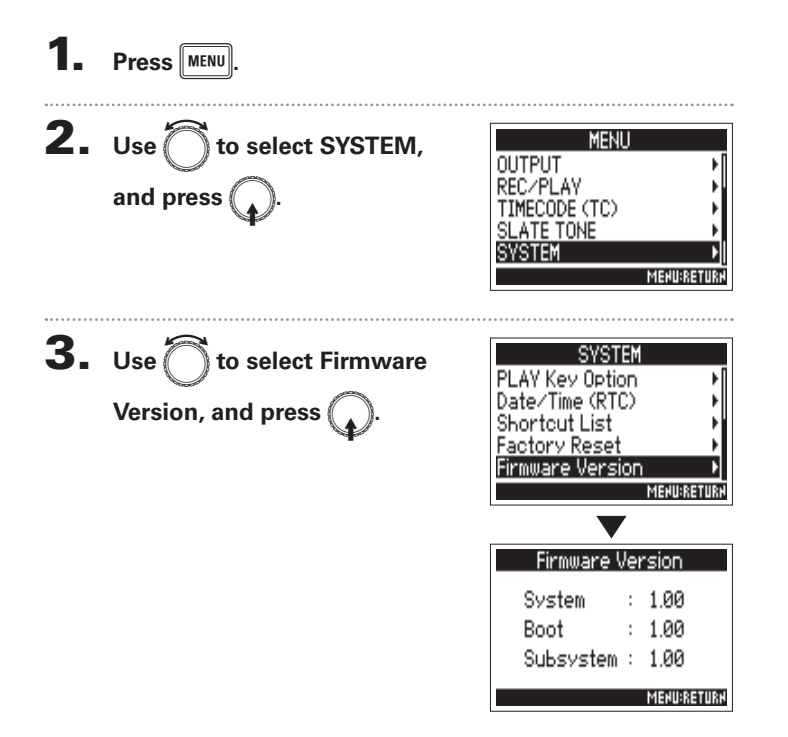

# **Other functions Other functions**

## Updating the firmware

The  $\blacktriangleright$  firmware can be updated to the latest version.

An update file for the latest version can be downloaded from the ZOOM website (www.zoom.co.jp).

Install new batteries in the **F4** or connect a

**charged DC power supply to the DC IN connector.**

#### **NOTE**

Updating the firmware is not possible if the remaining battery or DC power supply charge is low. In this case, replace the batteries with new ones or use a charged DC power supply.

**Updating the firmware**

**Updating the firmware** 

2. **Copy the file for updating the firmware to the root** 

**directory on an SD card.**

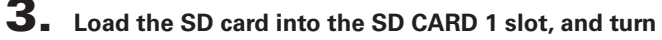

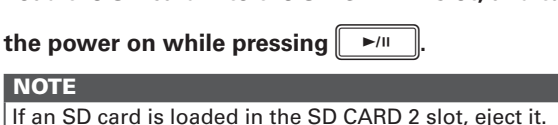

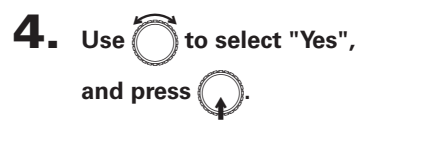

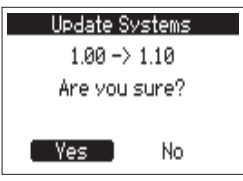

#### **NOTE**

Do not turn the power off or remove the SD card during a firmware update. Doing so could cause the  $\blacktriangleright$   $\blacktriangle$  to become unstartable.

## 5. **After the firmware update**

**completes, turn the power** 

**off.**

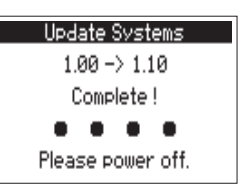

# **Appendix** Appendiy

# Troubleshooting **Troubleshooting**

## Troubleshooting

If you think that the  $\blacktriangleright$  is operating strangely, check the following items first.

## **Recording/playback trouble**

#### ◆ **There is no sound or output is very quiet**

·Check the connections to your monitoring system and its volume setting.

 $\cdot$ Confirm that the volume of the  $\blacktriangleright$  **I** is not too low.

#### ◆ **Sound from connected equipment or inputs cannot be heard or is very quiet**

·If you are using a mic capsule, confirm that it is oriented correctly.  $\cdot$ Check the input level settings. (→ P.27)

·If a CD player or other device is connected to an input jack, raise the output level of that device.

 $\cdot$ Check the input signal monitoring settings. (→ P.27)

 $\cdot$ Check the phantom power and plug-in power settings. (→ P.80, P.83) ·Check the headphones, MAIN OUT 1/2 and SUB OUT 1/2 routing settings. (→ P.90)

#### ◆ **Recording is not possible**

·Confirm that the track keys are lit red.  $\cdot$ Confirm that the SD card has open space. (→ P.141) ·Confirm that an SD card is loaded properly in a card slot. ·If "Card Protected!" appears on the display, the SD card write-protection is enabled. Slide the lock switch on the SD card to disable write-protection.

## ◆ **The recorded sound cannot be heard or is very quiet**

·Confirm that the volume levels of the tracks are not too low. (→ P.50) ·Confirm that the track keys are lit green during playback.

#### **Other trouble**

◆ Computer does not recognize it even though it is connected to the USB port.

·Confirm that the operating system is compatible. (→ P.119)  $\cdot$ The operation mode must be set on the  $\blacktriangleright$  allow the computer to recognize the  $\blacksquare$ . ( $\rightarrow$  P.119)

#### ◆ **Battery operation time is short**

Making the following settings could increase the battery operation time.  $\cdot$ Set the power supply used correctly. (→ P.20) ·Turn unnecessary tracks off. (→ P.25) ·Turn unnecessary outputs off. (→ P.94)  $\cdot$ Set the phantom power voltage to 24V. (→ P.80) ·Disable phantom power during playback. (→ P.82) ·Turn timecode off if not using it. (→ P.105) ·Reduce the LED brightness.(→ P.138) ·Turn the display backlight off. (→ P.136)  $\cdot$ Reduce the sampling rate used to record files. ( $\rightarrow$  P.30) ·Due to their characteristics, using nickel metal hydride batteries (especially high-capacity ones) or lithium batteries should enable longer use than alkaline batteries when power consumption is high.

## Detailed product diagrams

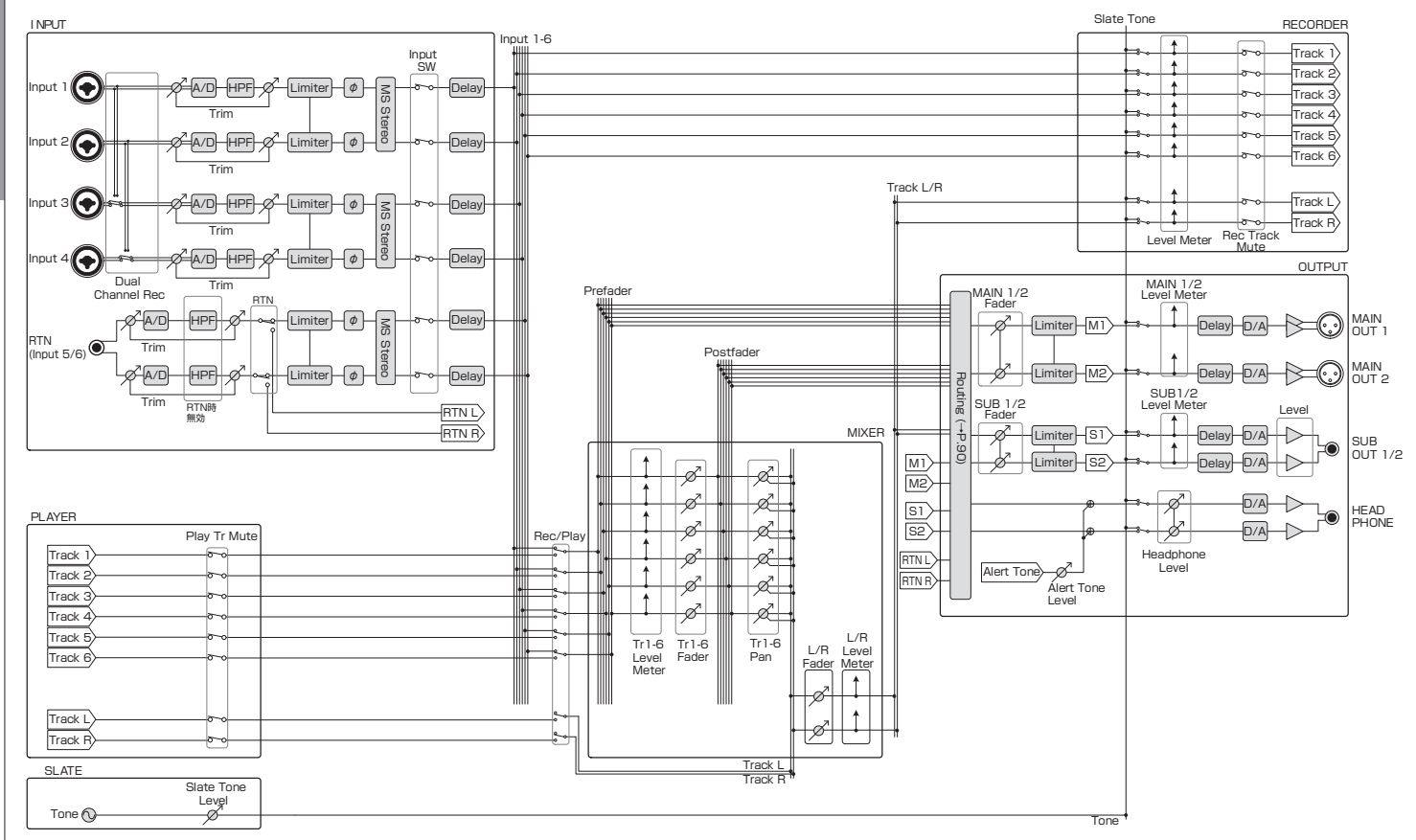

**Append Appendix** Ř

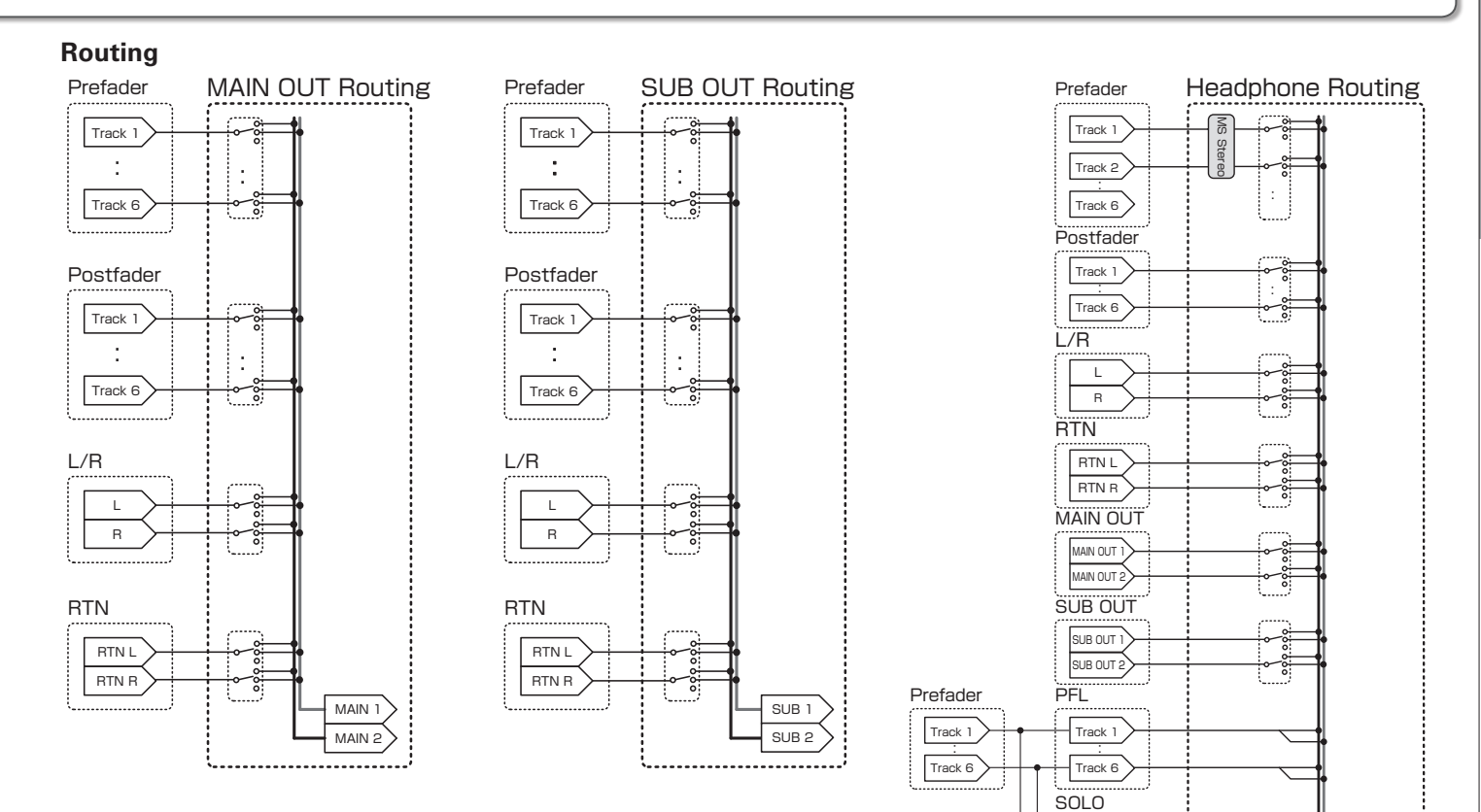

HP L HP R

: Track 1 Track 6

> Tr1-6 Fader Tr1-6 Pan

\.......................<del>........</del>...

Þ

## Metadata list

**Metadata contained in BEXT chunks in WAV files**

# Metadata list **Metadata list**

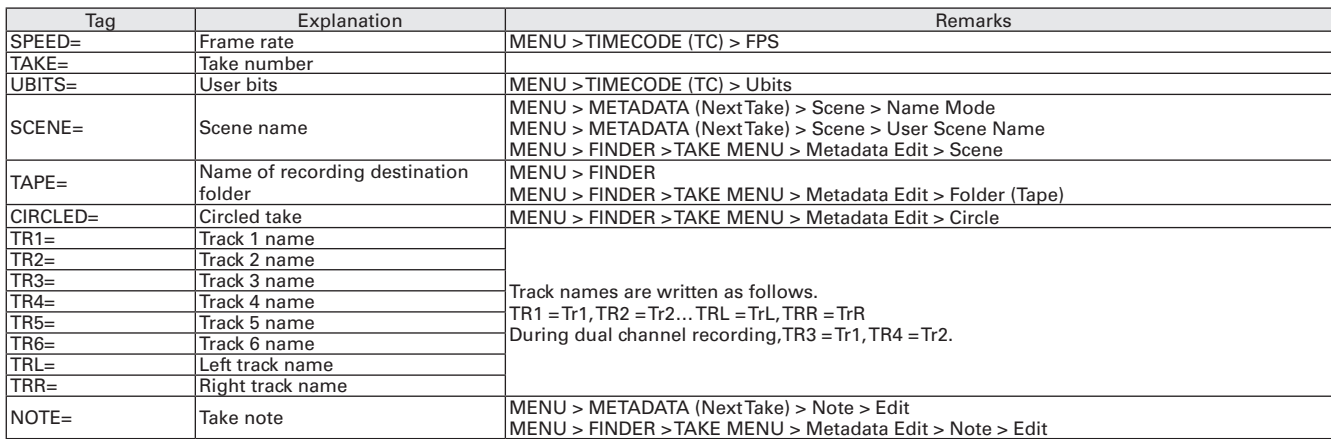

## **Metadata contained in iXML chunks in WAV files**

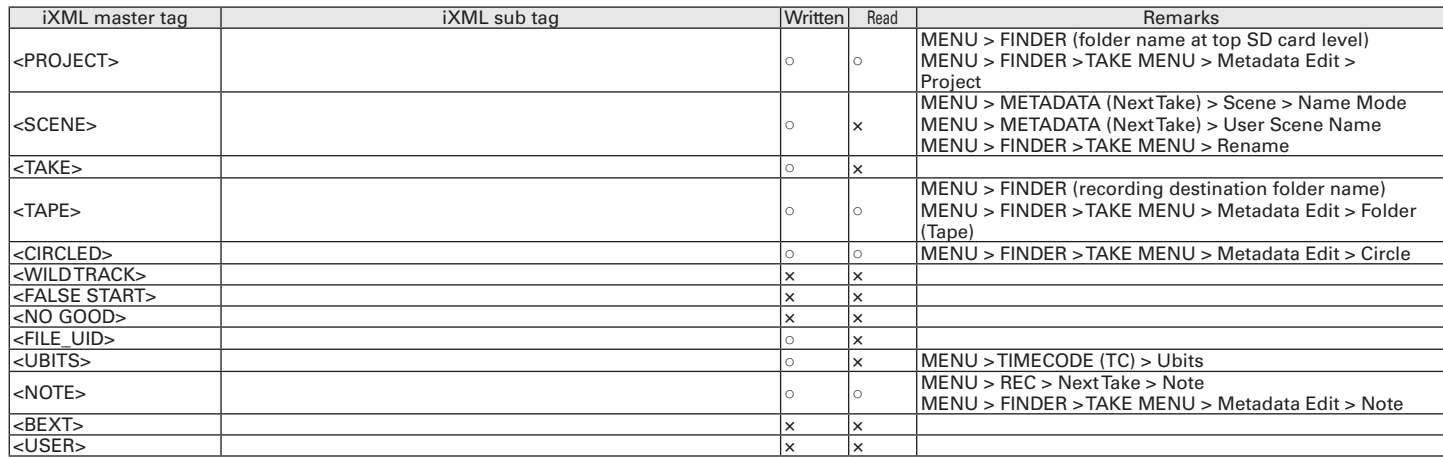

# Metadata list (continued)

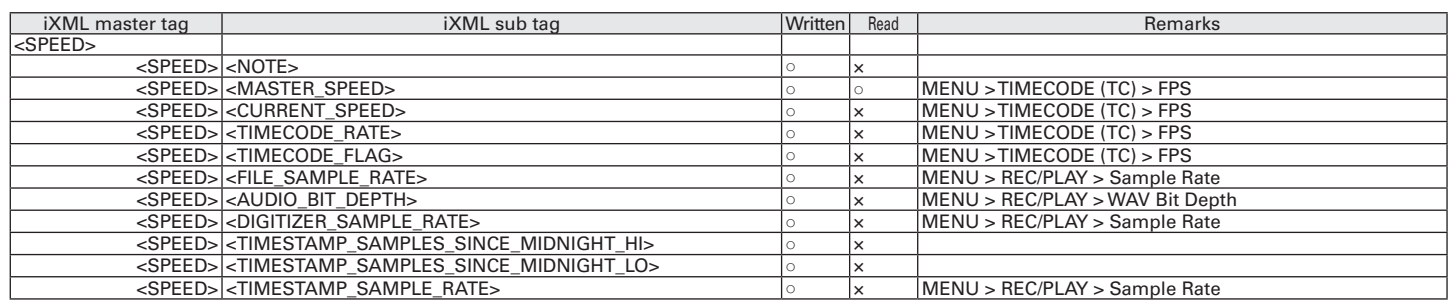

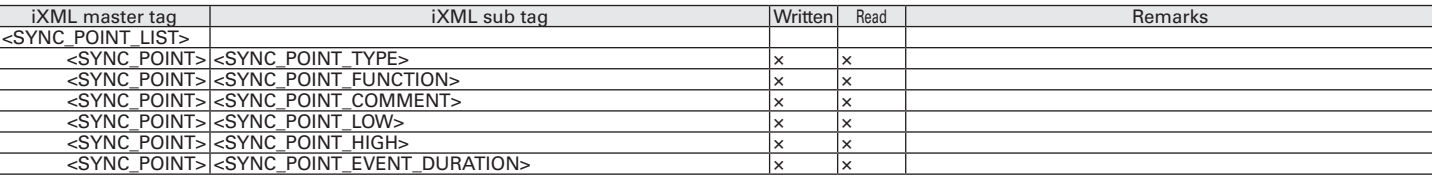

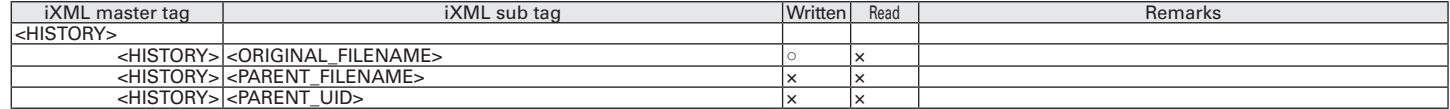

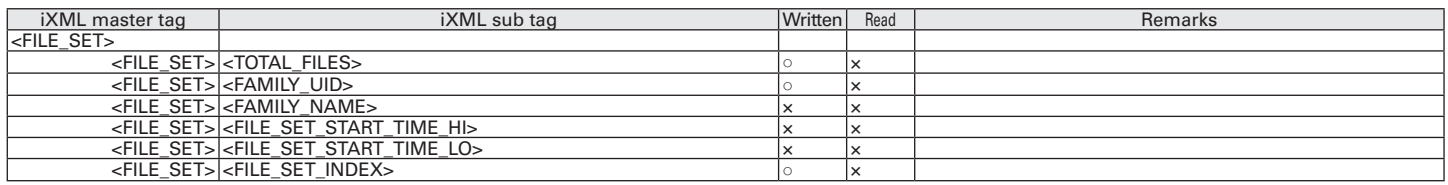

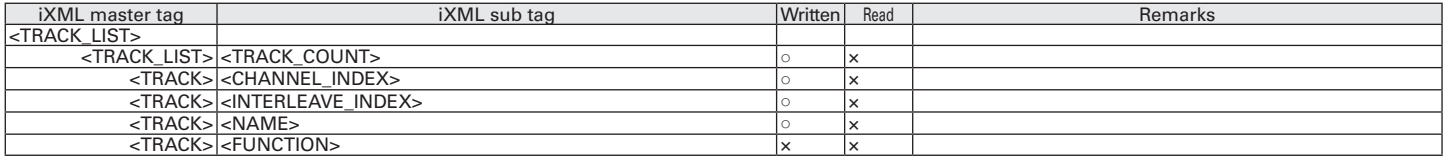

#### $\circ$  = YES  $\times$  = NO

## **Metadata and ID3 fields contained in MP3 files**

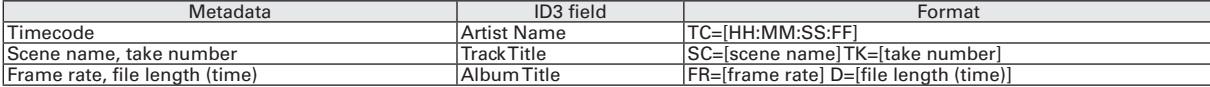

**Metadata list**

Metadata list

## List of shortcuts

## **Home Screen**

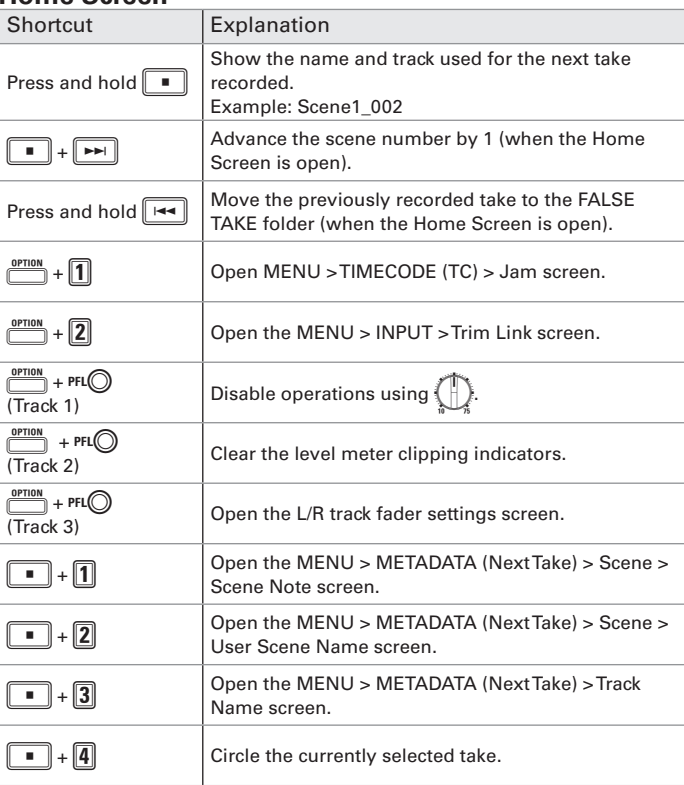

## **Menu Screen**

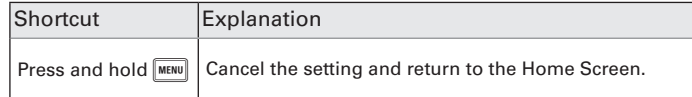

## **Character input screen**

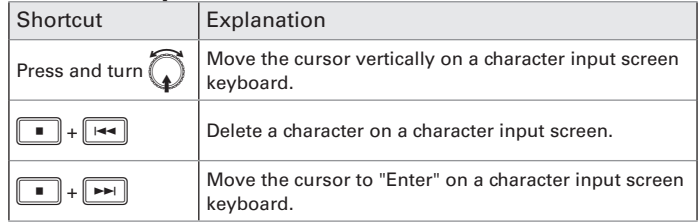

## **Routing screen**

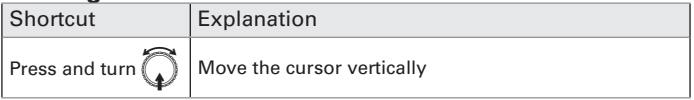

# **Specifications**

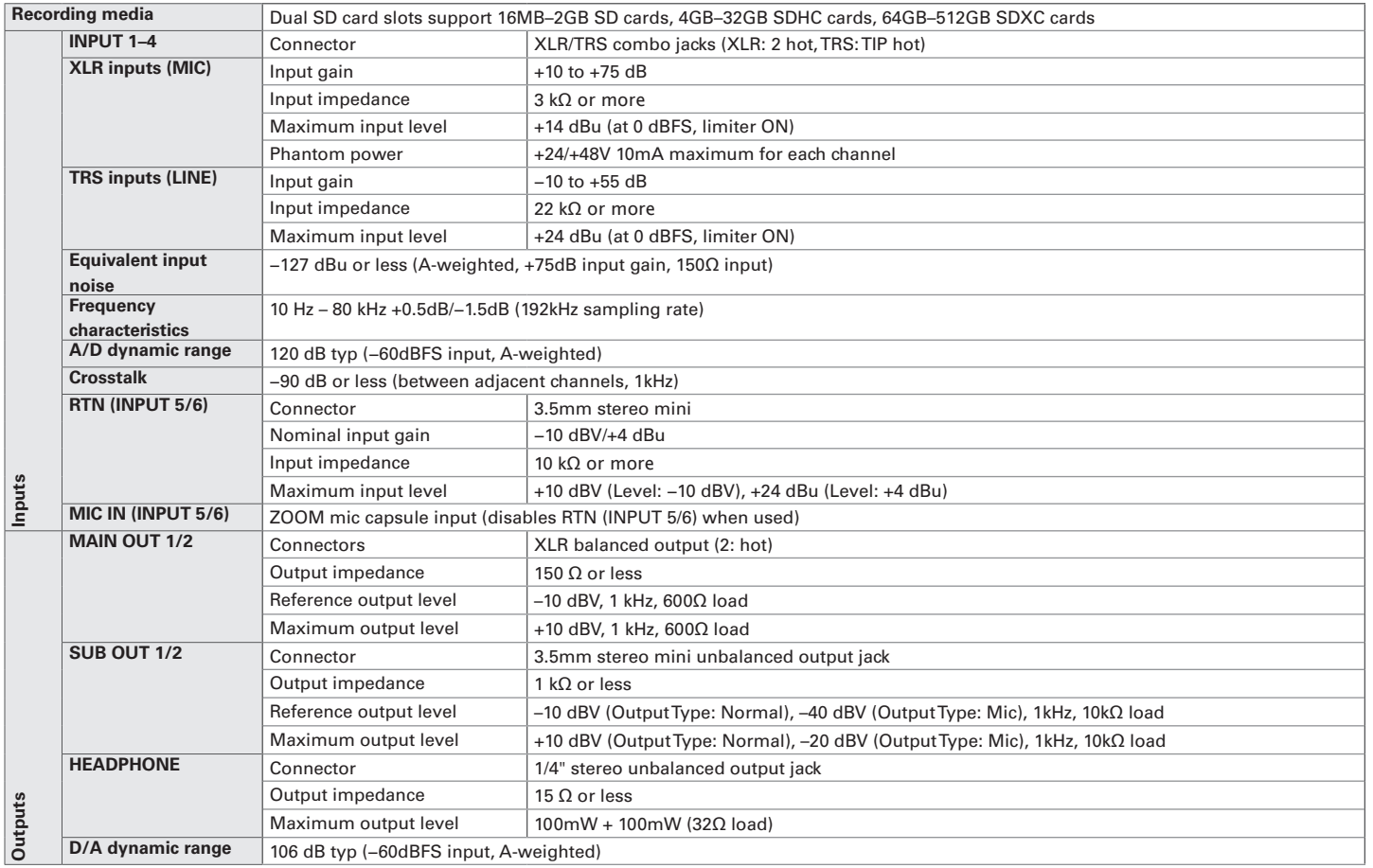

# **Specifications (continued)**

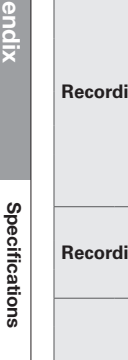

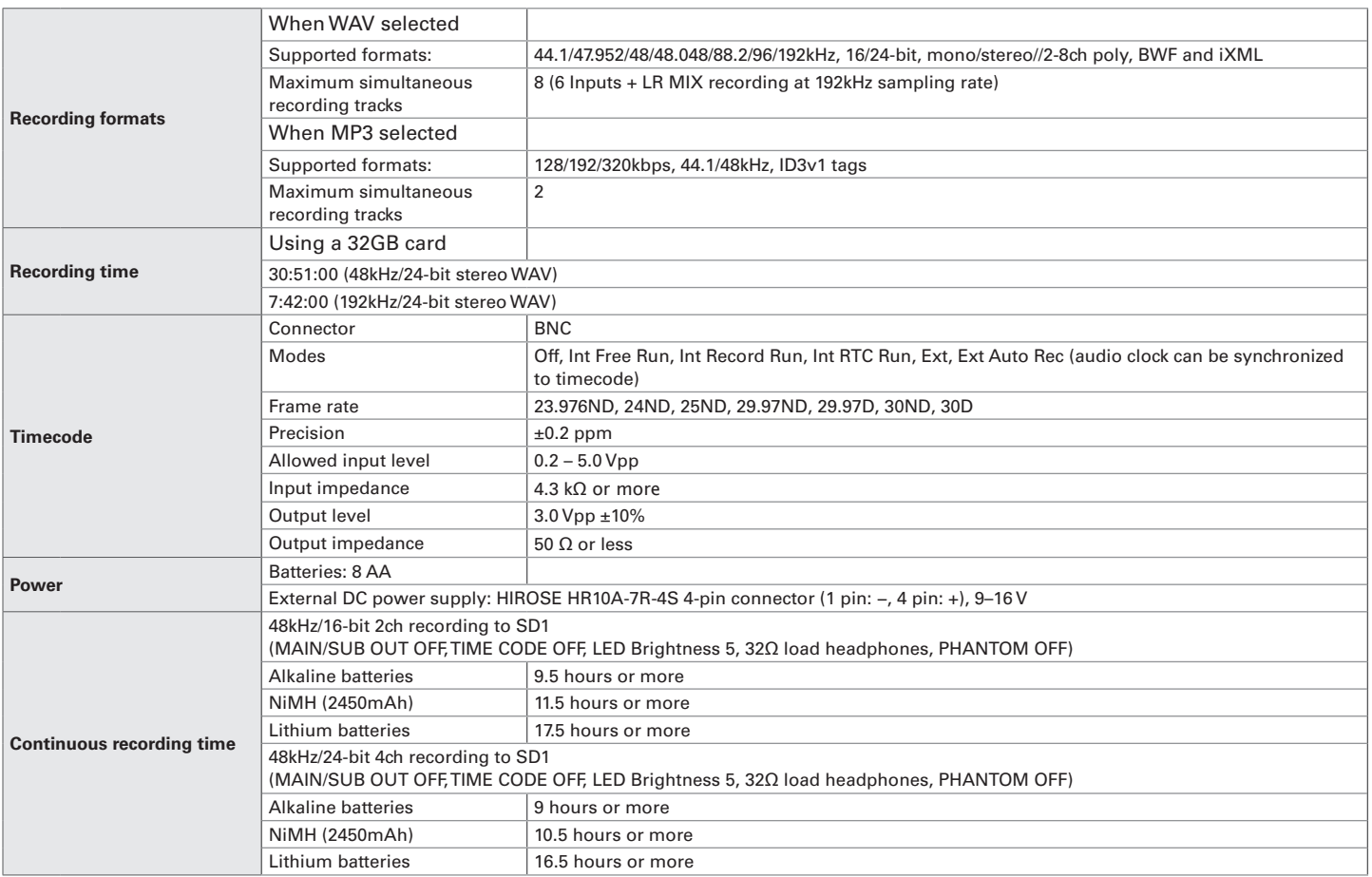

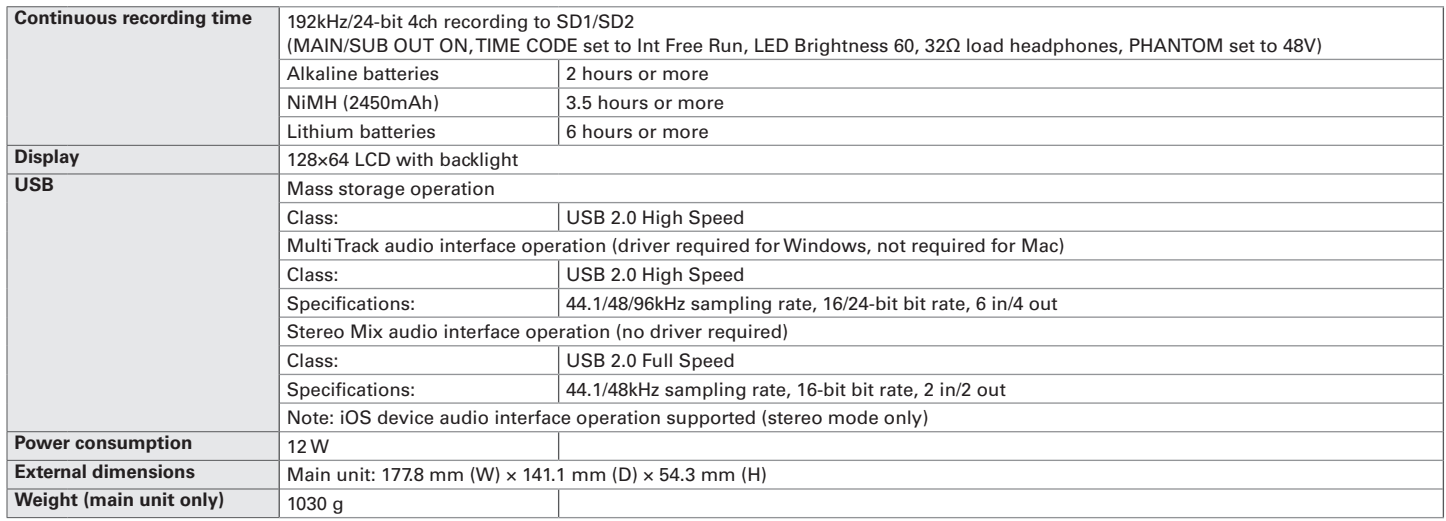

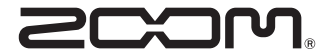

ZOOM CORPORATION 4-4-3 Kandasurugadai, Chiyoda-ku, Tokyo 101-0062 Japan http://www.zoom.co.jp

## **Warning: Do Not Apply Phantom Power to the F4's Outputs**

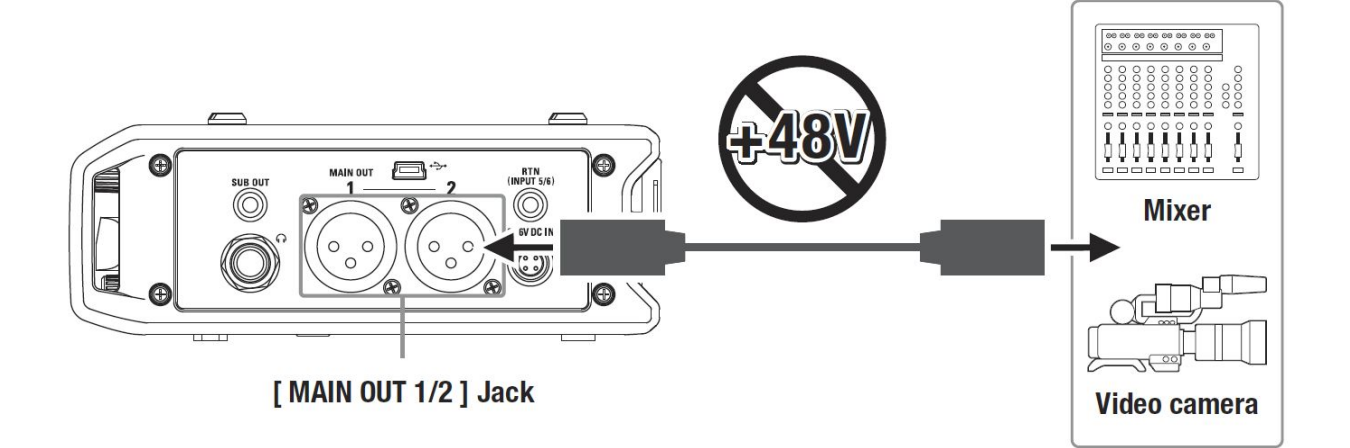

When connecting a video camera or mixer to the MAIN OUT 1/2 jack of the F4, please make sure to turn off any phantom power applied to its input. Since the F4 is not designed to use phantom power, its output circuitry may be damaged.